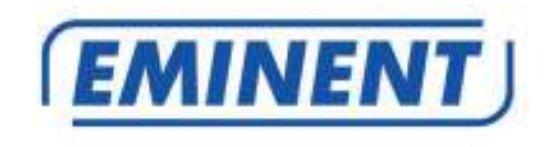

## **EM6250 Easy Pro View IP Camera**

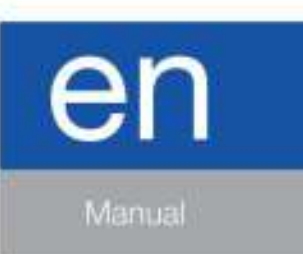

www.eminent-online.com

Downloaded from [www.Manualslib.com](http://www.manualslib.com/) manuals search engine

# EM6250 - Easy pro view IP camera

## **Table of contents**

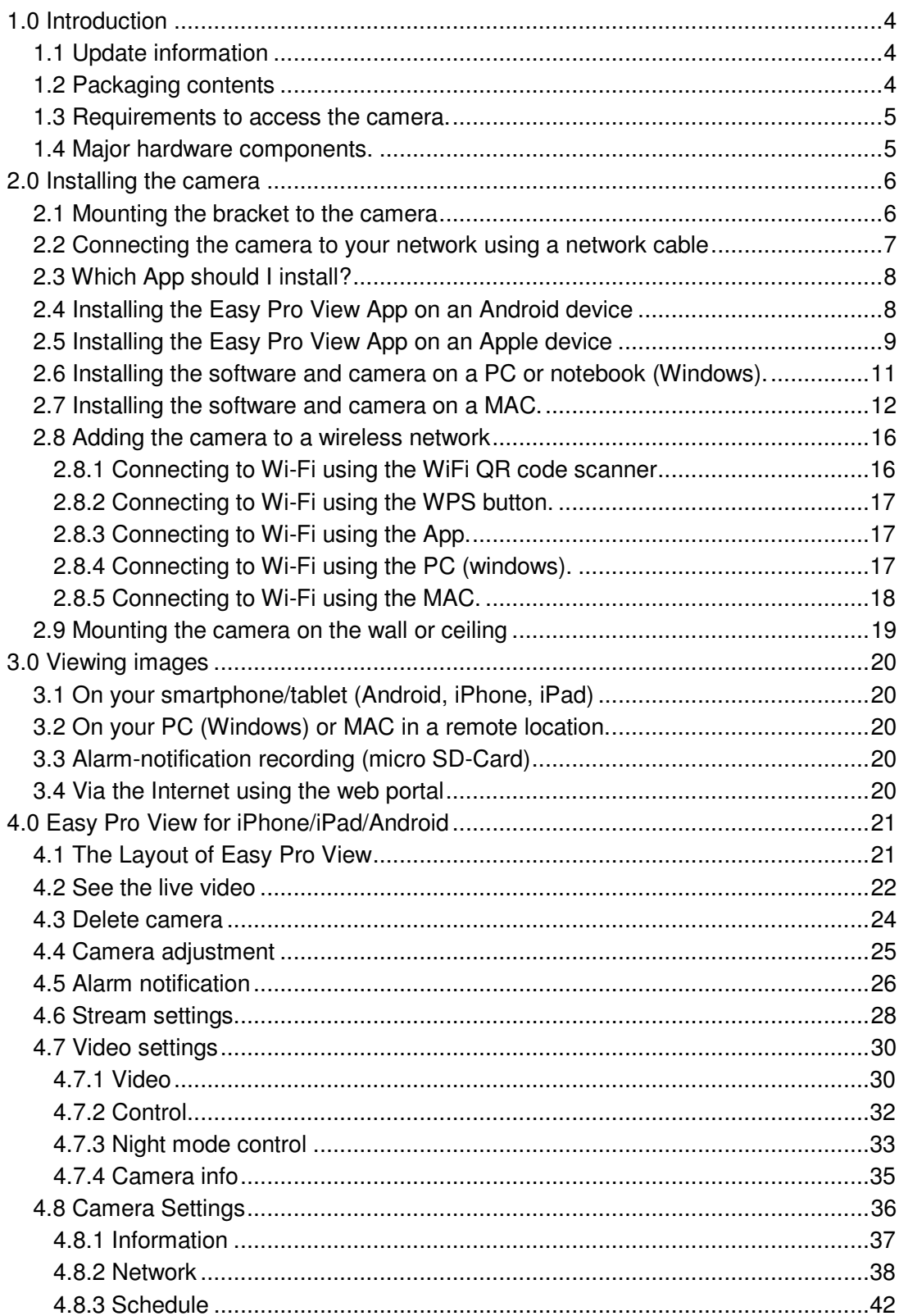

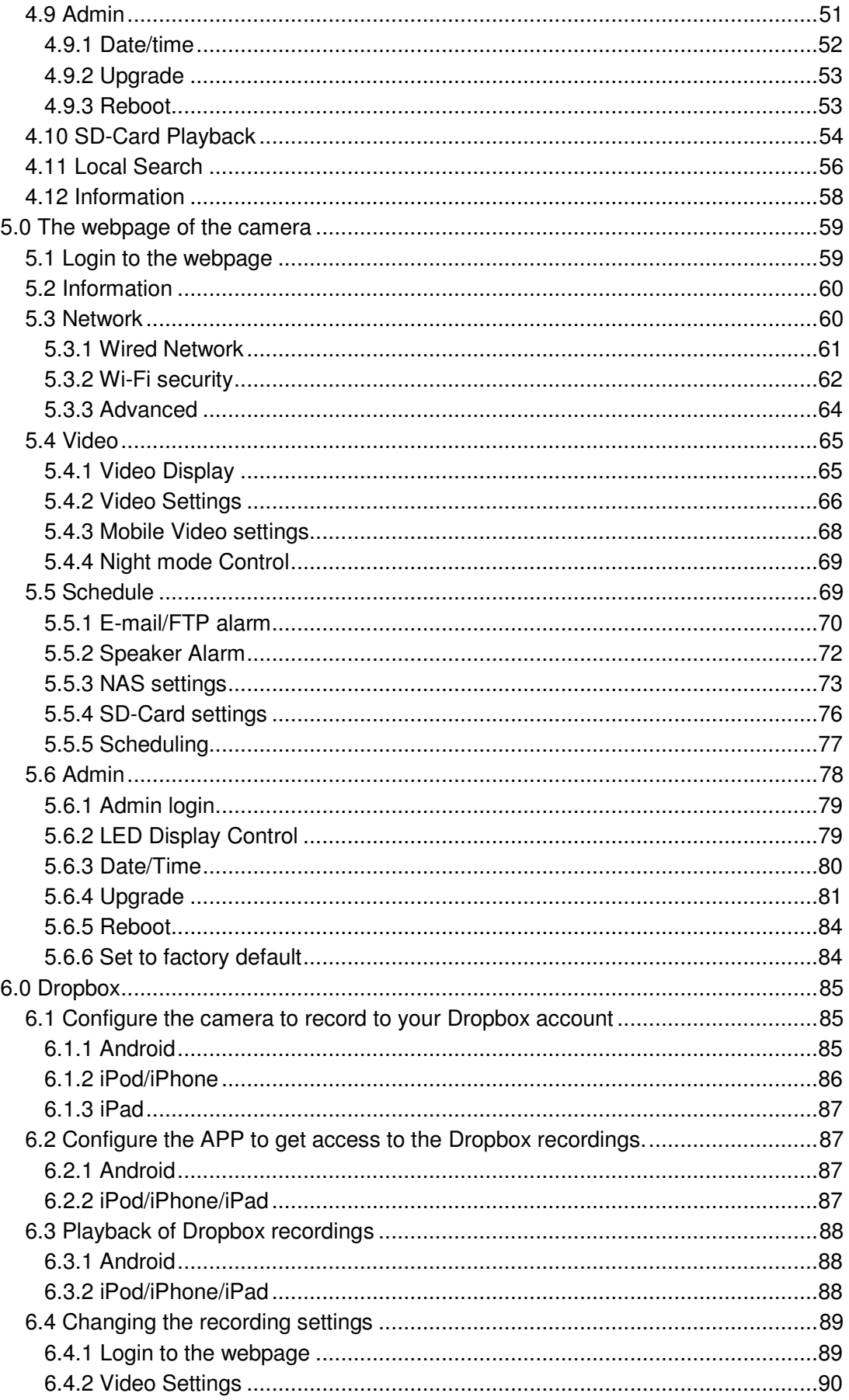

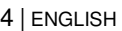

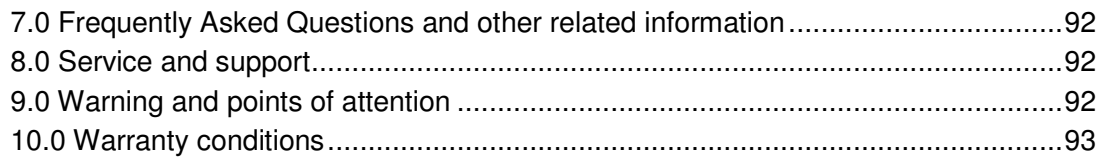

## **1.0 Introduction**

Congratulations with the purchase of this high-quality Eminent product! This product has undergone extensive testing by Eminent's technical experts. Should you experience any problems with this product, you are covered by a five-year Eminent warranty. Please keep this manual and the receipt in a safe place.

*Register your product now on www.eminent-online.com and receive product updates!* 

### *1.1 Update information*

Recently there has been a major adjustment in our EasyPro View cameras. We have added three new features to the APP the three new features are: Recording and Playback using Dropbox, Setup your WiFi using WiFi QR code and we have added a temperature chart for the EM6250HD and the EM6270.

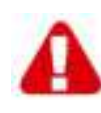

*To be able to use these features the Firmware needs to be updated to the latest version available on our website for your Easy Pro View camera. Further you will need to install/update the Easy Pro View APP on your Smartphone/Tablet.* 

## *1.2 Packaging contents*

The following parts need to be present in the packing:

- **EM6250**
- Power supply
- Quick install quide
- Network cable
- Mounting bracket with screws and plugs
- **Screwdriver**
- CD-ROM with software and wizard
- ID/Password card

## *1.3 Requirements to access the camera.*

It is very easy to access the video images of the EM6250 on your smartphone, tablet or PC. You only need the ID and password that is written on your ID/Password card and download the application for your device. You do not need to remember or setup the configuration of your modem/router to be able to access the camera.

## *1.4 Major hardware components.*

The major components on the front panel of the EM6250 are the built-in microphone, lens and LEDs :

- 1. Microphone for receiving the audio/voice. Effective distance is about 5 meters.
- 2. Lens the lens is inside the camera body and the focus of the lens is fixed, you do not need to spend time to adjust the focus, the effective focus range is from 30cm to infinity. There are two lens for day and night usage separately.
- 3. Status indication LED (red) this LED is to indicate the Internet connection status. When the Internet connection is connected, the LED will be constant red light. If there is any Internet connection problem, the LED will be blinking red light.
- 4. Ethernet indication LED (blue) this LED is to indicate if the Ethernet link is ok and packet traffic is sending/receiving. When the Ethernet cable is connected, the LED is on. When there is packet sending/receiving, the LED is blinking blue light.
- 5. SD card indication LED(yellow) this LED is to indicate the status of the Micro-SD card recording, it will be on when the Micro-SD card is inserted and will blink during recording.
- 6. Micro-SD card slot for inserting the Micro-SD Card. (supports up to 32G bytes)
- 7. WPS button this is to automatically synchronize the Wi-Fi settings with a WPS capable Wi-Fi router.
- 8. Speaker jack connect to an external speaker for two way audio and speaker alarm usage.
- 9. PIR sensor for the detection of movement.
- 10. IR LED for the Infra-Red lighting of the night mode usage.

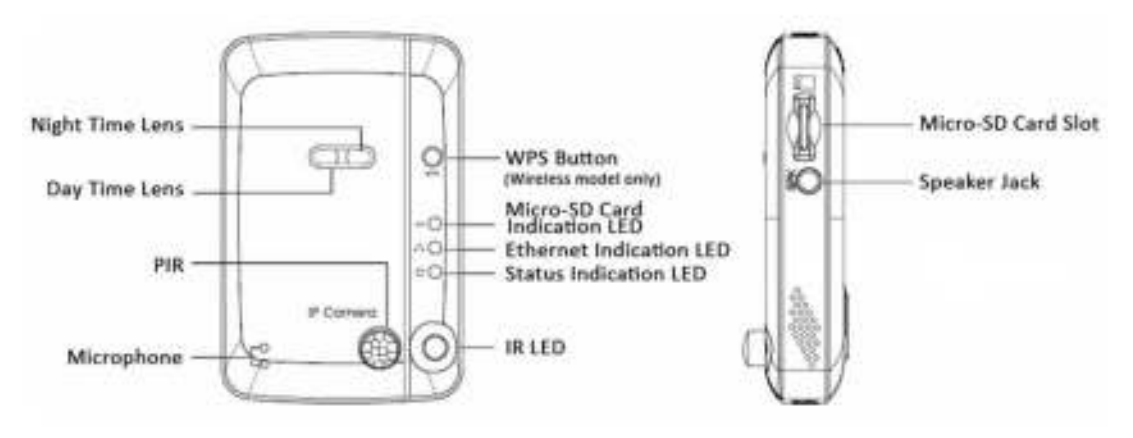

The major components on the **back panel** of the EM6250 are the bracket screw jack, power jack, Ethernet jack and reset button:

- 1. Bracket screw jack this is the position to screw in the bracket of the EM6250. With the bracket, you can put the EM6250 on the desk, on the wall or on the ceiling.
- 2. Power jack this is the place to plug in the power adapter. The power needed for this EM6250 is 12V/1.0A or 5V/1A, please make sure you are using the correct power adapter.
- 3. Ethernet jack this is the place to plug in the RJ45 Ethernet cable. When the Ethernet link is ok, the Ethernet indication LED on the front side will be blue light.
- 4. Reset button this is the button to reset the EM6250 to default factory settings. You need to use a small stick like pencil or tooth stick to press the reset button for more than 3 seconds to enable the reset function. Usually when you forgot the administrator account, you will probably need to do this reset action to reset to the default factory settings. Please refer to section 5.6.6 for more details.

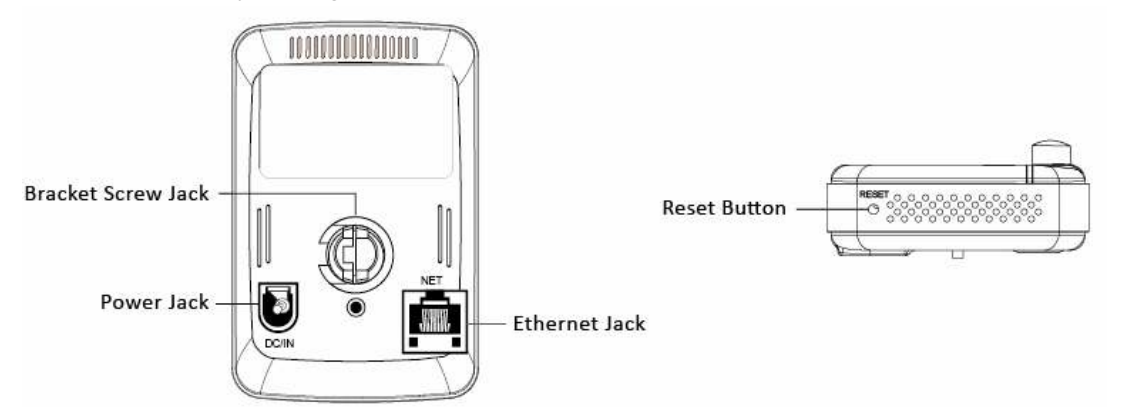

## **2.0 Installing the camera**

A few short and simple steps are necessary to connect and assign the camera, and to enjoy the use of the camera. Use the following steps to connect the camera.

### *2.1 Mounting the bracket to the camera*

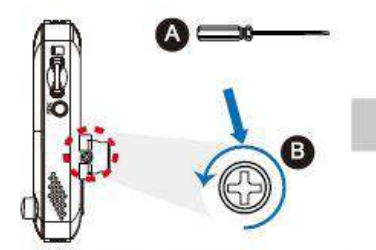

Use "Cross-head Screw Driver" @ counterclockwise to loosen the screw<sup>1</sup> a little.

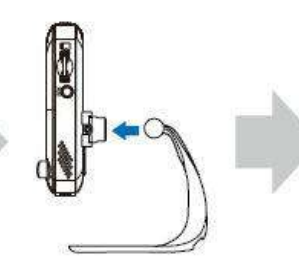

Embed the bracket in the mounting hole, and adjust it to the appropriate angle.

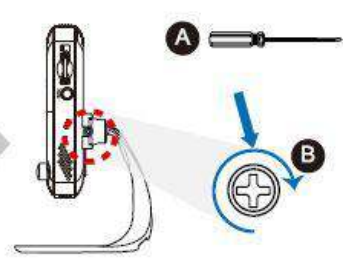

Use "Cross-head Screw Driver" O clockwise to tighten the screw.

### *2.2 Connecting the camera to your network using a network cable*

We advise to connect the camera first with a network cable. Once the camera works correctly, you can use your wireless network.

- 1. Connect the camera to a power outlet using the supplied power adapter.
- 2. Connect the camera to your router or switch using the supplied network cable.

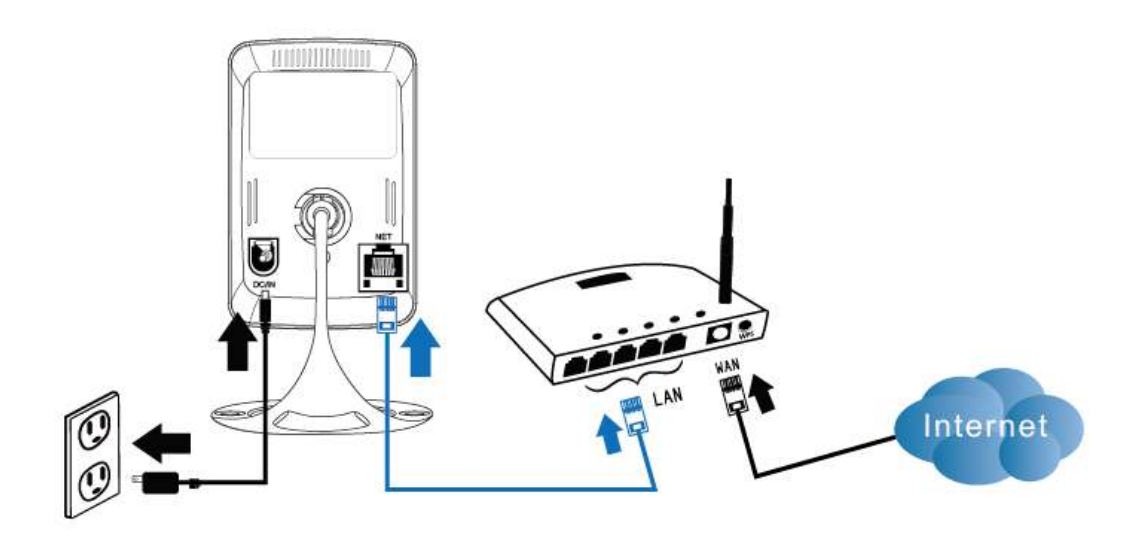

## *2.3 Which App should I install?*

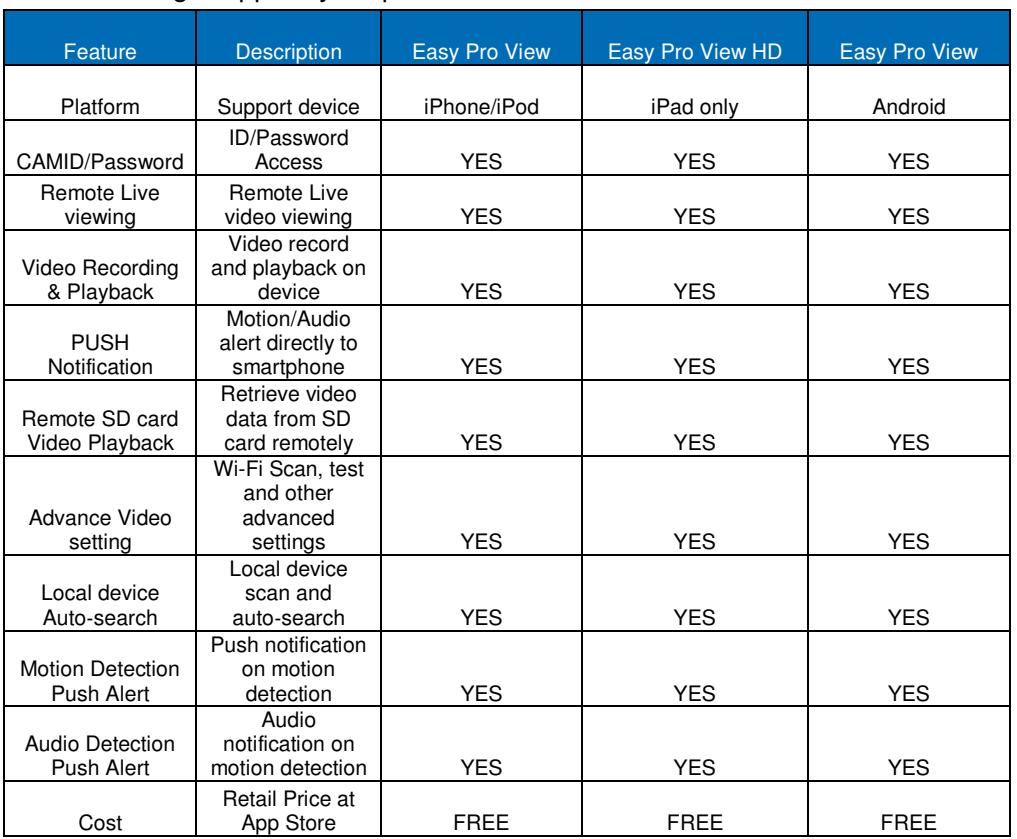

Choose the right App for your preferences/device

For this manual we use Easy Pro View on iPod/iPhone.

### *2.4 Installing the Easy Pro View App on an Android device*

Before you can view the video of the camera, you need to download and install the app "Easy Pro View" from the "Play Store".

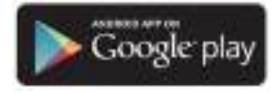

*If you already have installed the APP, please make sure you have installed the latest version of the APP.* 

- 1. Download and install the app "Easy Pro View" from the "Play Store".
- 2. Open Easy Pro View.
- 3. Select the "**+**" button to add the camera to the App.
- 4. A new window opens to enter the data of the camera.
- 5. Enter the following fields: Camera name: Enter a description of the camera (example: front door) CamID: Enter the ID provided on the ID/Password card. Password: Enter the 4 digit password provided on the ID/Password card. Optional: Enable Dynamic icon update to get an update of the camera icon every time you have connected to the camera.

Enable the option "Save admin password" to save the admin password.

6. Select "OK" to add the camera.

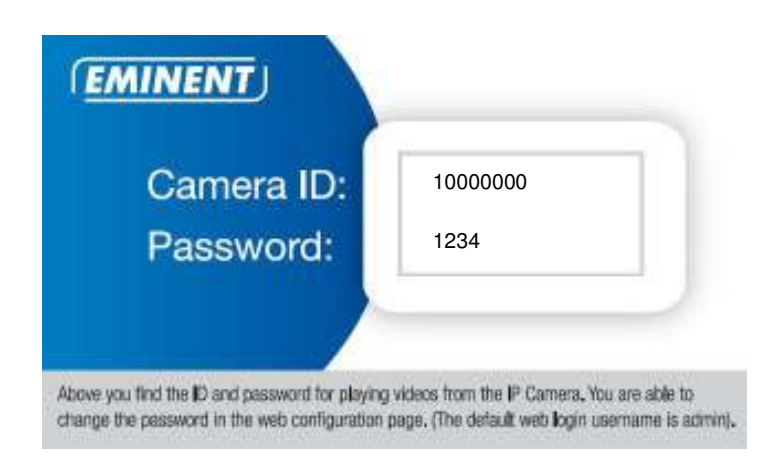

### *2.5 Installing the Easy Pro View App on an Apple device*

Before you can view the video of the camera, you need to download and install the app "Easy Pro View" from the "App Store".

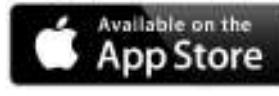

*If you already have installed the APP, please make sure you have installed the latest version of the APP.* 

- 1. Download and install the app "Easy Pro View"\* from the "App Store".
- 2. Open Easy Pro View.
- 3. Select the "+" button to add the camera to the App.
- 4. A new window opens to enter the data of the camera.
- 5. Enter the following fields: Camera name: Enter a description of the camera (example: front door) CamID: Enter the ID provided on the ID/Password card. Password: Enter the 4 digit password provided on the ID/Password card. Optional: Enable Dynamic icon update to get an update of the camera icon every time you have connected to the camera. Enable the option "Save admin password" to save the admin password.
- 6. Select "DONE" to add the camera.

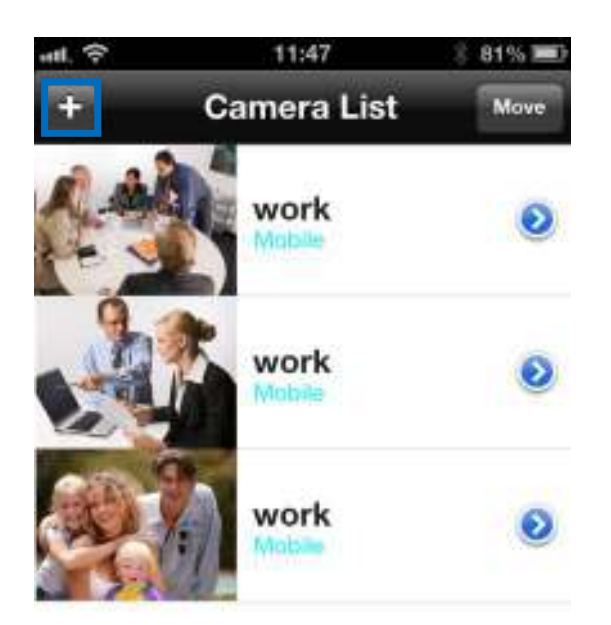

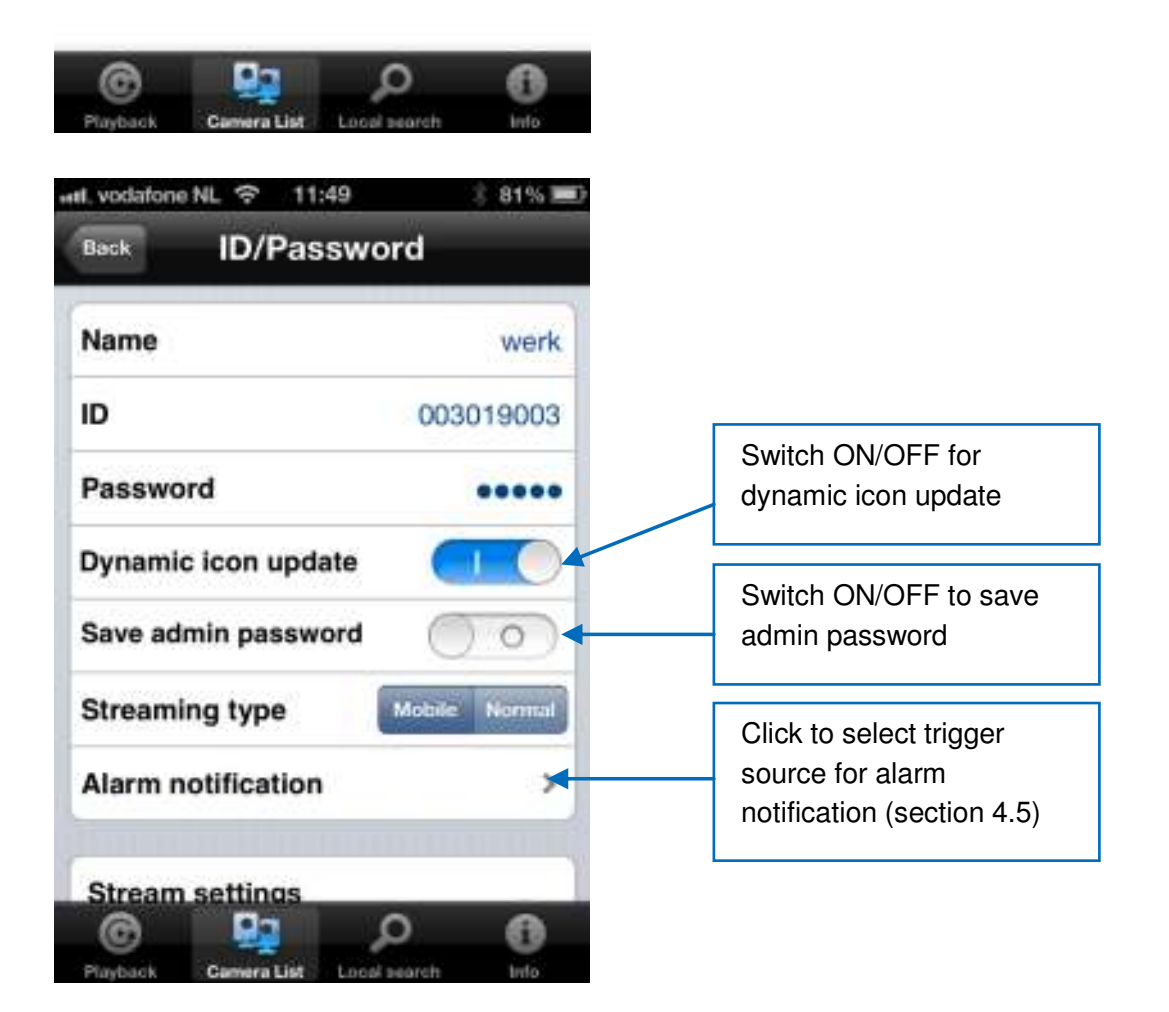

*\*For iPad download and install Easy Pro View HD this adds the possibility to view more IP-Cams in one screen and the screen is adjusted to use in landscape mode.* 

## *2.6 Installing the software and camera on a PC or notebook (Windows).*

Before you can view the video of the camera, you need to install the software" Easy Pro View" from the CD-ROM.

- 1. Insert the CD in the CD-ROM.
- 2. If auto-run is enabled the Wizard should start.
- 3. Run the wizard to install the application Easy Pro View/Play.
- 4. There are 2 applications installed on the PC: Easy Pro View and Easy Pro Play
- 5. Open Easy Pro View. (If prompted with a screen about the firewall click always allow).
- 6. If the computer and the EM6250 is connected to the same network, The CAM ID will be displayed in the "Auto Search" list. You can double click the "Auto Search" to search all the connected IP CAMs any time. The only thing left right now for seeing the video is to double click the CAM ID item in the "Auto Search" list. A window asking for password input will pop up. Please enter the password displayed on your ID/Password card into this field and click "ok". The video will then be displayed on the window.
- 7. If the EM6250 is not in the same network as the computer you can add the EM6250 by right clicking the mouse button on "Camera List" and select "new Camera".

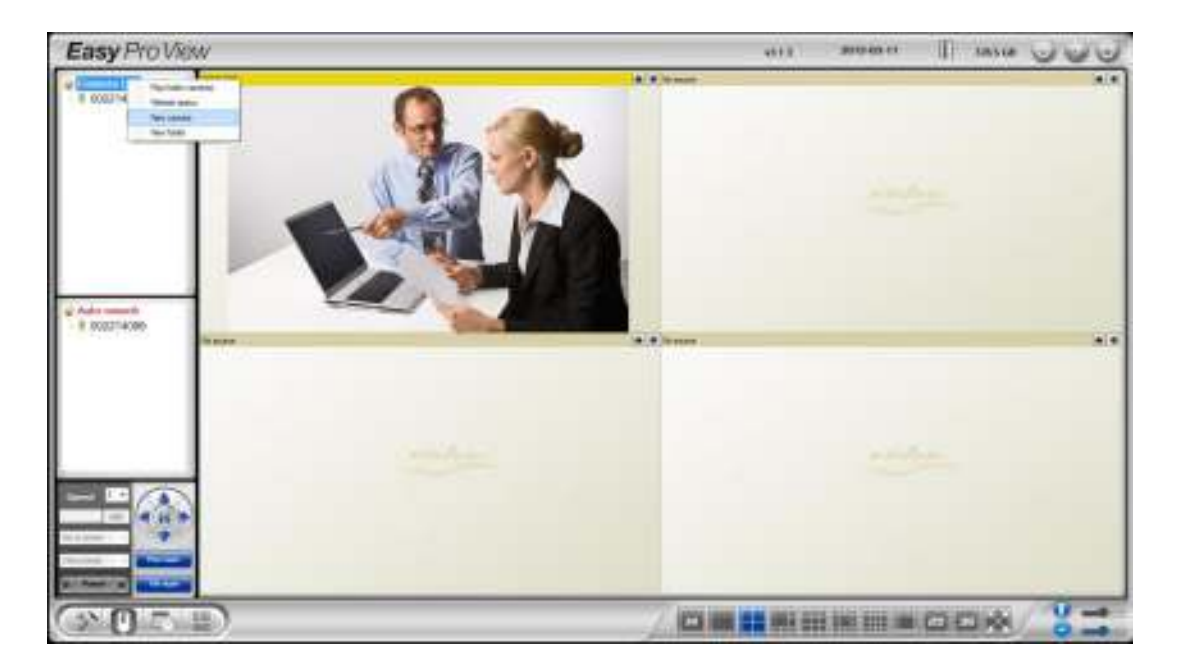

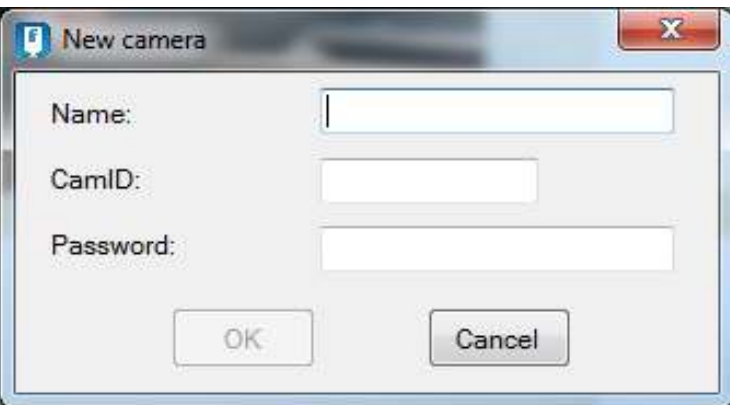

- 8. Camera name: Enter a description of the camera (example: front door)
- 9. CamID: Enter the ID provided on the ID/Password card.
- 10. Password: Enter the 4 digit password provided on the ID/Password card.

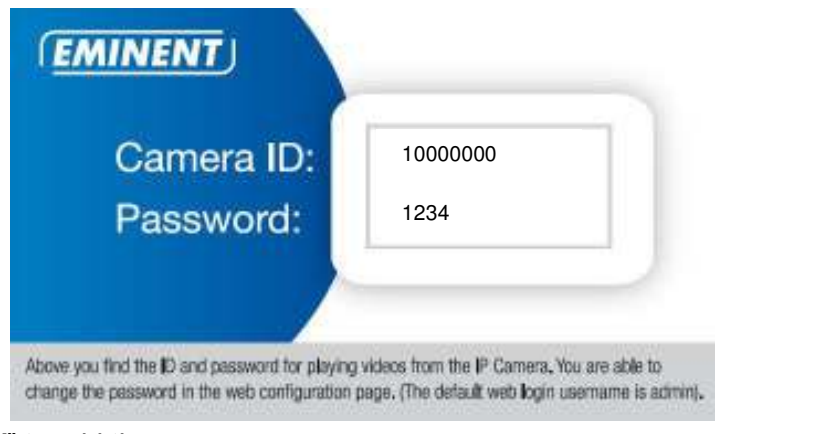

11. Select "OK" to add the camera.

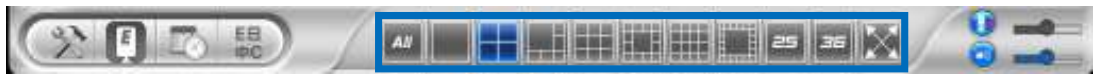

With the toolbar you can select how and the amount of video feeds you would like to view on your monitor from 1 to 36 screens.

### *2.7 Installing the software and camera on a MAC.*

Before you can view the video of the camera, you need to install the software" Easy Pro View" from the CD-ROM.

- 1. Insert the installation CD-ROM in the CD- or DVD-ROM drive, or download the driver from our website.
- 2. Open Finder.
- 3. Go to the CD-ROM.
- 4. Open the folder 'software/MAC'.
- 5. Launch the .dmg file.
- 6. the following "DISK IMAGE" virtual disk will be appeared on the Desktop of your Mac OSX system. (This "DISK IMAGE" virtual disk will be auto-removed after rebooting Mac OSX system.)

#### 13 | ENGLISH

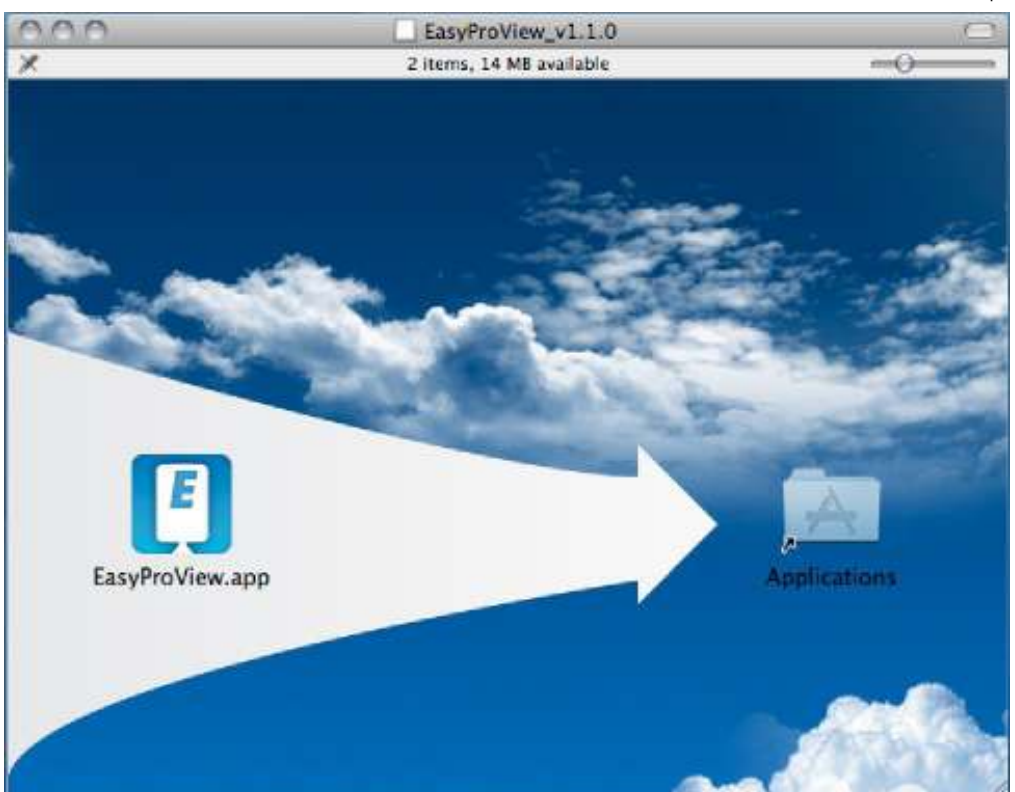

- 7. Drag and drop the EasyProView.app icon to the "Applications" folder.
- 8. The application is now successfully installed on your MAC
- 9. Open Easy Pro View.

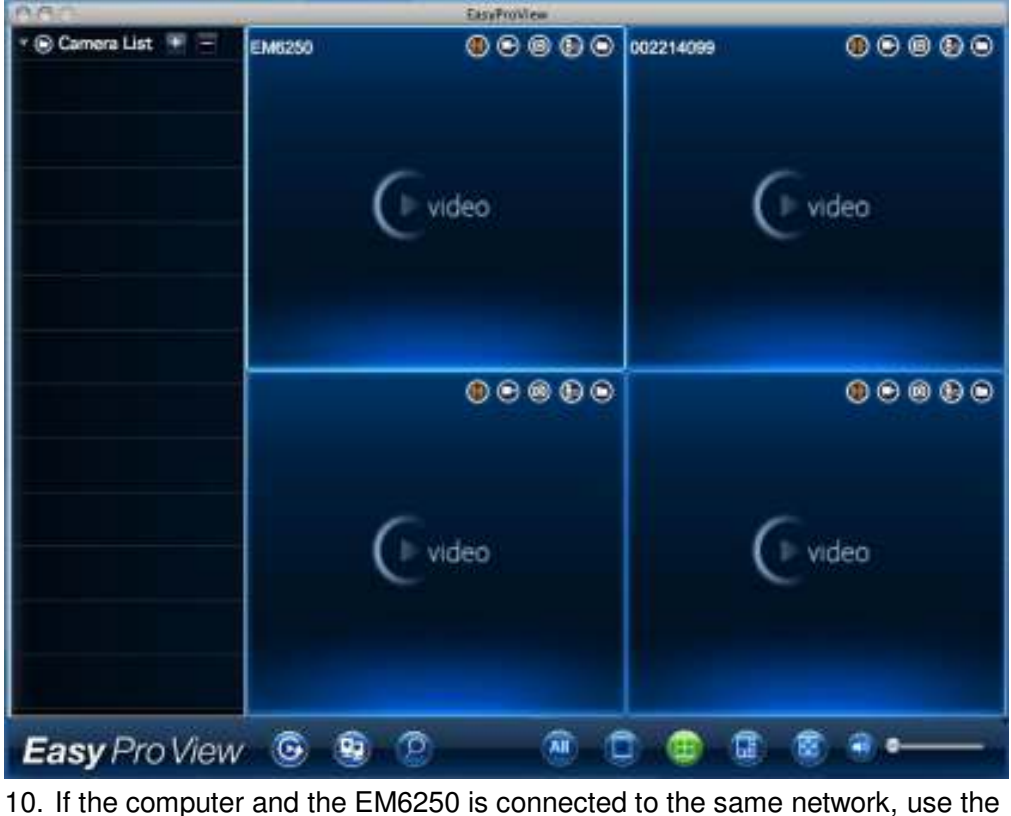

search  $\bigcirc$  button to find the camera in your local network. The CAM ID will be

displayed in the list.

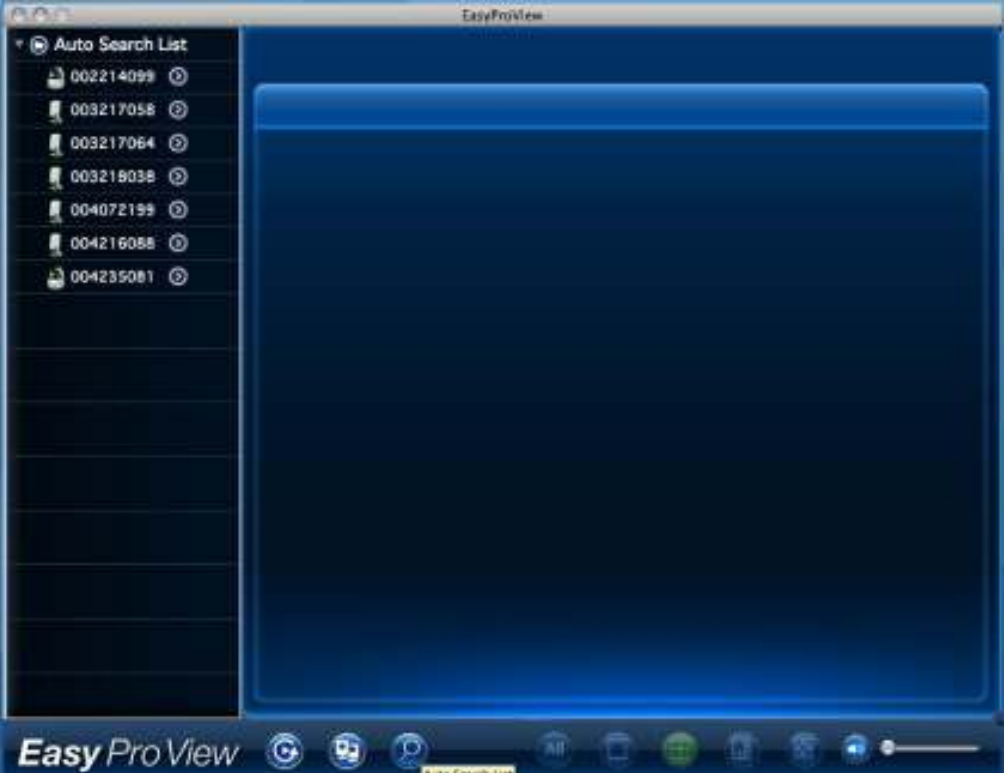

11. Click the corresponding CAM ID you wish to add. The only thing left right now for seeing the video is to enter the password displayed on your ID/Password card into the password field and click "ok".

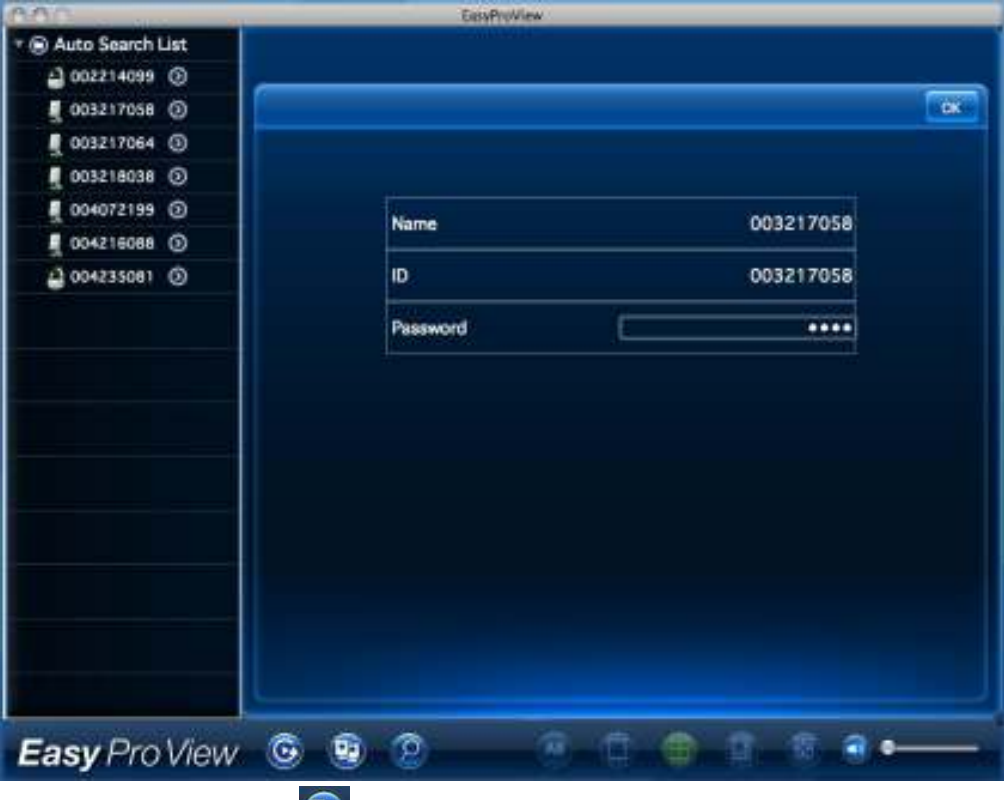

12. Now if you click the  $\overline{Q}$  button you will be able to drag and drop the desired CAM

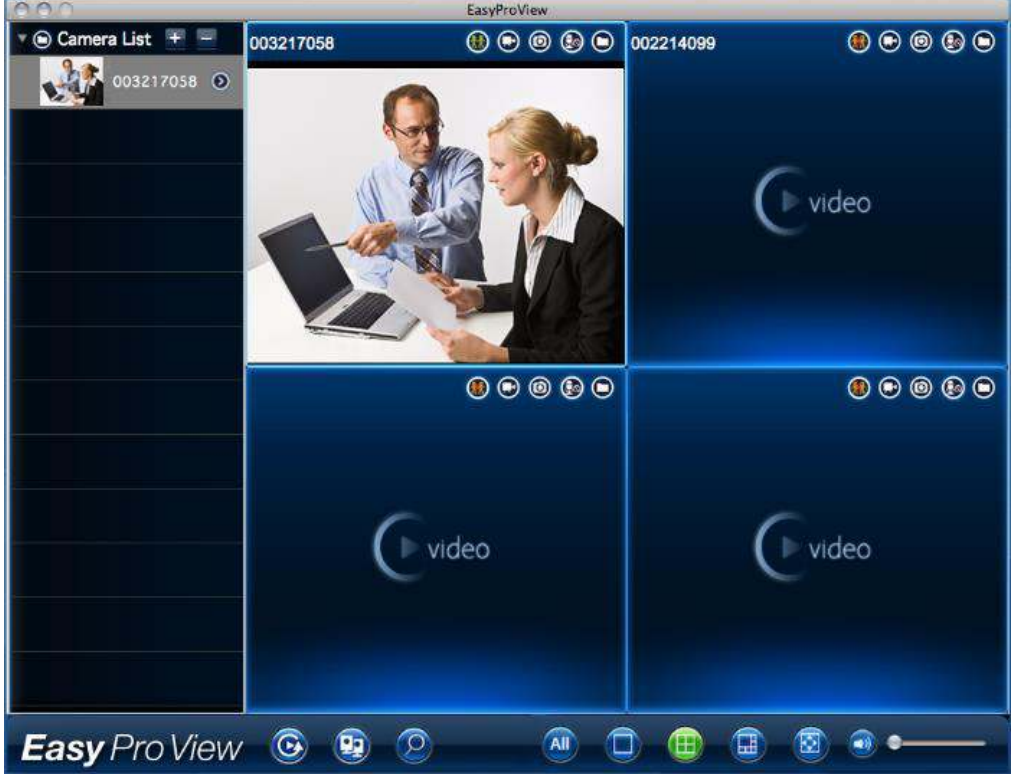

ID into a empty window to view the video stream on your MAC.

13. If the EM6250 is not in the same network as the computer you can add the

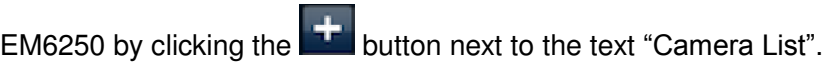

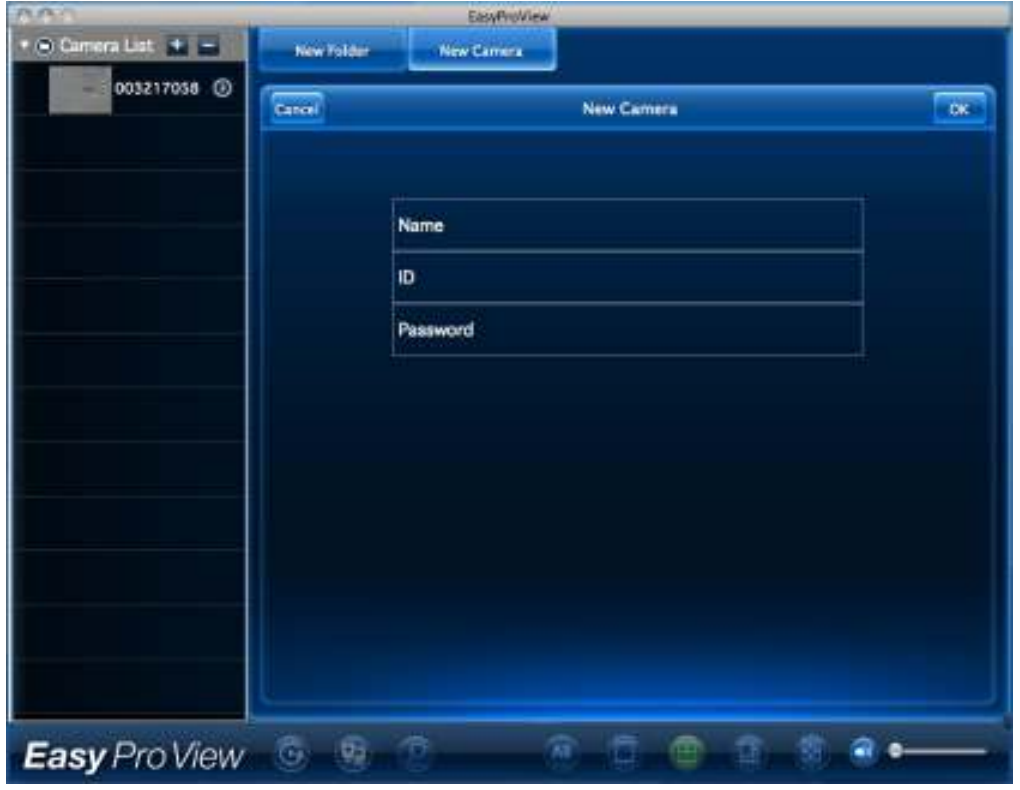

14. Now click "New camera".

15. Name: Enter a description of the camera (example: front door)

- 16. ID: Enter the ID provided on the ID/Password card.
- 17. Password: Enter the 4 digit password provided on the ID/Password card.

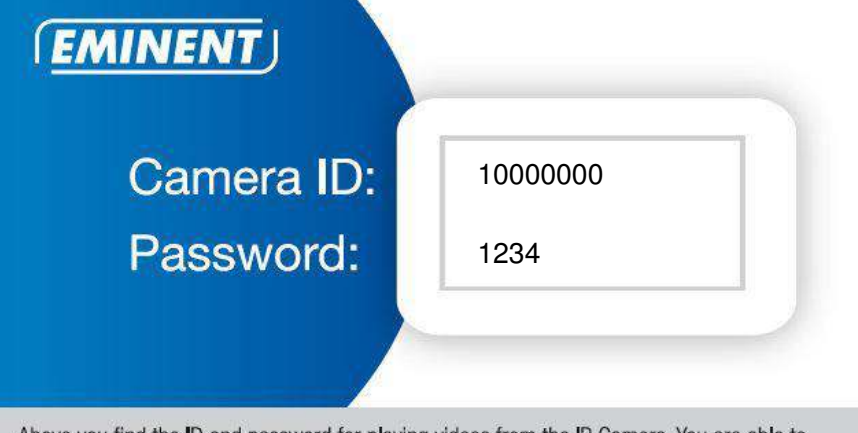

Above you find the ID and password for playing videos from the IP Camera. You are able to change the password in the web configuration page. (The default web login username is admin).

18. Select "OK" to add the camera.

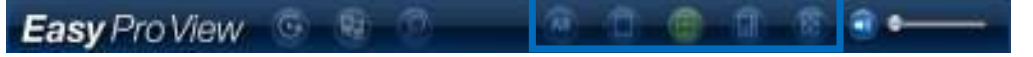

With the toolbar you can select how and the amount of video feeds you would like to view on your monitor from 1 to 6 screens.

### *2.8 Adding the camera to a wireless network*

There are 4 options to connect the EM6250 to your wireless network. First option is to use the WPS button (Modem/router needs to support the WPS option). The second option is to use the software installed on your PC (windows). Third option is to configure the settings by using the App.

#### **2.8.1 Connecting to Wi-Fi using the WiFi QR code scanner**

With this new feature you are now able to setup your WiFi fast and simple on the Easy Pro View cameras.

*Notice: If you have a Dual-band modem/router please make sure your smartphone/tablet is not connected to a 5Ghz WiFi connection. The Easy Pro View cameras do not support 5Ghz WiFi connections.* 

- First make sure your Android or Apple Smartphone/Tablet is connected to the same Wireless network as you wish to connect your Easy Pro View camera to.
- Open the APP.
- Select at the bottom the button "**WiFi setup**".
- You will first get an explanation on your screen how this feature works and what steps need to be taken.
- When you have seen the explanation *and you have removed the network cable from the camera* press the "**Next**" button.
- You will be prompted to enter the password for your WiFi network enter the correct password for this WiFi network.
- Press "**OK**".
- There will appear a QR code on the screen of your Smartphone/Tablet.
- Now press the "**WPS**" button on your Easy Pro View camera and check if the Status LEDs are blinking.
- Now lineup the QR-code displayed on the screen of your Smartphone/Tablet facing the camera with a distance between 10~20cm.
- Once the QR code is accepted the status LEDs will light up (the EM6250HD and the EM6270 will also confirm with a beep).
- The camera will now reboot and connect to your WiFi network.
- If the camera ID has not yet been added to the camera list of the APP you will be prompted to add the camera to the camera list (if preferred you can change the camera name in the pop-up screen).

### **2.8.2 Connecting to Wi-Fi using the WPS button.**

- 1. Disconnect the Ethernet cable from the camera.
- 2. Press the WPS button on the camera.(1 second)
- 3. Press the WPS button on your modem/router.(please refer to the manual of the modem router for information about how to start WPS synchronization)
- 4. The blue LED will start blinking (Camera is synchronizing the wireless encryption settings with your modem/router). The synchronization is ready when the Blue status LED continuously lit.

### **2.8.3 Connecting to Wi-Fi using the App.**

- 1. Ensure the camera is connected to the network with a Ethernet cable.
- 2. Start the App "Easy Pro View".
- 3. Select the "Camera settings" menu by pressing the arrow next to the camera you would like to configure.
- 4. (if prompted Login with username: (default "admin") Password: (default "leave blank")
- 5. Select "Network"
- 6. "Wi-Fi Network"
- 7. Enable Wi-Fi
- 8. A list of available wireless networks will be displayed.
- 9. Select the wireless network you want to connect to (if not displayed press "refresh")
- 10. Enter the wireless encryption key and press "ok"
- 11. Disconnect the Ethernet cable to connect to the wireless network.

#### **2.8.4 Connecting to Wi-Fi using the PC (windows).**

- 1. Ensure the camera is connected to the network with a Ethernet cable.
- 2. Install the software on the CD-ROM
- 3. Start "Easy Pro View"
- 4. Right click on "camera ID" in the auto search list and click "web configure"
- 5. Login with username: (default "admin") Password: (default "leave blank")
- 6. Click Network
- 7. Wi-Fi security
- 8. A control panel will appear for your Wi-Fi settings
- 9. Select enable Wi-Fi function (to activate he Wi-Fi module)
- 10. Now you can use 2 different ways to configure the camera to connect to the Wi-Fi network; manually or you can use the software to AutoDetect your Wi-Fi network.
- 11. Click "Wi-Fi scan" to search for available wireless networks.
- 12. Select the Wireless network you want to connect to.
- 13. Enter the Encryption settings and the WPA-PSK key of the wireless network and click "Save & Apply".
- 14. Disconnect the Ethernet cable to connect to the wireless network.

### **2.8.5 Connecting to Wi-Fi using the MAC.**

- 1. Ensure the camera is connected to the network with a Ethernet cable.
- 2. Install the software on the CD-ROM
- 3. Start "Easy Pro View"
- 4. Click the  $\odot$  button next to the "camera ID"
- 5. Click "Camera settings"
- 6. Login with username: (default "admin") Password: (default "leave blank")
- 7. Click "Network"
- 8. Click "Wi-Fi network"

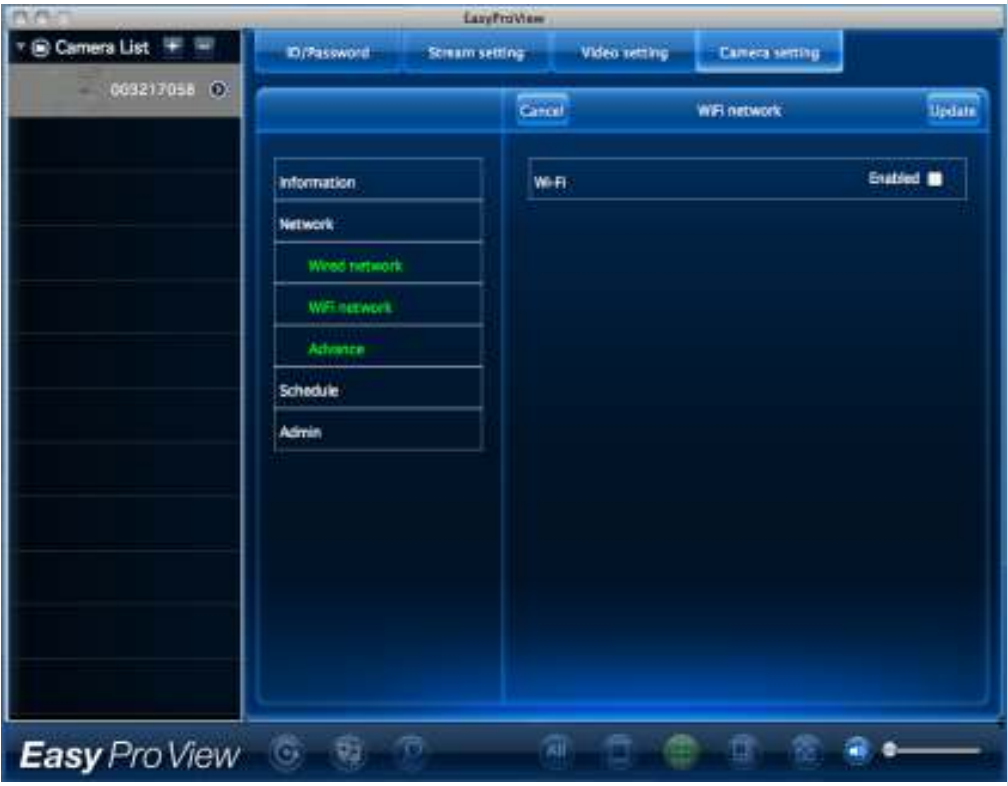

- 9. A control panel will appear for your Wi-Fi settings
- 10. Select the Wi-Fi checkbox "Enabled" (to activate the Wi-Fi module)

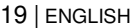

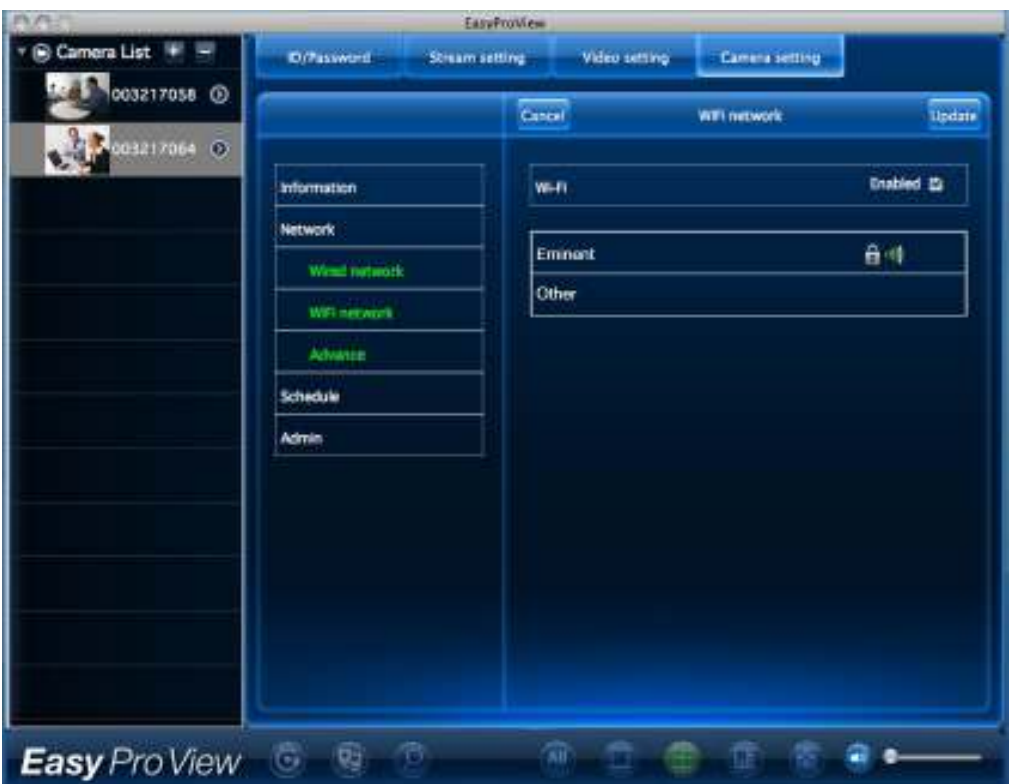

- 11. Now you can use 2 different ways to configure the camera to connect to the Wi-Fi network; manually or you can use the software to AutoDetect your Wi-Fi network.
- 12. Select the Wireless network you want to connect to from the list or select "Other" to manually configure the Wi-Fi connection.
- 13. Enter the Encryption settings and the WPA-PSK key of the wireless network and click "Update".
- 14. Disconnect the Ethernet cable to connect to the wireless network.

### *2.9 Mounting the camera on the wall or ceiling*

- 1. Once the camera is connected correctly with your computer, you can mount the camera on a wall or ceiling.
- 2. Use the mounting stand to mark the holes at the location where you want to mount the camera.
- 3. Drill the holes and fill the holes with the supplied plugs.
- 4. Mount the bracket stand to the wall or ceiling using the supplied screws. If the bracket is still attached to the camera, you can twist of the bracket again, in order to make mounting the screws easier.
- 5. Mount the camera on the bracket.
- 6. Connect the power supply into the wall socket and connect the power tip to the camera.

## **3.0 Viewing images**

You can view the images both on your computer and on your smartphone screen, as we explain in the sections below.

Optionally, you can install the supplied software so you can find the camera directly with your computer and make recordings with your computer.

### *3.1 On your smartphone/tablet (Android, iPhone, iPad)*

Start the App Easy Pro View (HD)\* press the camera-icon of the camera you wish to view. The device will start connecting with the camera and will show live images of the camera.

*\*Easy Pro View HD is for iPad only this App ads the possibility to view more IP-Cams in one screen and the screen is adjusted to use in landscape mode.* 

### *3.2 On your PC (Windows) or MAC in a remote location.*

After Easy Pro View software is installed, it's very easy to add a camera item in the "Camera List" folder of the Easy Pro View software, key in the CAM ID and Password (from the ID/Password card). And then double click this camera item. You will then see the Camera video immediately. No further NAT/router setting modifications are needed. The camera can be controlled remotely as well.

### *3.3 Alarm-notification recording (micro SD-Card)*

The EM6250 offers the possibility to record video images and store them on the micro SD-Card when a security sensor (PIR, motion or sound) is triggered. This function needs to be enabled in the settings of the camera. To playback these recordings you need to start the Easy Pro View App. Press and hold the camera-icon of the camera you would like to playback the recordings until a menu is displayed. Select the option "SD card playback". Now you can select the date and time of the recording you wish to playback to start viewing the video images.

### *3.4 Via the Internet using the web portal*

You can view live camera images on internet by logging into the online portal http://easyproview.eminent-online.com/ enter the CAM ID and password, you do not need to open a port in the router, the camera will be accessible automatically. This feature is only supported by Internet Explorer.

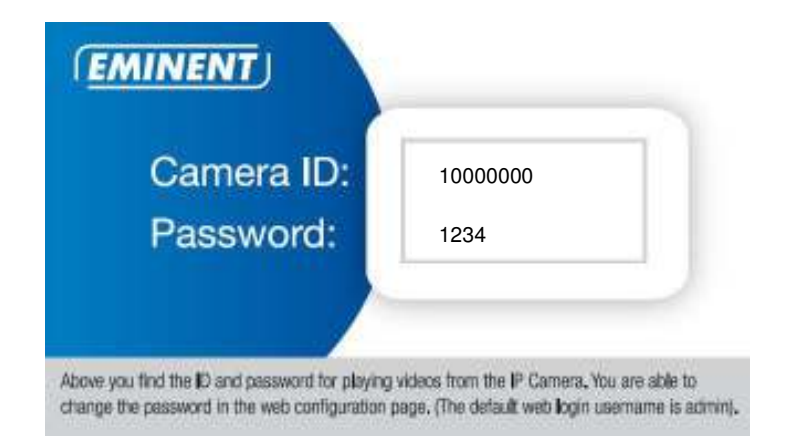

## **4.0 Easy Pro View for iPhone/iPad/Android**

### *4.1 The Layout of Easy Pro View*

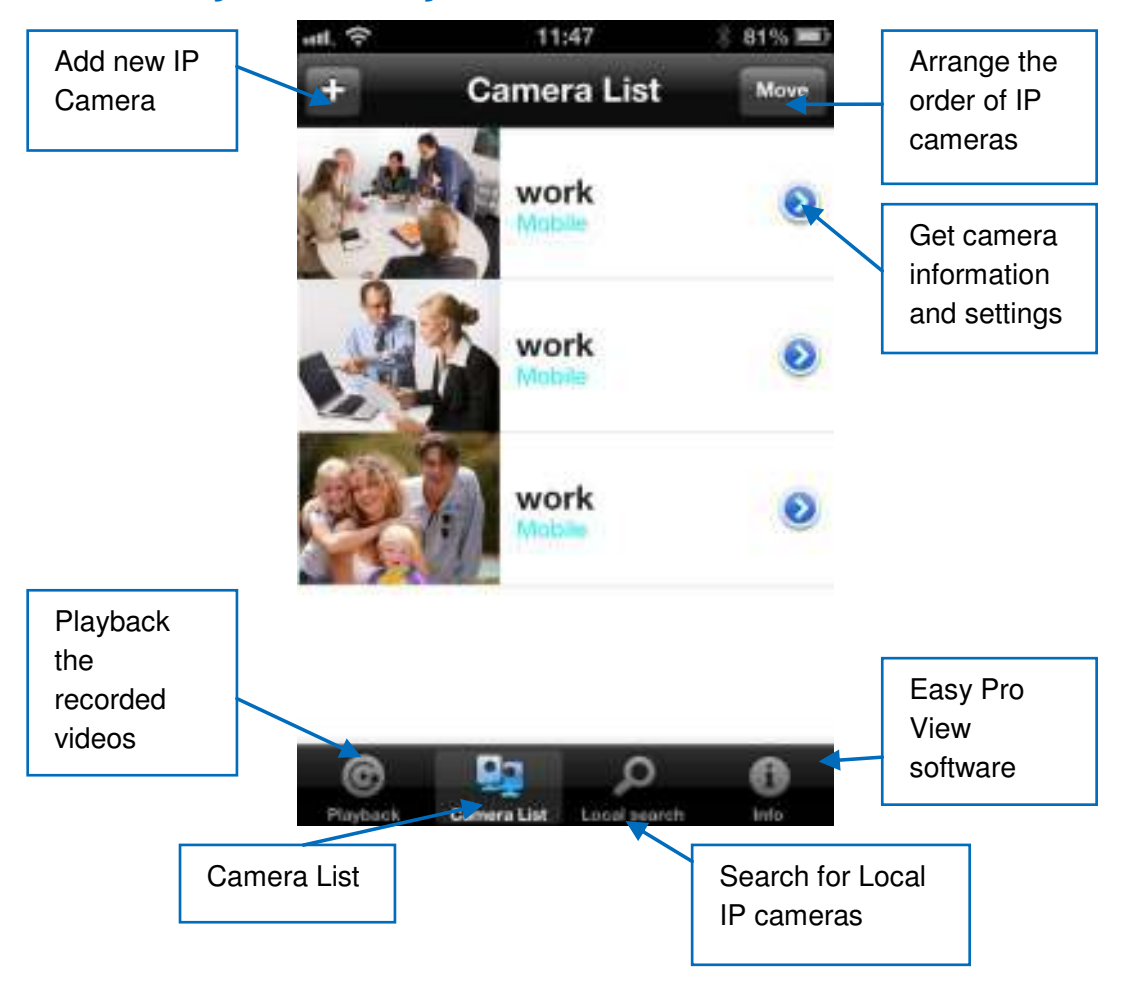

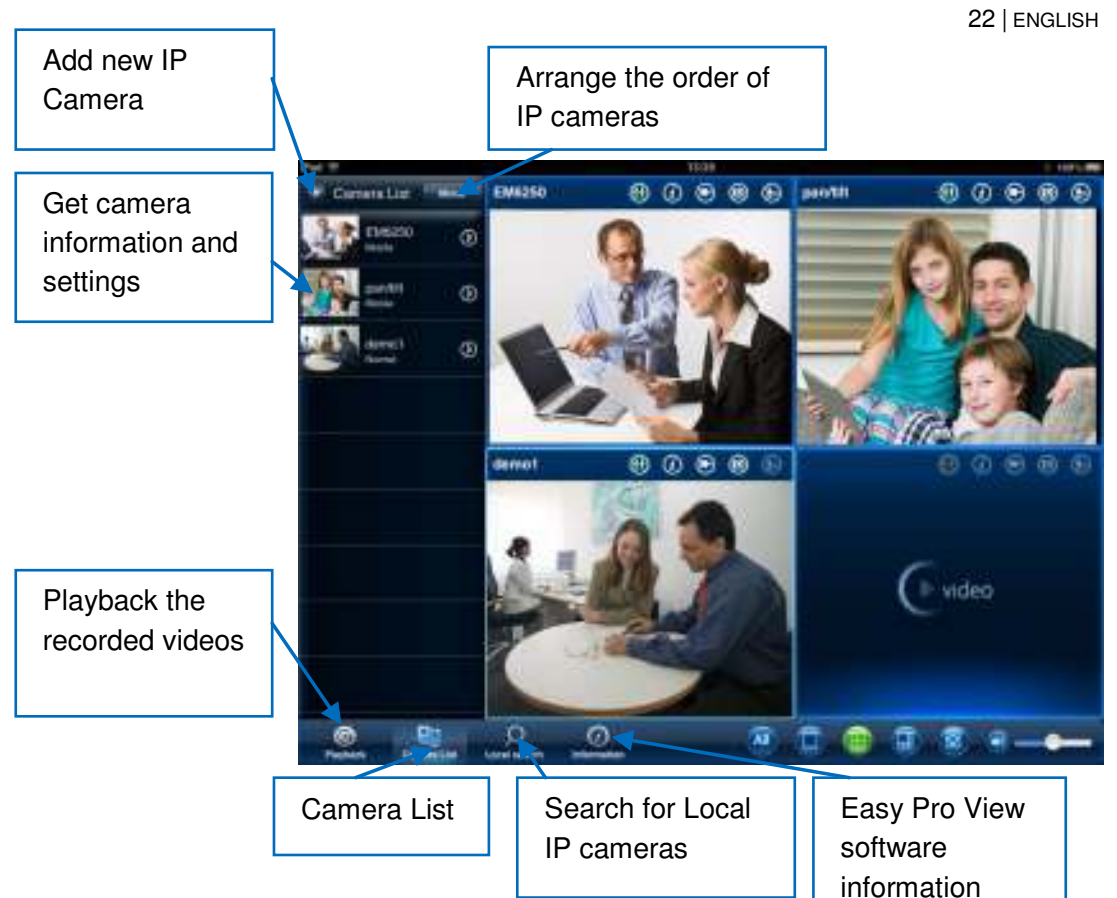

### *4.2 See the live video*

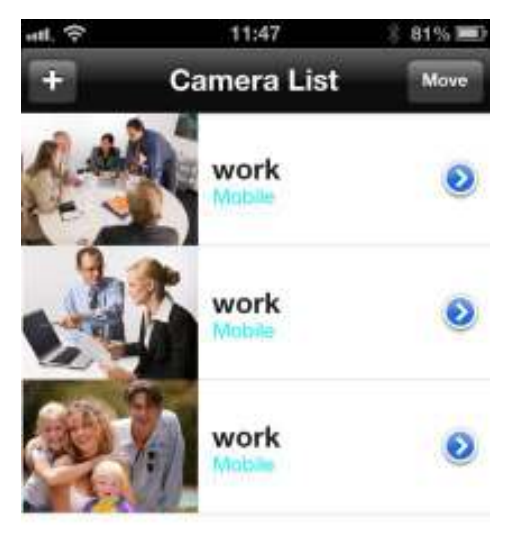

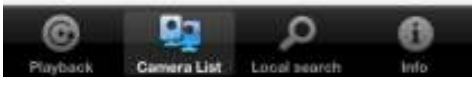

- 1. Select "camera List"
- 2. Select the camera you wish to view.

#### 23 | ENGLISH

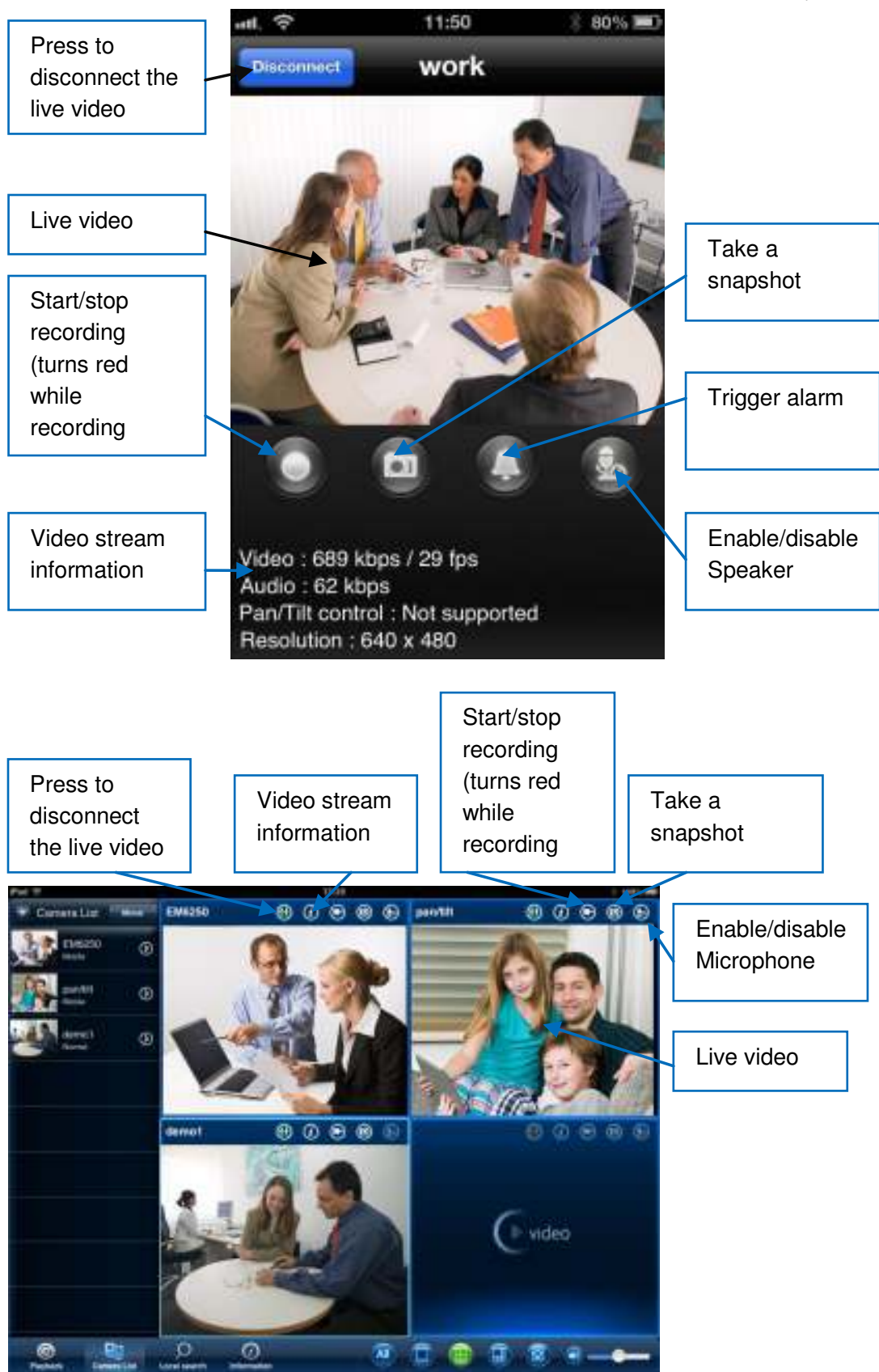

## *4.3 Delete camera*

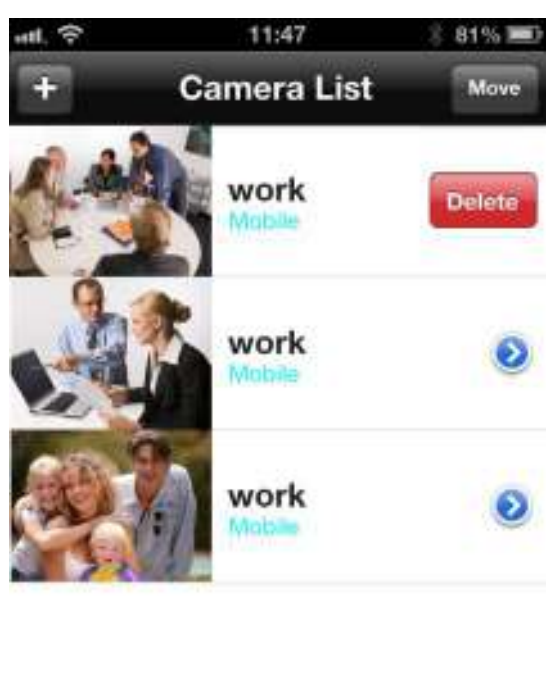

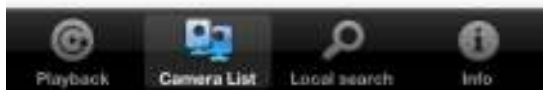

Slide the camera you wish to delete from right to left, the delete button will appear. Press the button to delete the camera from the list.

### *4.4 Camera adjustment*

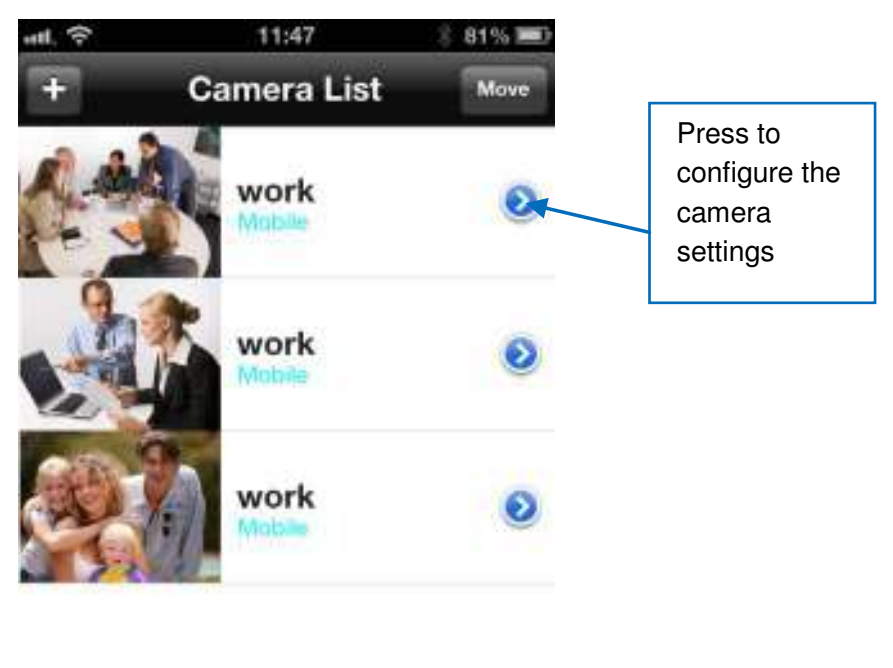

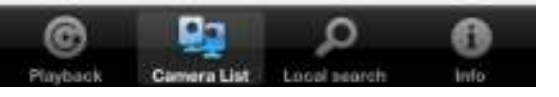

Press the blue icon as shown in above picture. Below menu will appear.

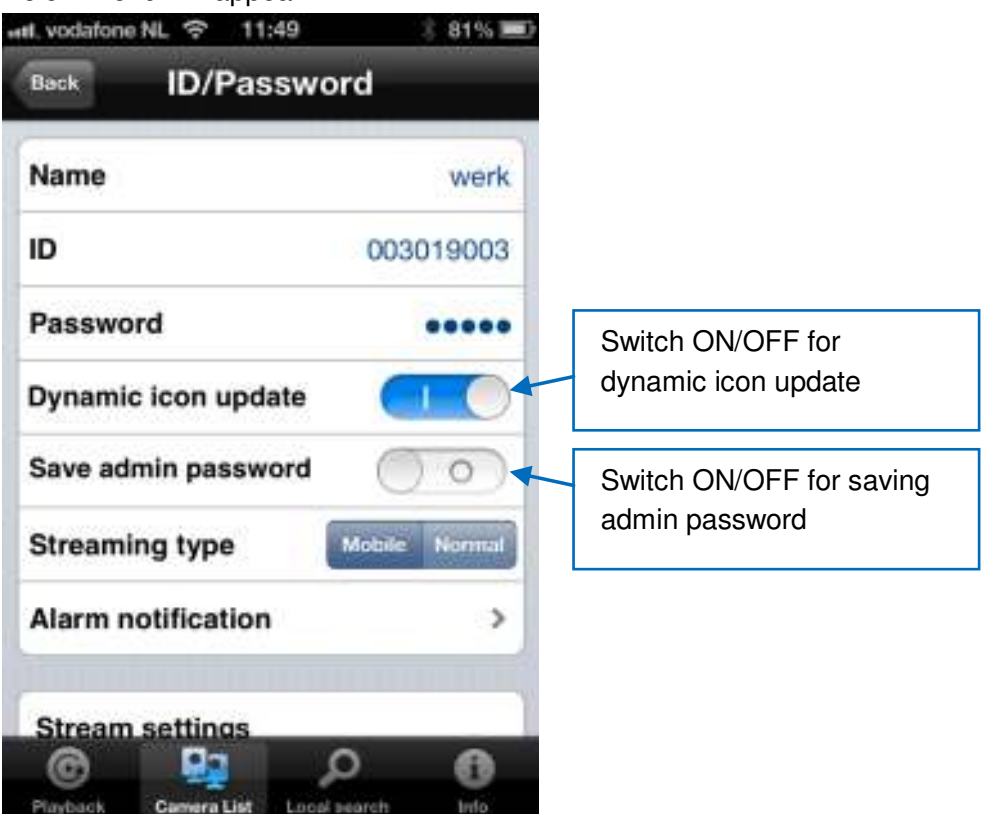

### *4.5 Alarm notification*

#### Select "Alarm Notification"

If prompted enter username and password (By default username "admin" password "empty").

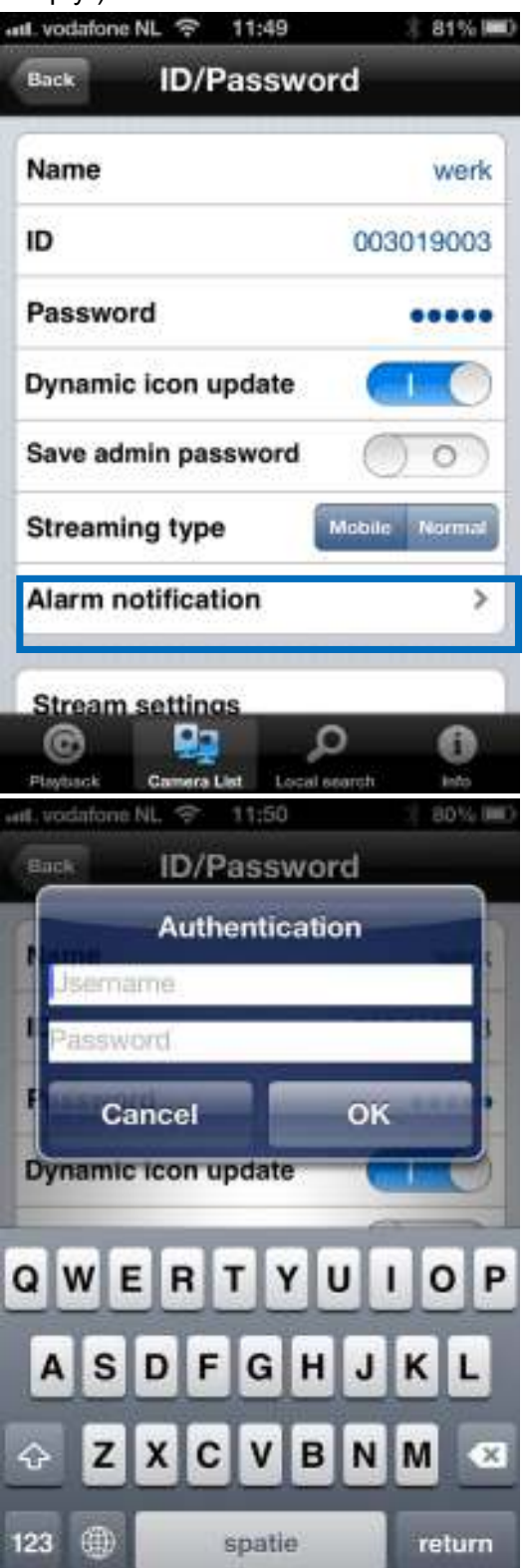

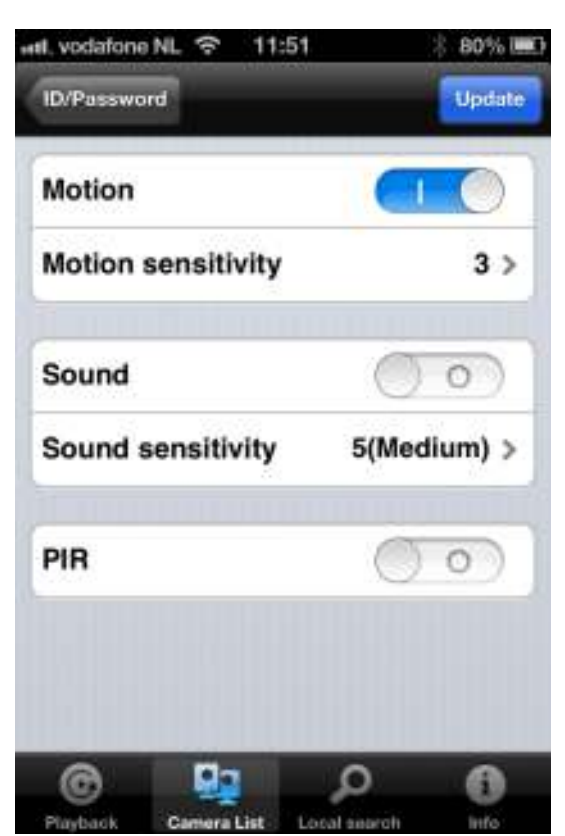

Select the trigger source and click update.

If the alarm is triggered you will receive an alarm notification. As shown in below picture, press view to view the live stream including pre-recording buffer (if SD-card is installed).

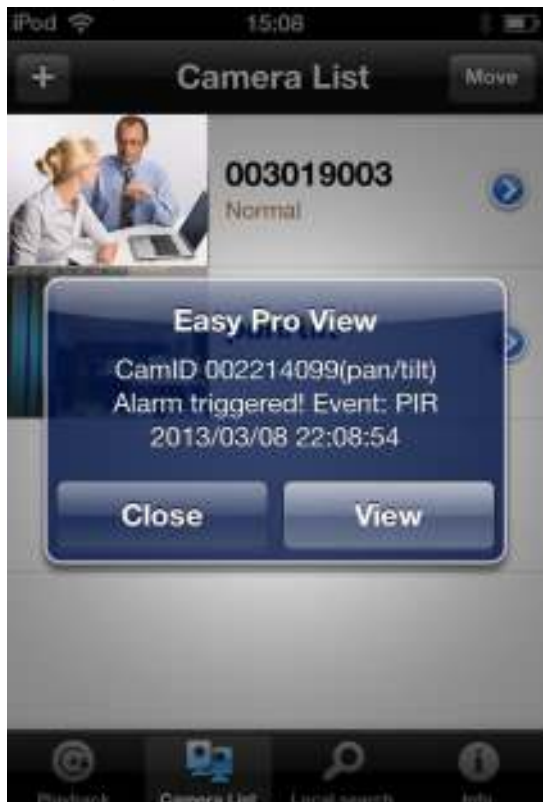

### *4.6 Stream settings*

This option allows you to set the bandwidth and quality of the live stream of your mobile connection. In most cases the bandwidth of your mobile phone will be lower in comparison to your home internet connection. In some cases we advise you to change these values. For example your telecom provider charges you for every MB send to your phone (roaming). If you choose a lower resolution and/or frame rate the bandwidth and amount of MB will be lowered.

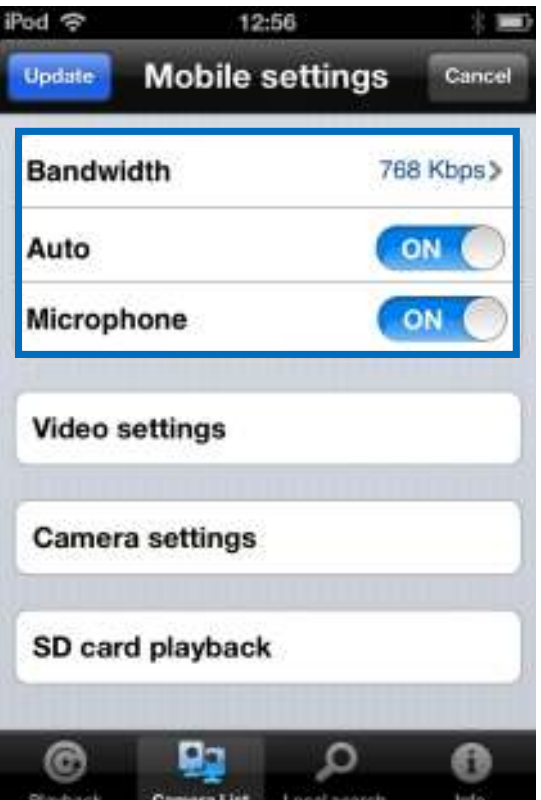

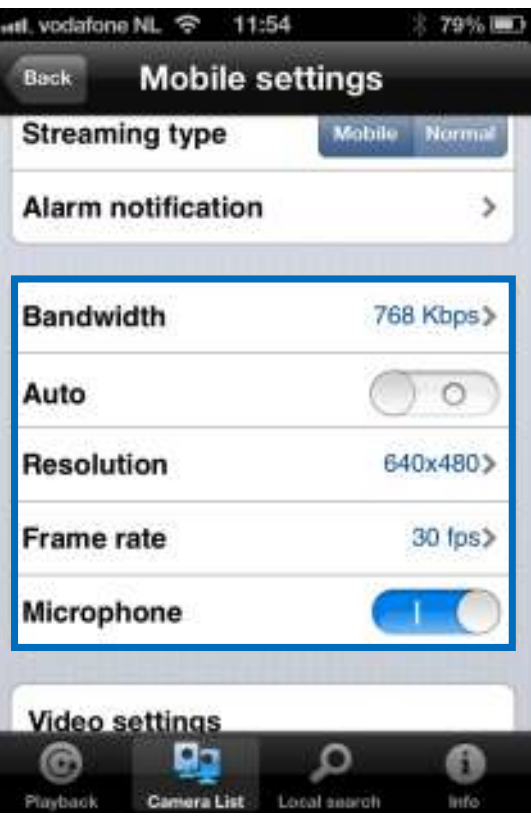

- 1. You can adjust the bandwidth from 32Kbps to 1.5Mbps.
- 2. You can choose to adjust resolution and frame rate manually or switch to Auto (recommended)
- 3. Change the resolution (manual)
- 4. Change frame rate (manual)
- 5. Enable/disable the microphone.

### *4.7 Video settings*

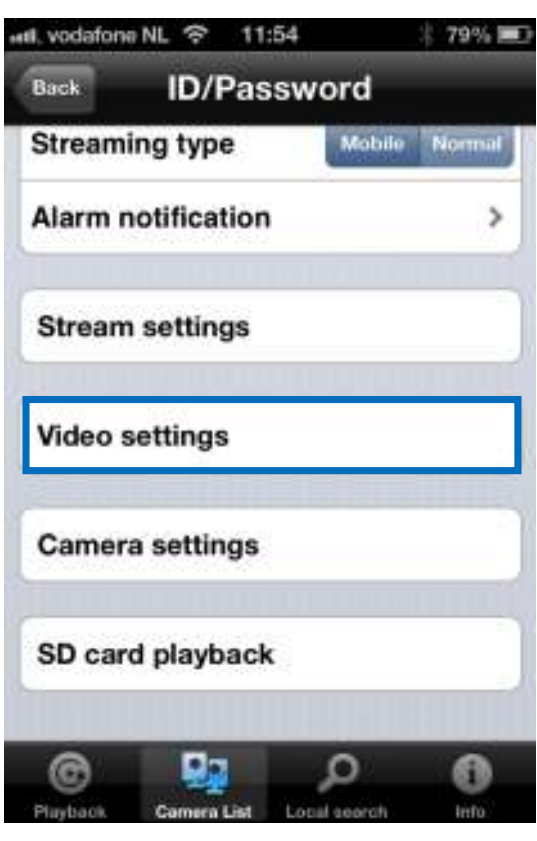

#### **4.7.1 Video**

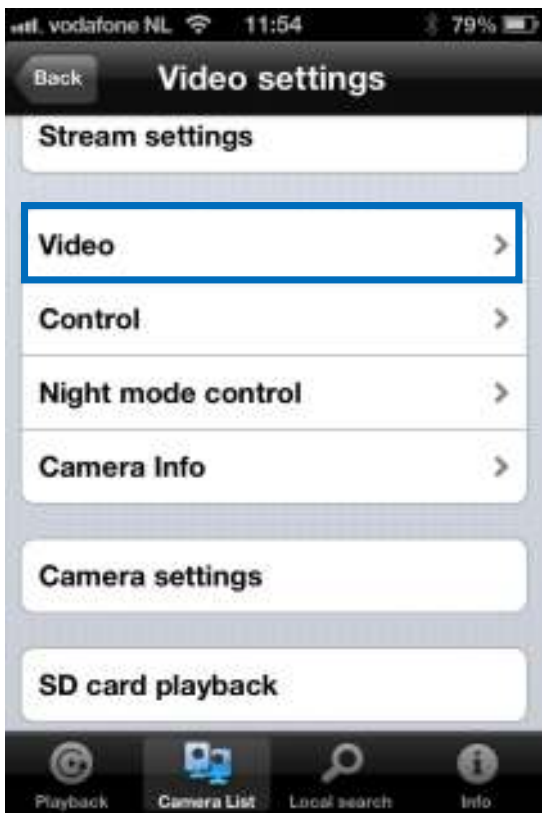

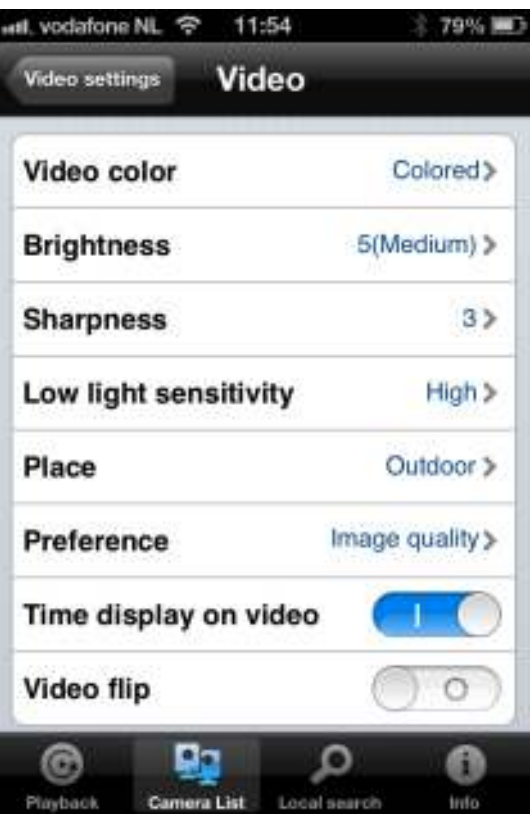

**Video Color:** User can set the video color: colored or black and white.

**Brightness:** Control the brightness of the camera video from 1(dark) ~ 10(Bright) level.

**Sharpness:** Control the level of sharpness and clearness of the image.

**Low Light Sensitivity:** The level of the camera senses the low light condition.

**Place:** You can choose the camera installation environment in order to make camera automatically adjust for the best image quality.

**Preference:** You can choose image quality, video motion, better quality or best quality as your preference of the video quality.

**Time display on video:** Enabling this function will make the camera embed the time information into the picture.

**Microphone:** Disable or enable the microphone. When you enable the Mic., the user who monitors the image can hear the sounds.

**Video Flip:** This function is to flip the image for mounting camera upside down.

### **4.7.2 Control**

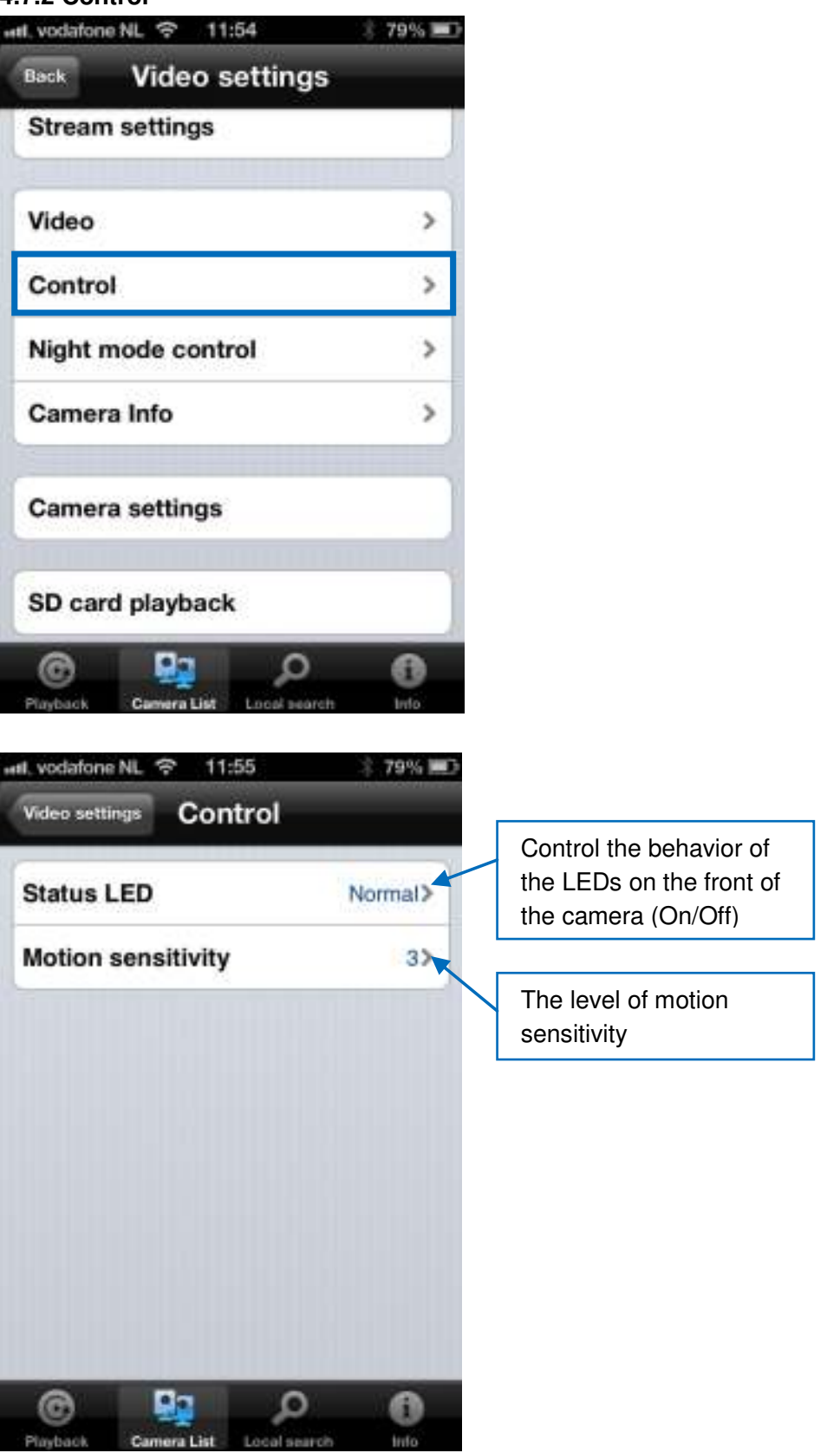

### **4.7.3 Night mode control**

Configure how the Night mode is controlled.

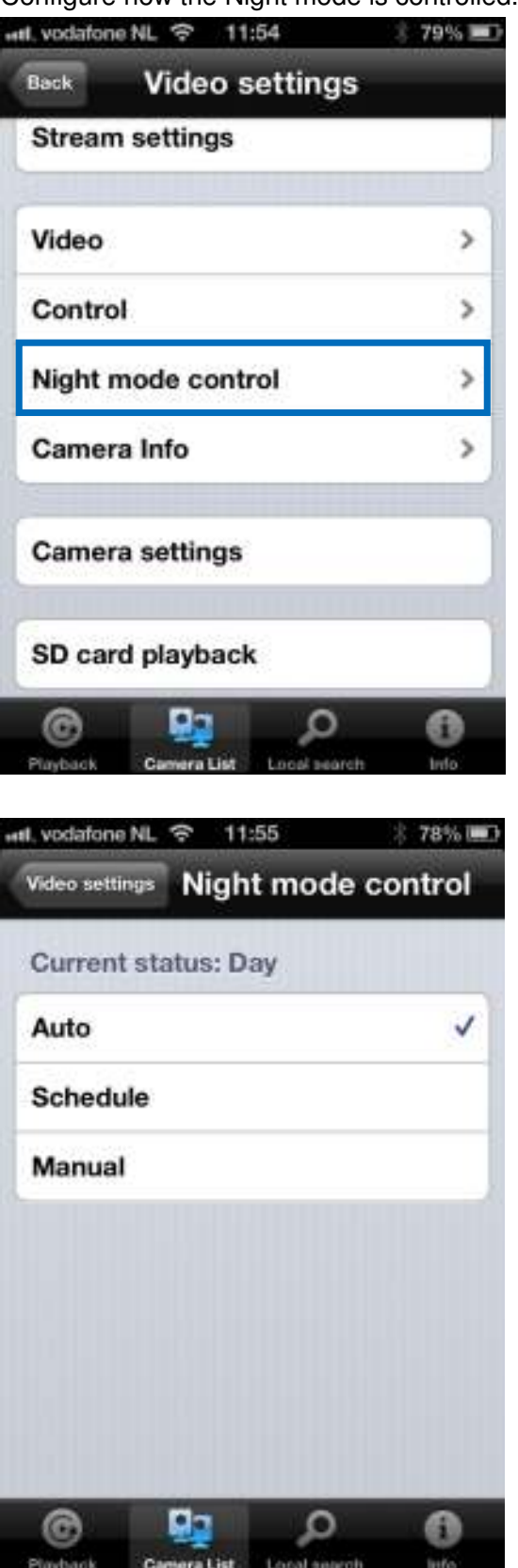

Night mode by schedule.

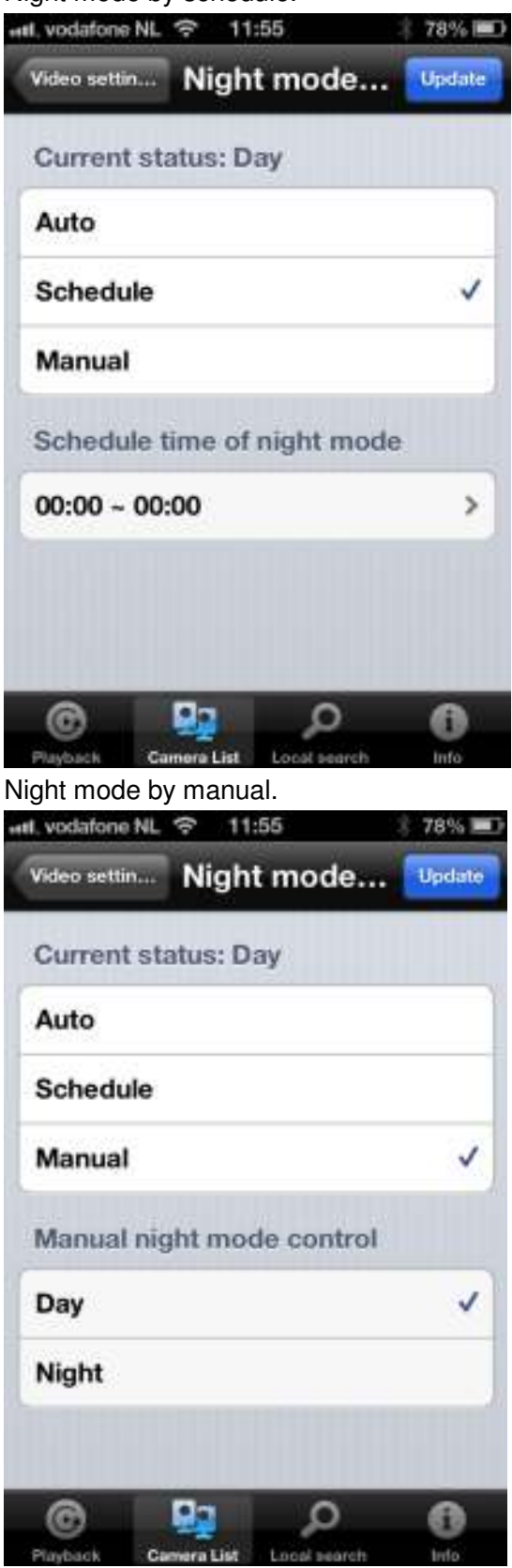

### **4.7.4 Camera info**

View camera information.

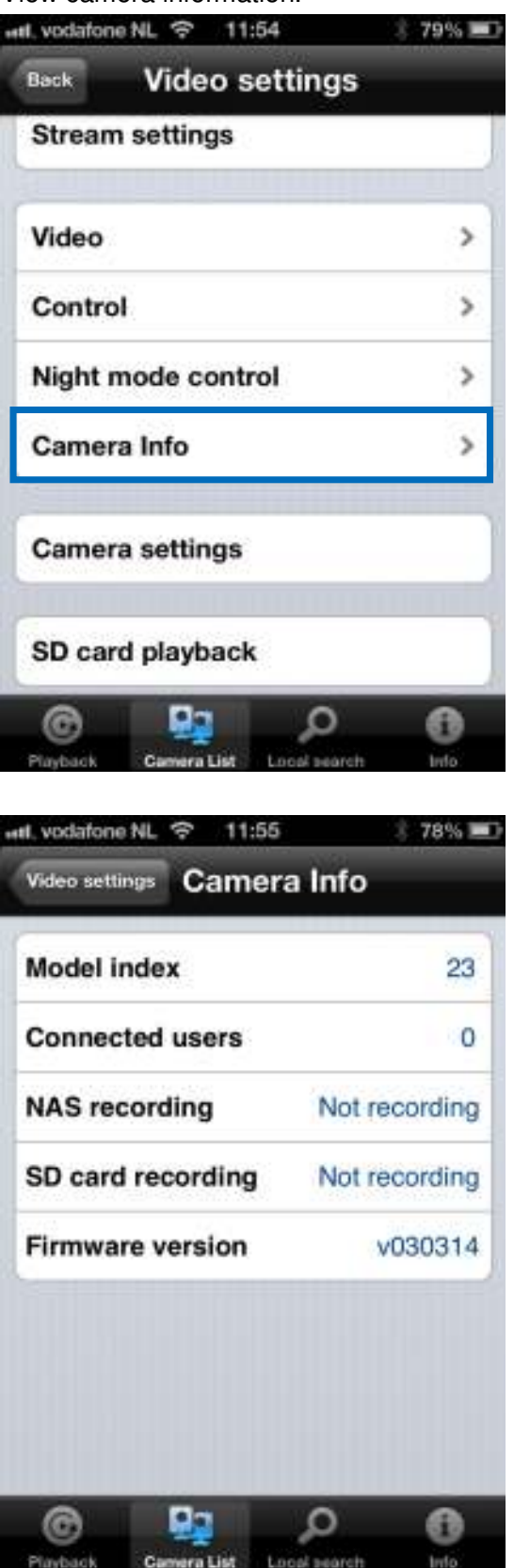

### *4.8 Camera Settings*

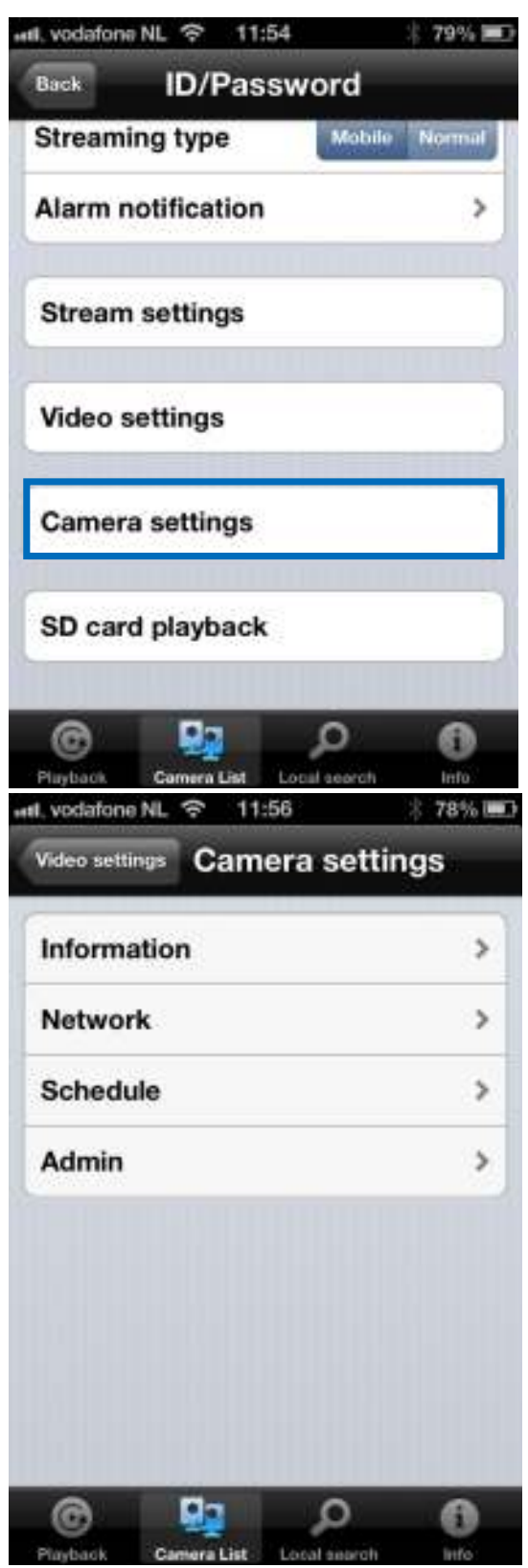
### **4.8.1 Information**

View camera information (different information as described in section 4.7.4)

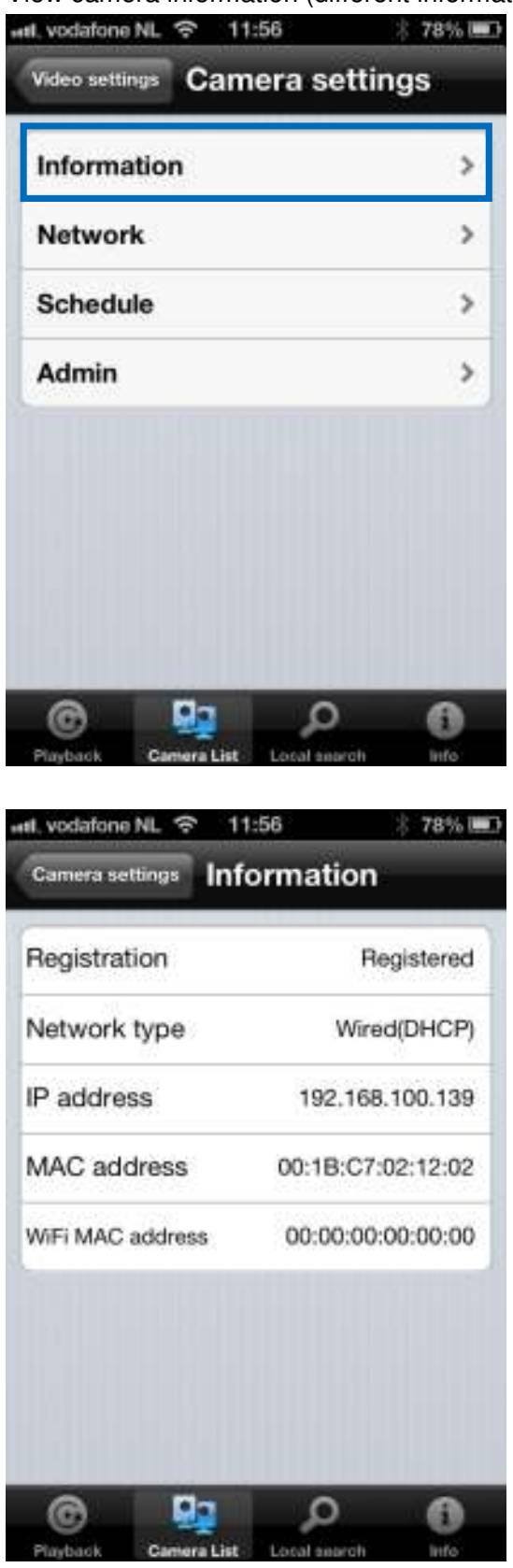

### **4.8.2 Network**

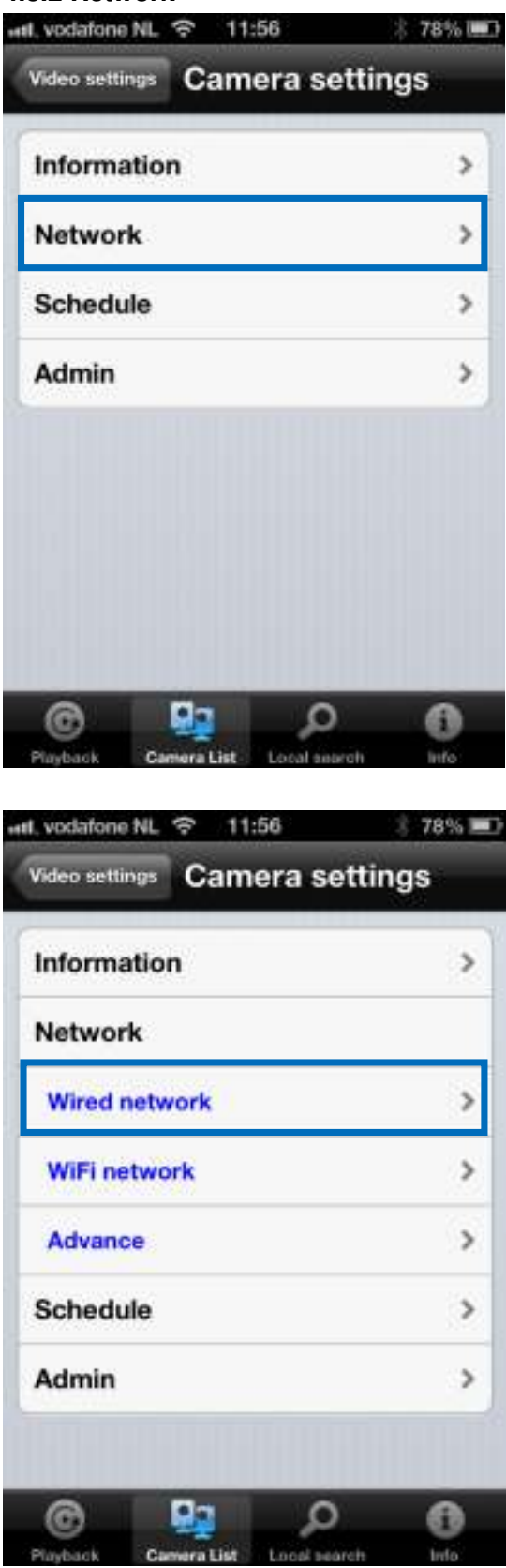

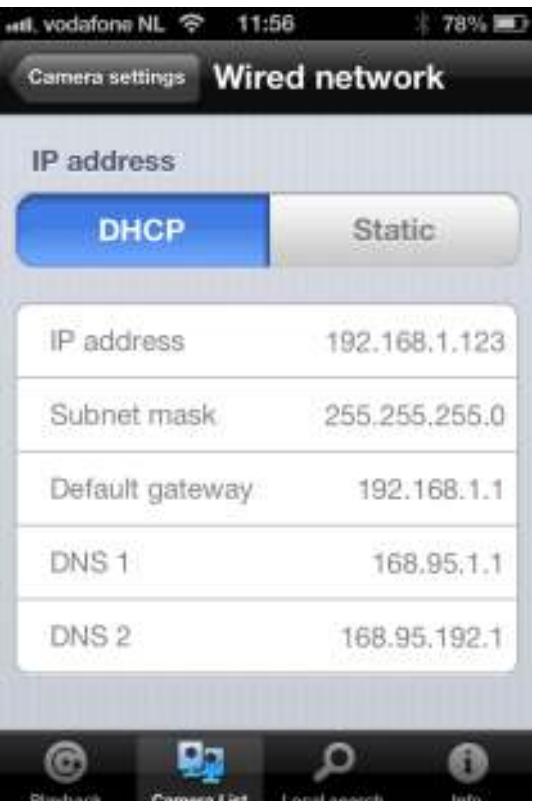

You can select if the camera will use a Dynamic (DHCP) IP address or a Static IP address (default setting is DHCP).

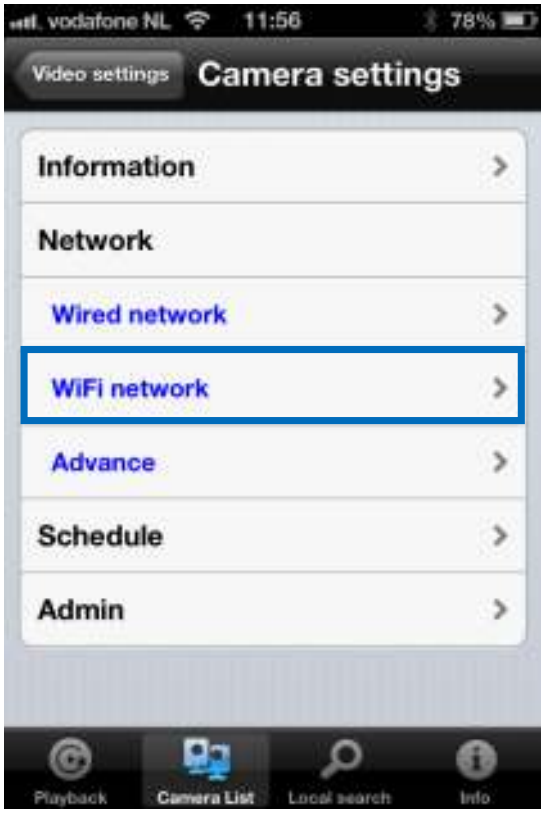

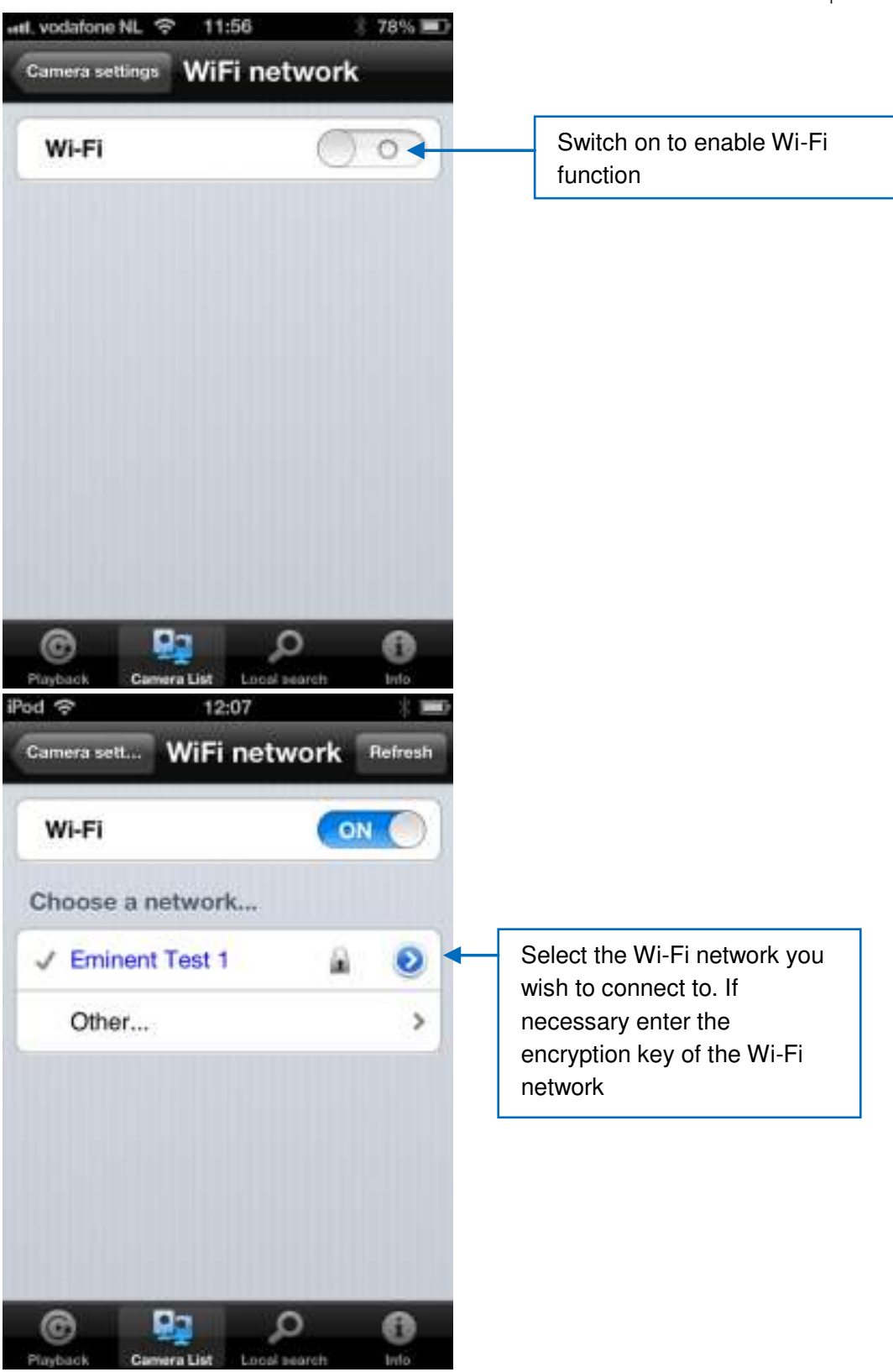

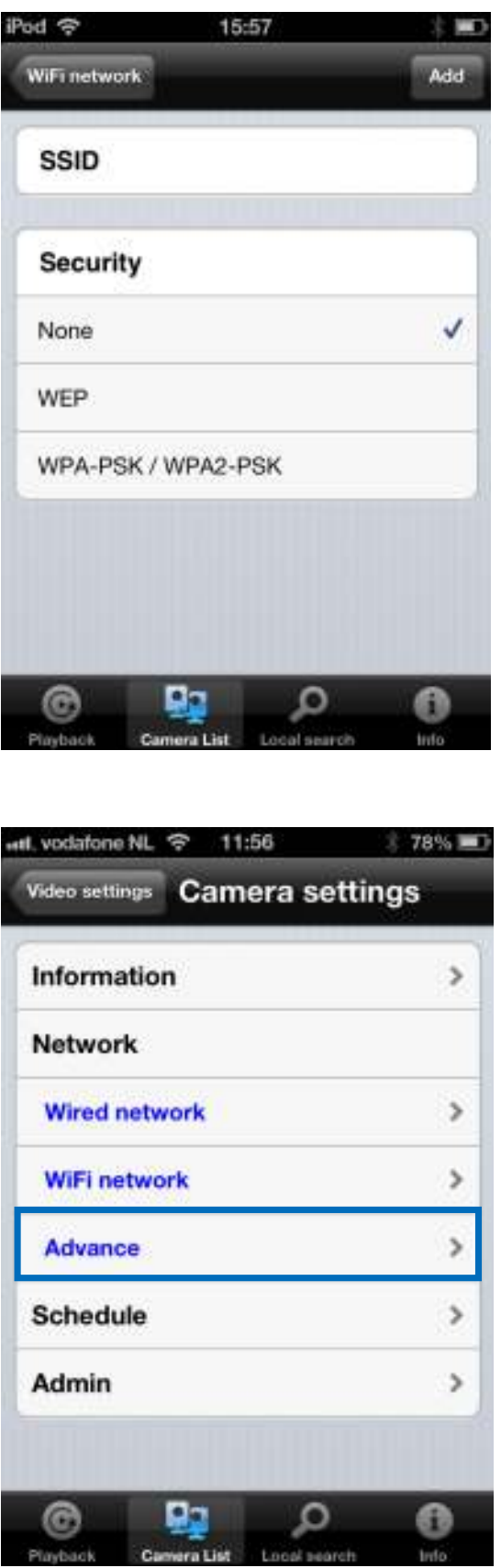

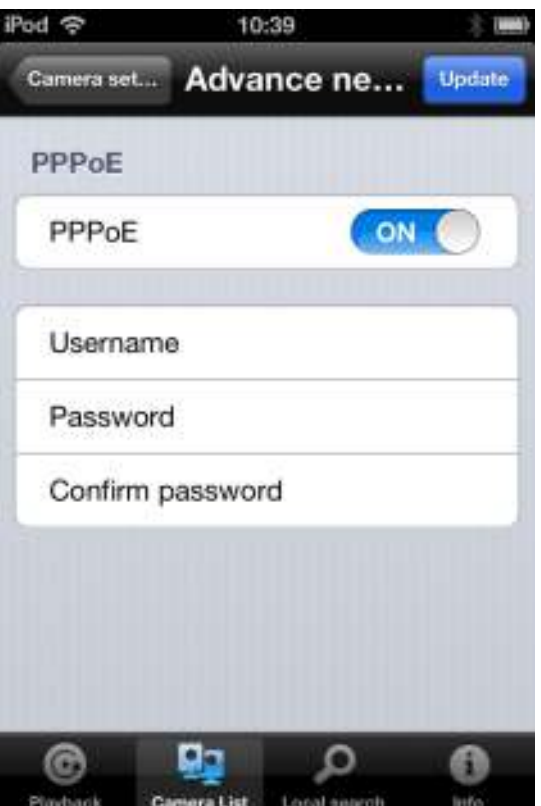

In some special situation, your network environment only provides PPPoE connection (ADSL service), there is no NAT/router available. You will then need to set the PPPoE settings. For more information see section 5.3.3

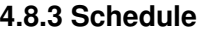

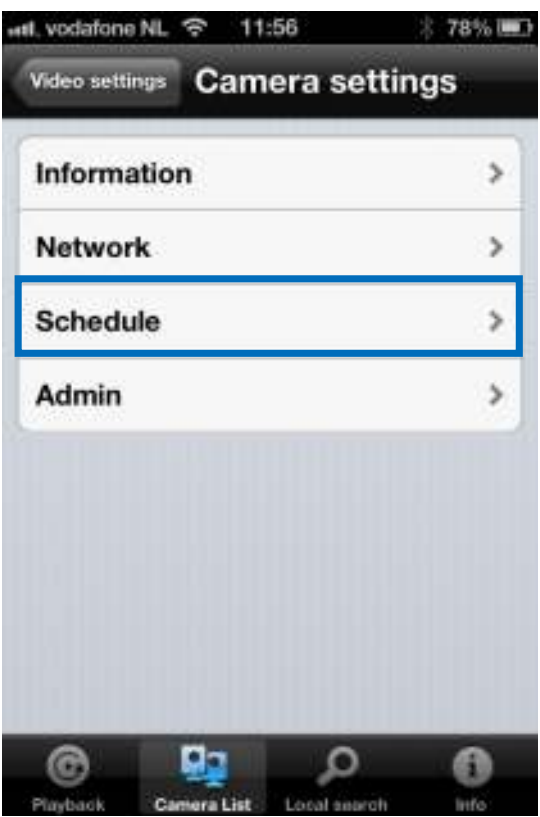

### Email alarm

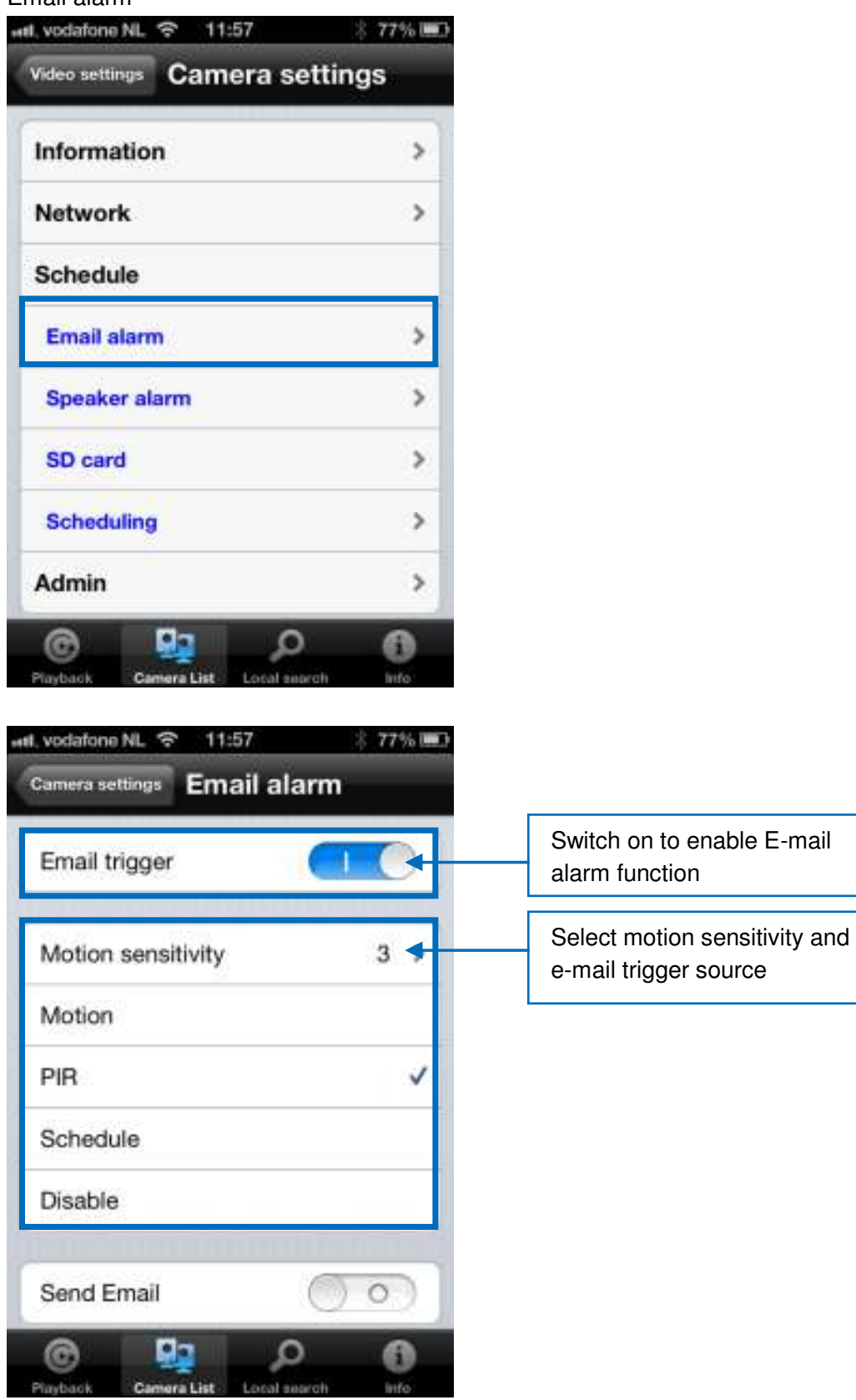

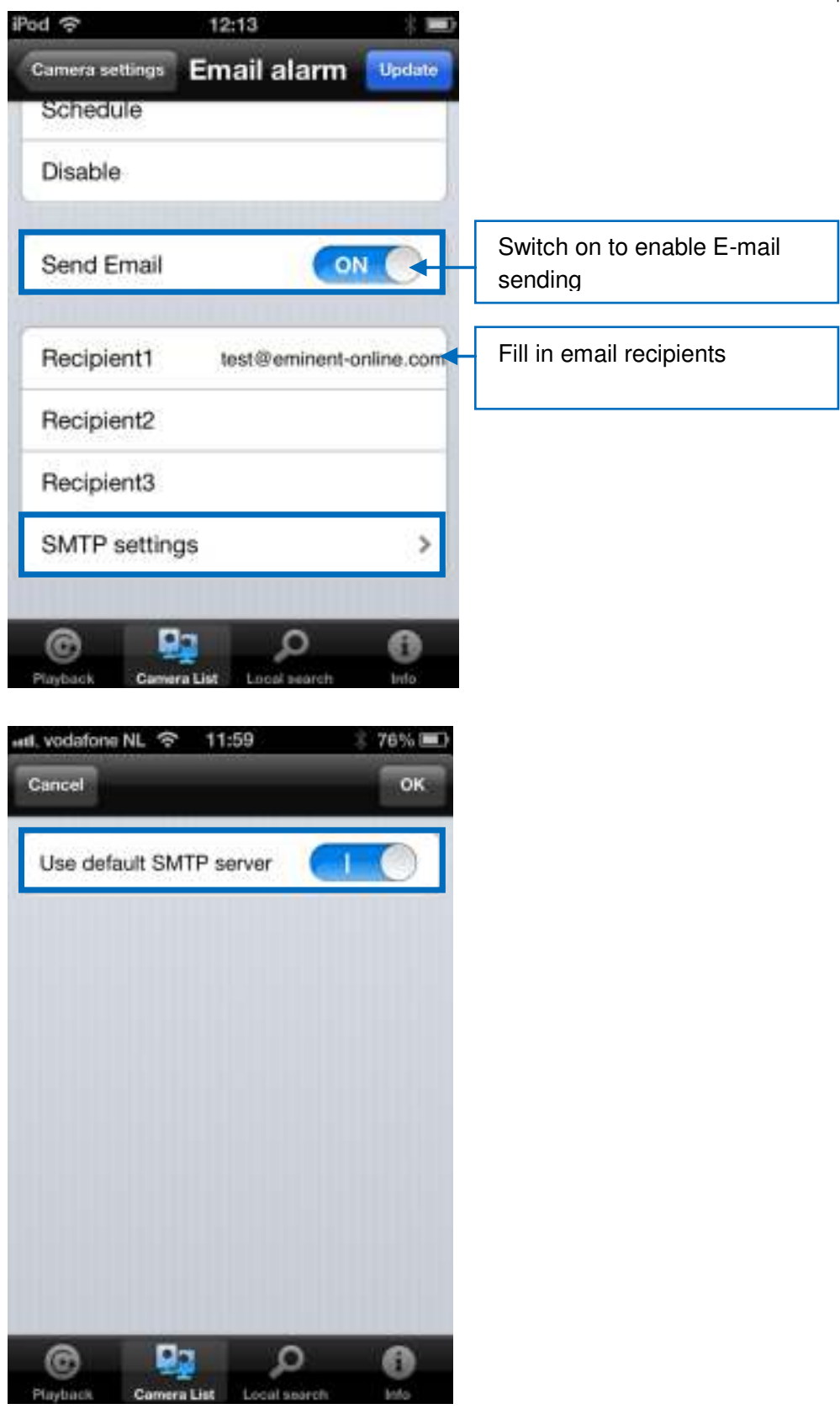

Switch off if you want to enter a SMTP server manually.

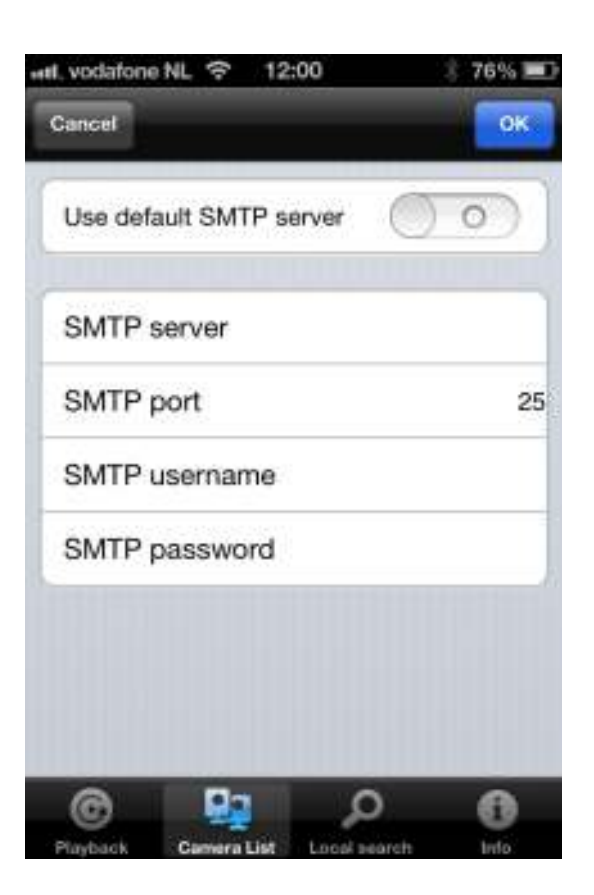

### Speaker alarm

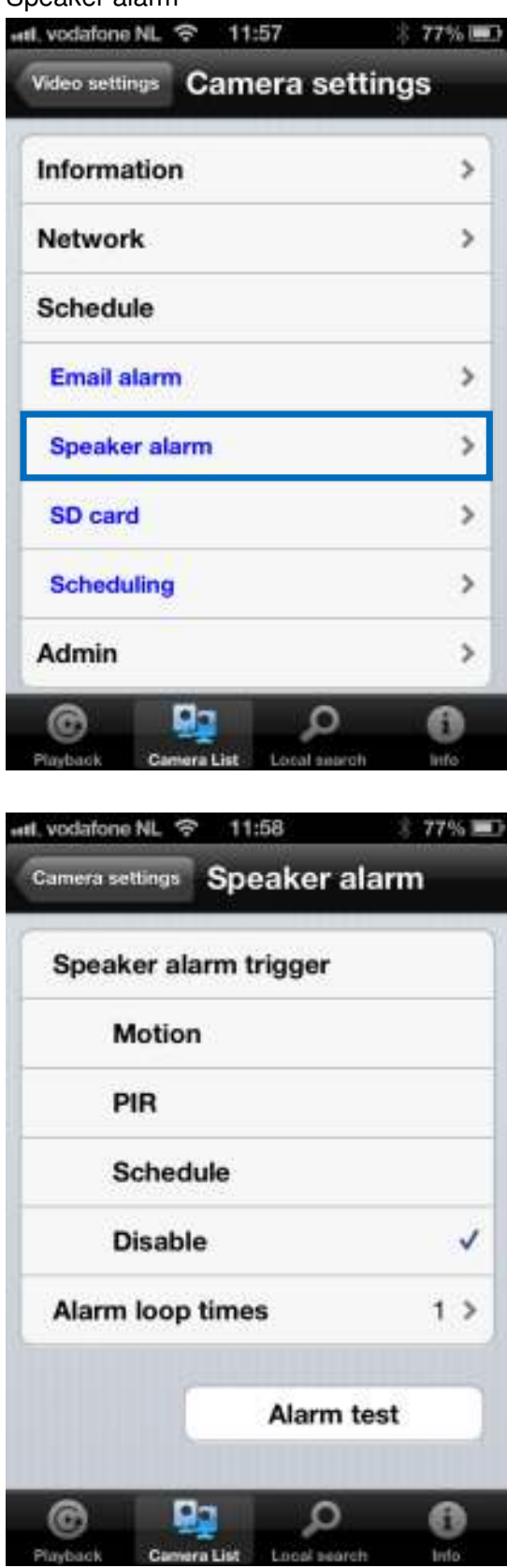

Select speaker alarm trigger and how many alarm loop times. Press Alarm test to test alarm (Please make sure a speaker is connected to the speaker jack).

#### SD-Card

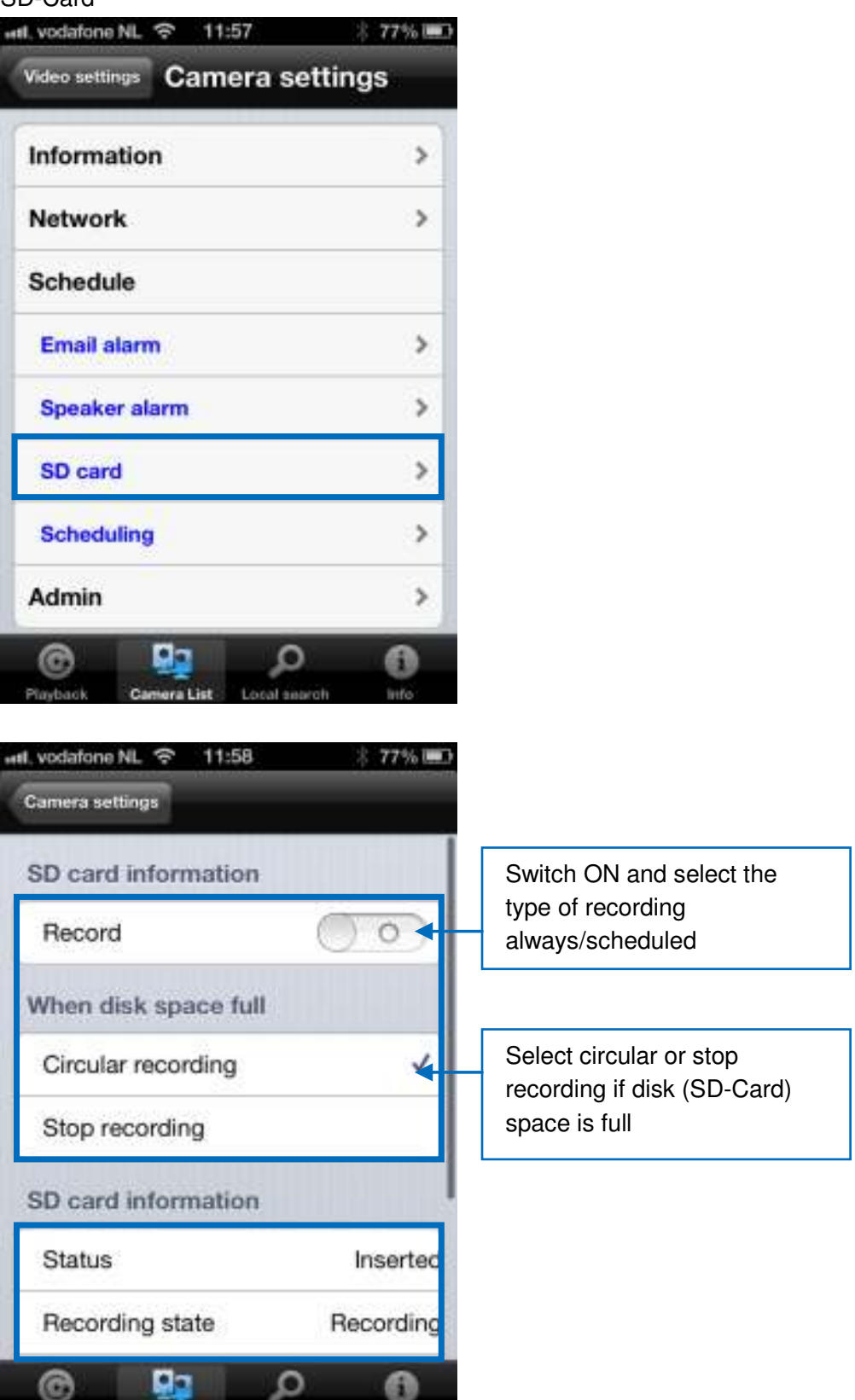

Camera List

**Local** or

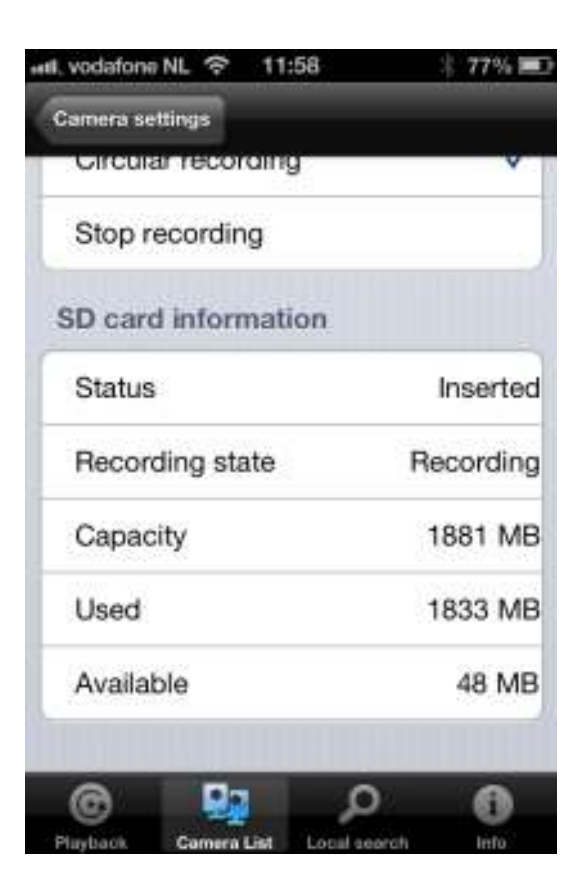

### Scheduling

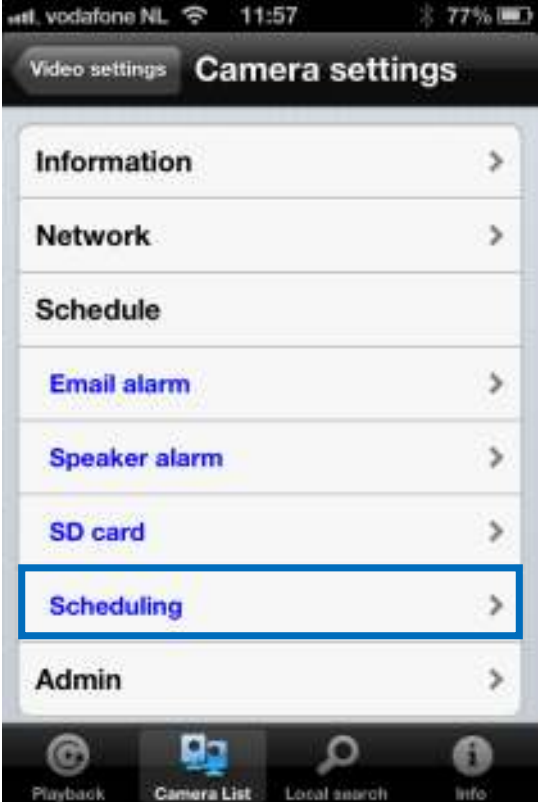

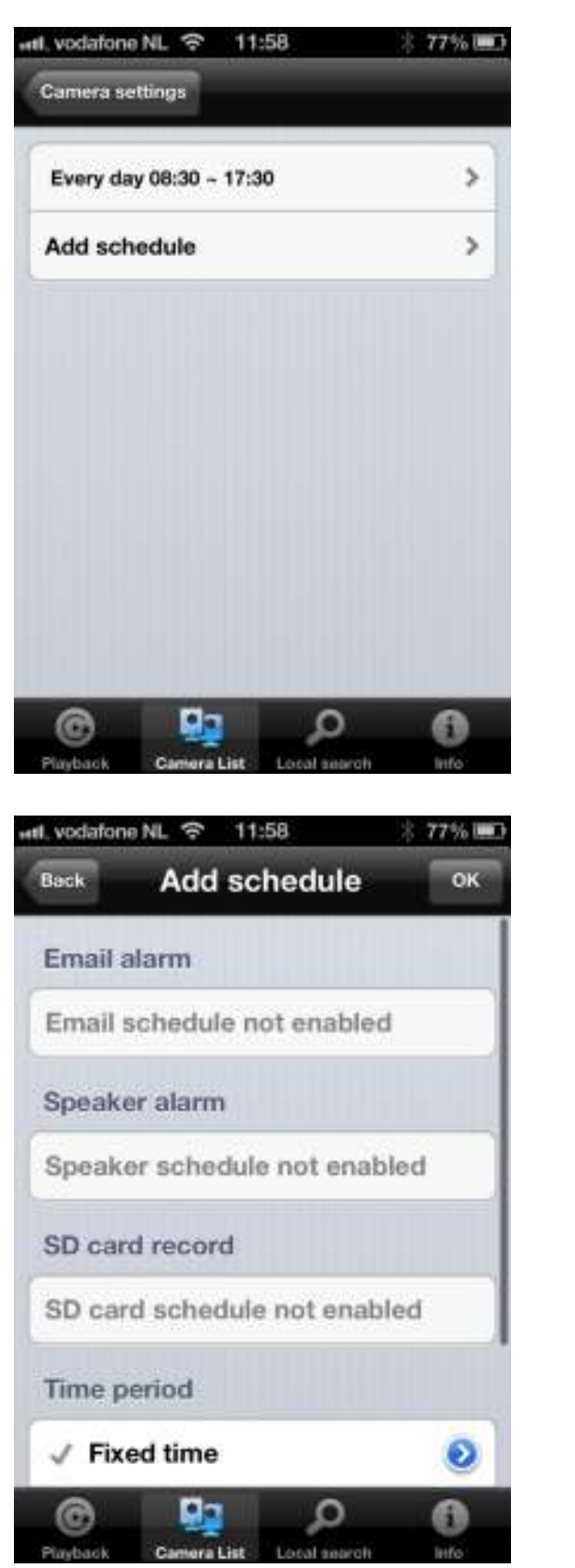

Select the trigger source: Email alarm, Speaker alarm, SD-Card record

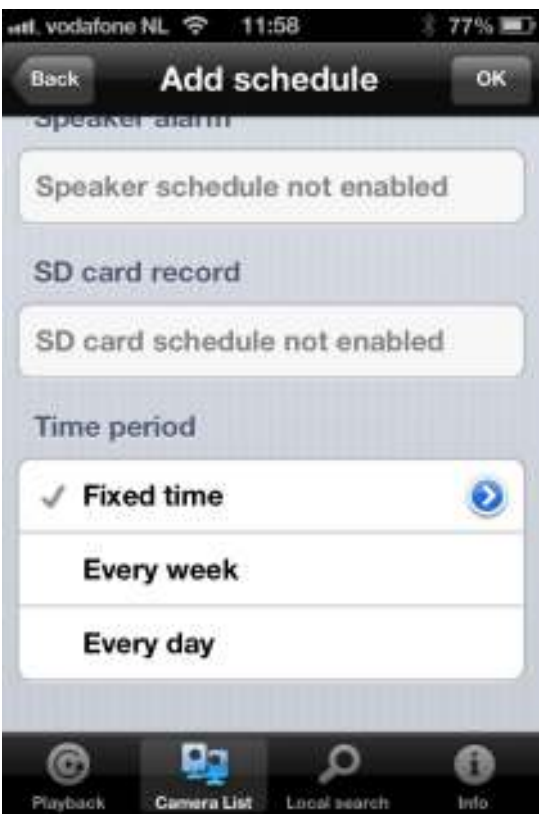

Select the time period

# *4.9 Admin*

The Admin menu provides the possibility to change System date/time, Upgrade Firmware or reboot device remotely.

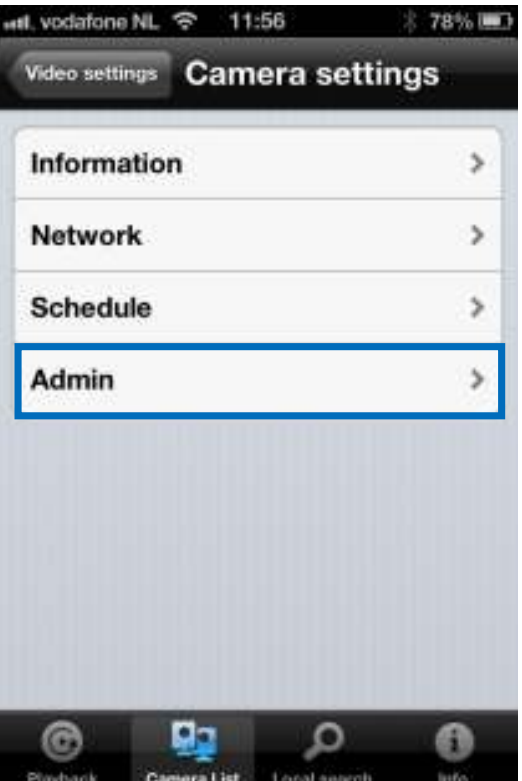

### **4.9.1 Date/time**

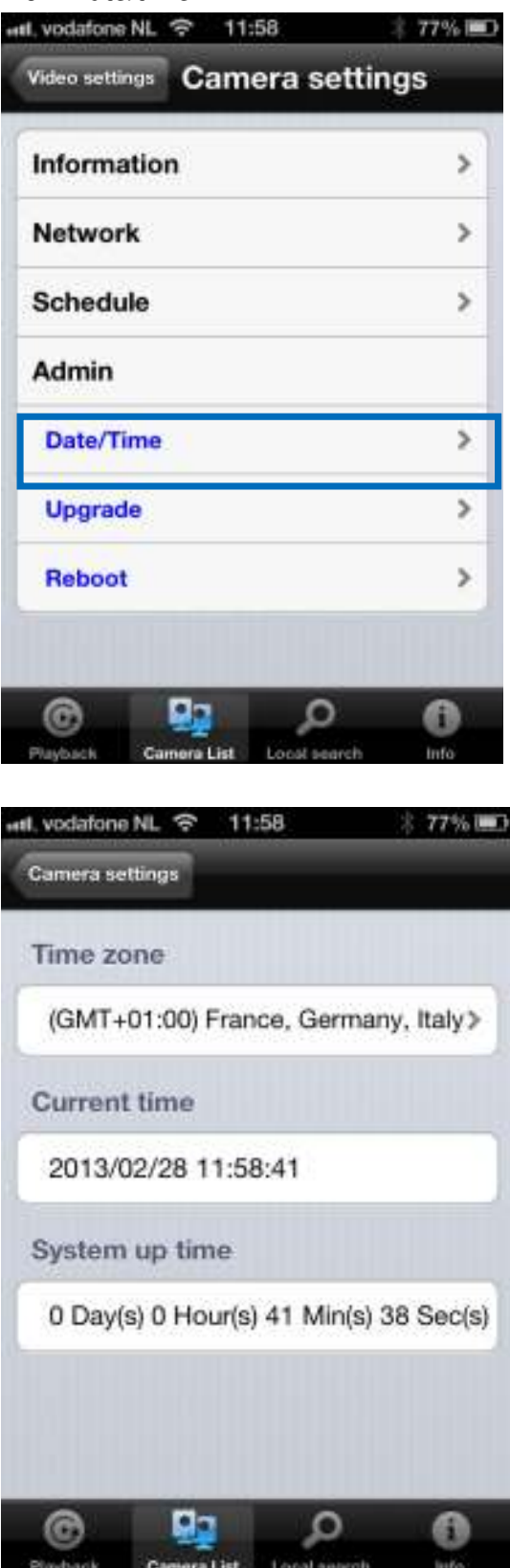

Select the time zone and press update. The IP-Camera will reset.

## **4.9.2 Upgrade**

Upgrade

This function is not available please view section 5.6.4

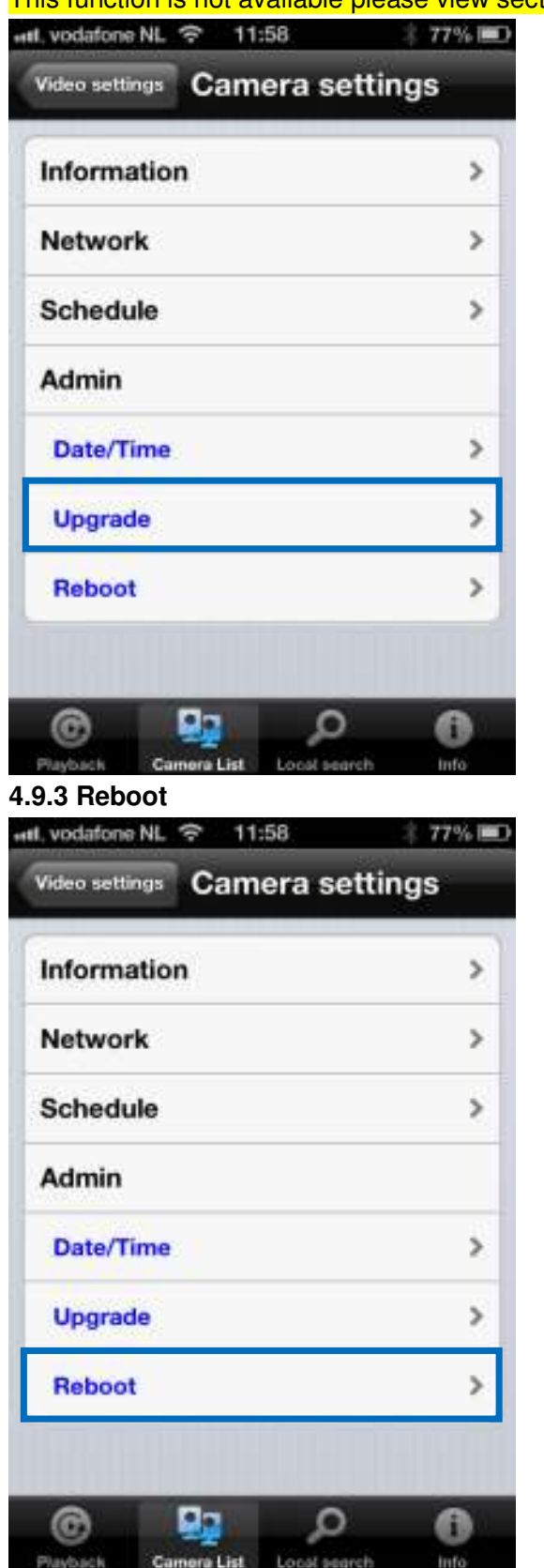

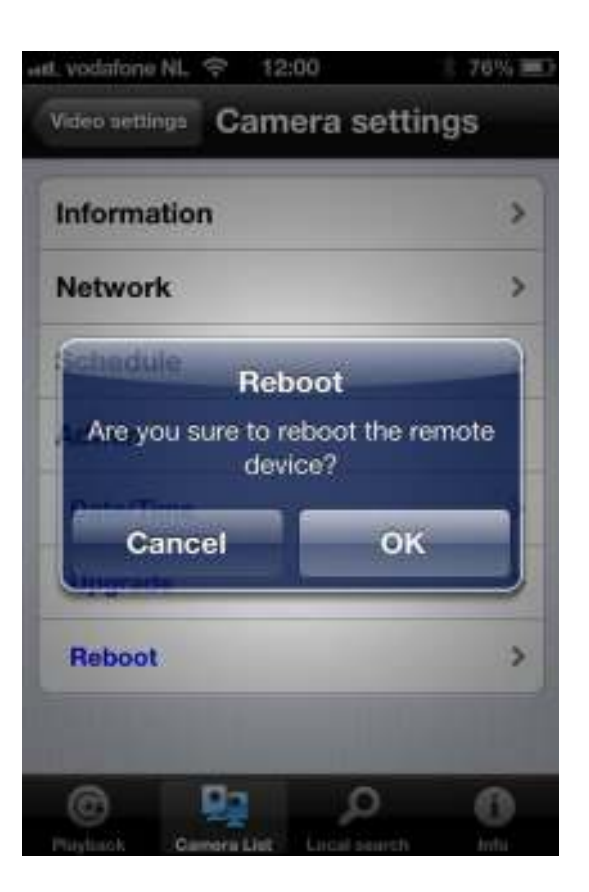

# *4.10 SD-Card Playback*

SD-Card Playback

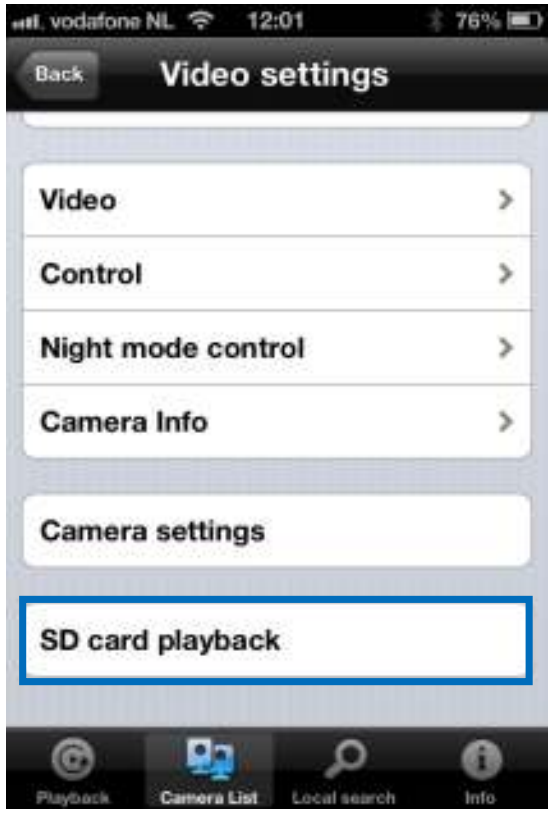

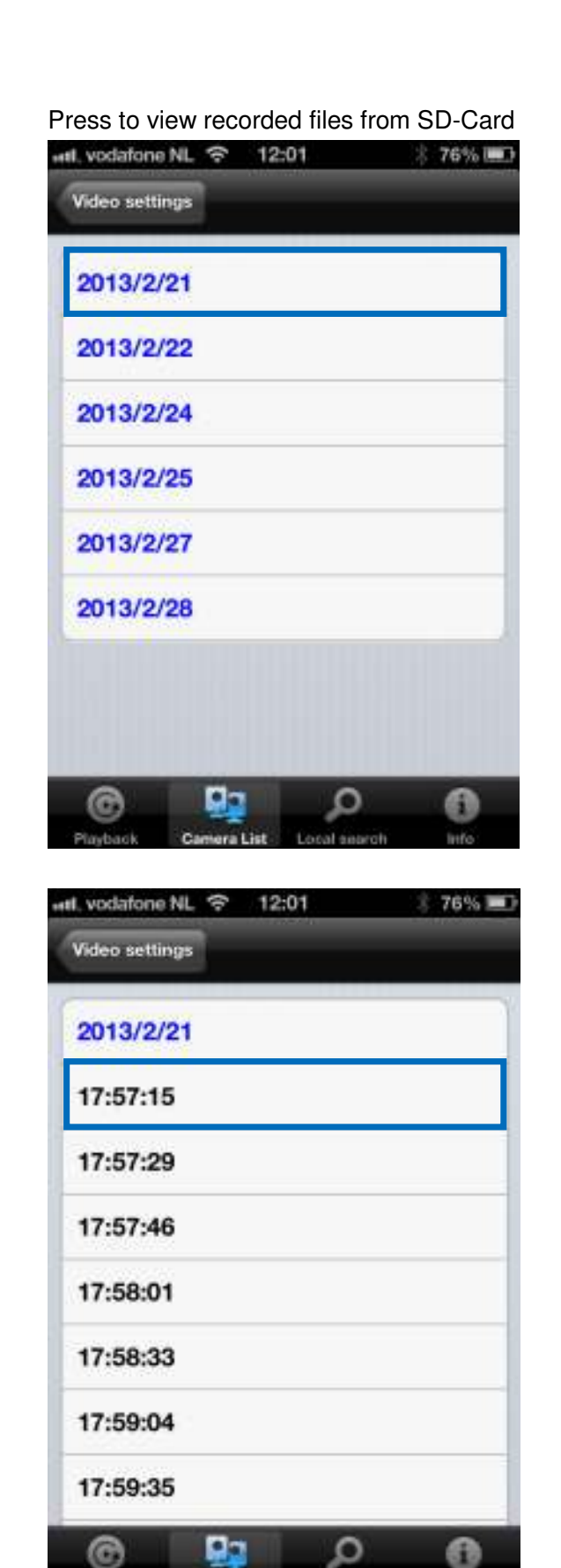

Select the date and time of the recorded video you wish to play

byf.

Local search

Playback

Camera List

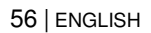

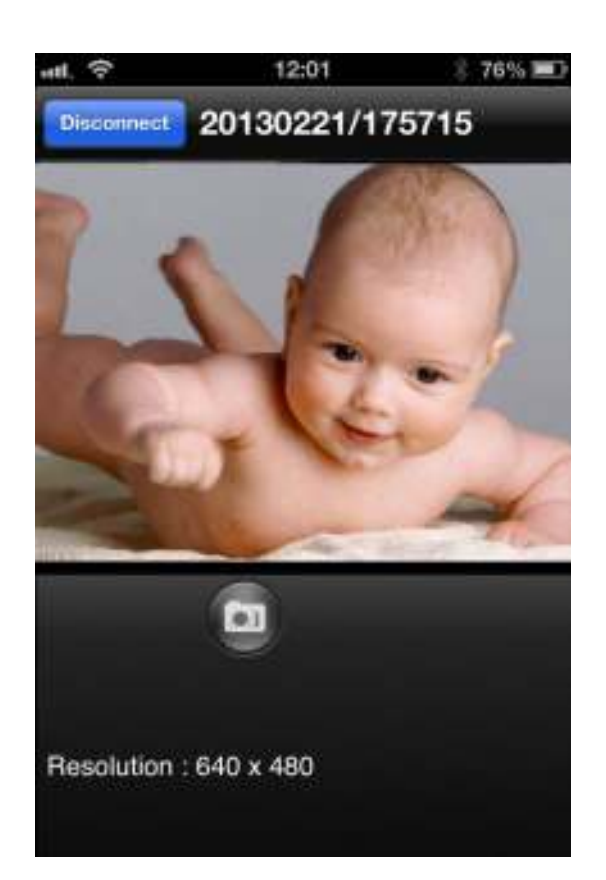

# *4.11 Local Search*

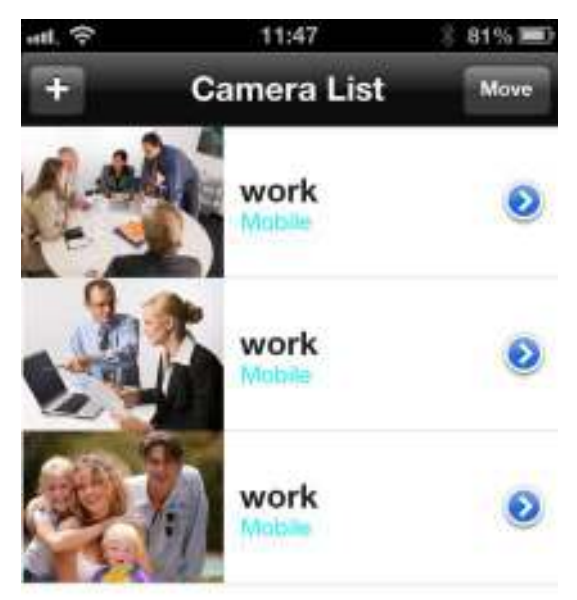

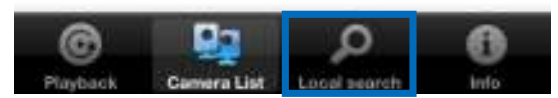

Use this option to scan your internal-network for available Easy Pro View IP camera's.

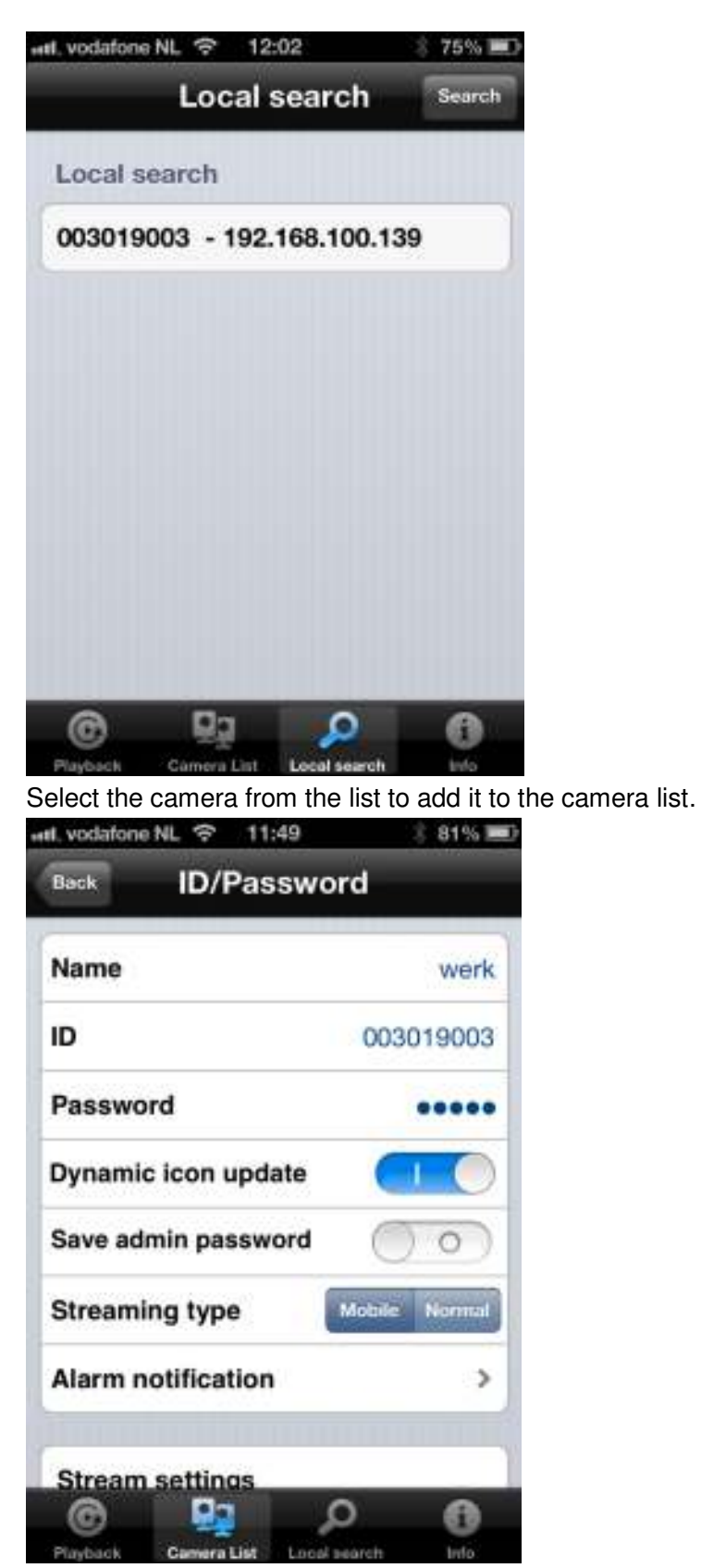

You need to give a name to the camera and enter the password to complete the installation of the camera.

# *4.12 Information*

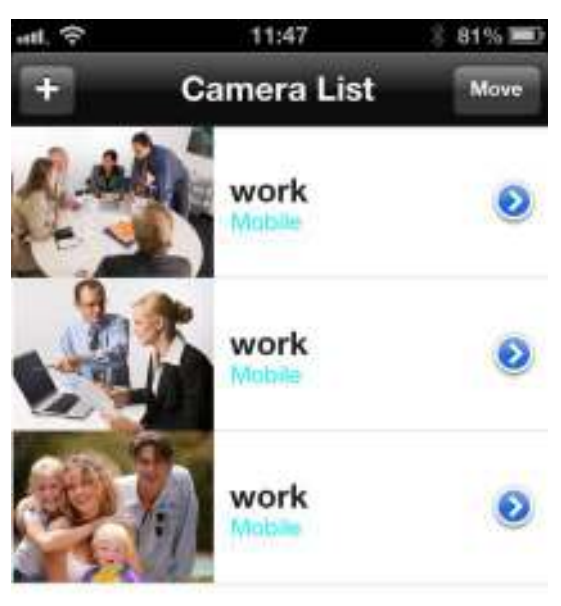

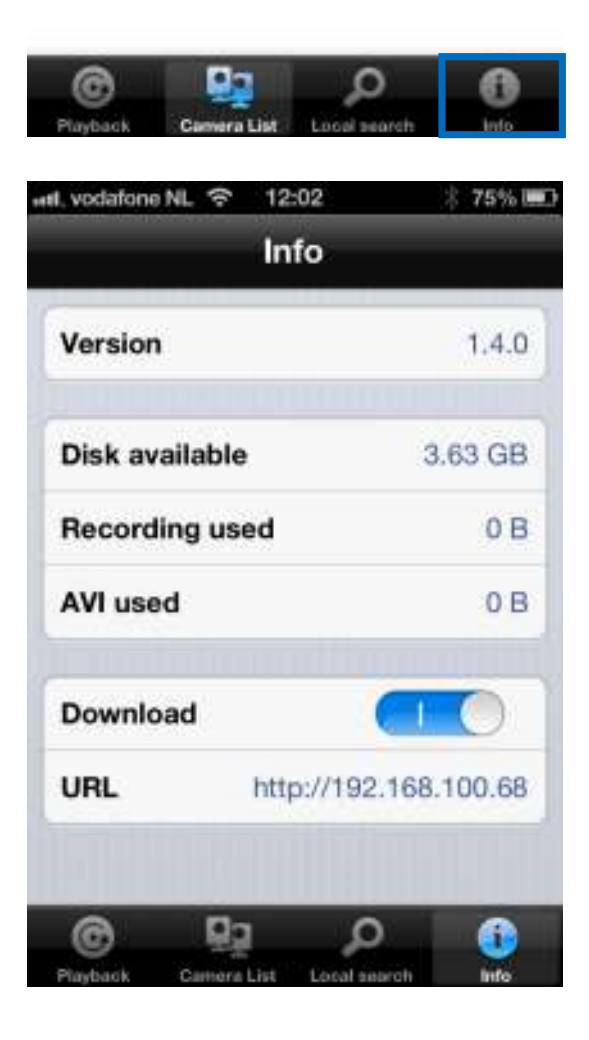

# **5.0 The webpage of the camera**

The Eminent camera is also an IP camera with its own webpage. This means you can login to the webpage by using the camera's IP Address. Use the following steps to login to the webpage and change any of the camera settings.

# *5.1 Login to the webpage*

- 1. Double click the 'Easy Pro View' shortcut placed on your desktop. (This program has been installed and described in section 2.5).
- 2. The program will automatically search for your camera in your network. When found, the camera will be displayed in the list.
- 3. Right mouse button click your camera, click "web configure"

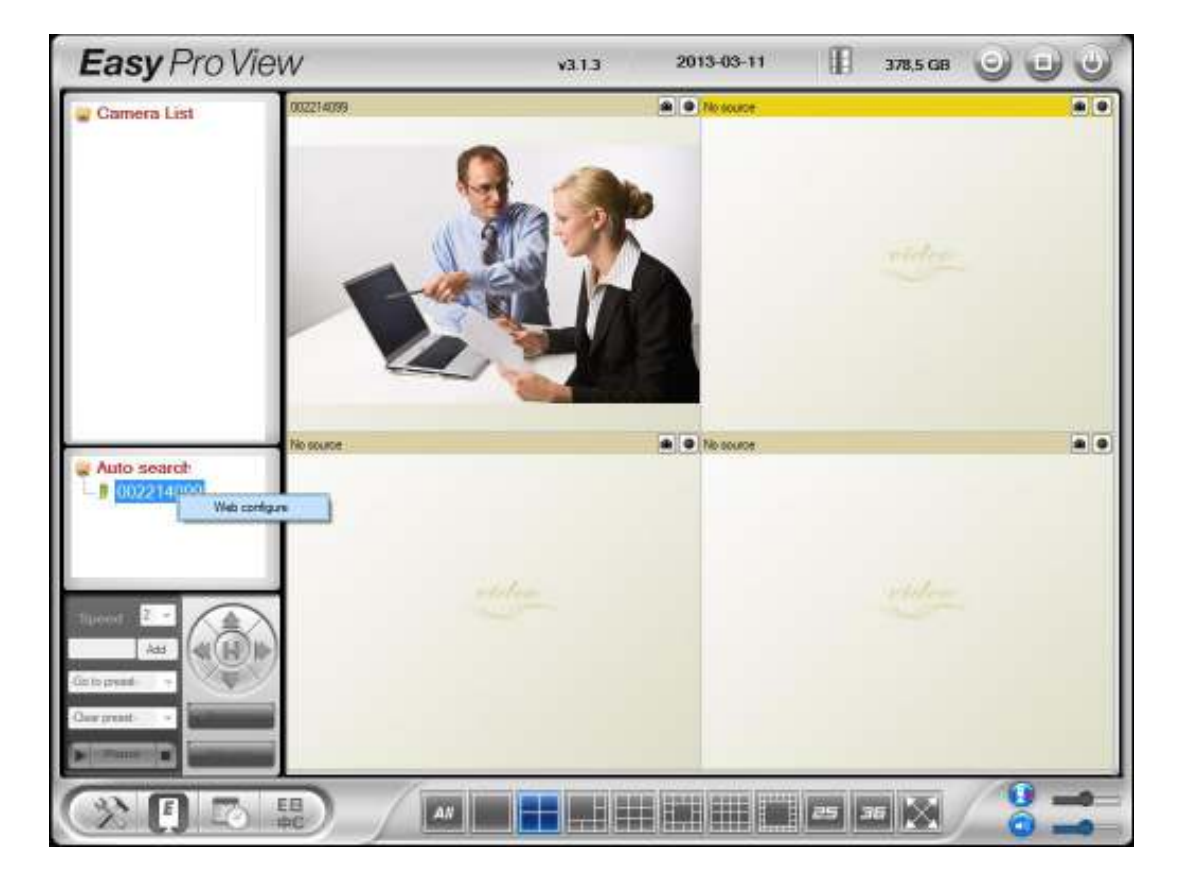

- 4. Now a browser screen will appear.
- 5. Fill out the camera's username and password. By default, the username is 'admin' and the password is 'empty'.

In the section below, we assume you logged in using Internet Explorer. The menu will be slightly different when using another browser.

# *5.2 Information*

The first page of the web configuration of the EM6250 is the information page. You can see the model name/firmware version, CAM ID, registration status, network type and current video settings( bandwidth, resolution) in this page.

The EM6250 can be viewed remotely by the Easy Pro View software or App only when the EM6250 is registered. If the EM6250 is not registered, please check the Ethernet wiring of your network environment. The "Network type" field displays the network connection(wired or wireless) and method(DHCP, PPPoE or static ip) the EM6250 is running. The "Video users" field displays the number of connected video viewing users. (maximal amount of users connected simultaneously is 20 users).

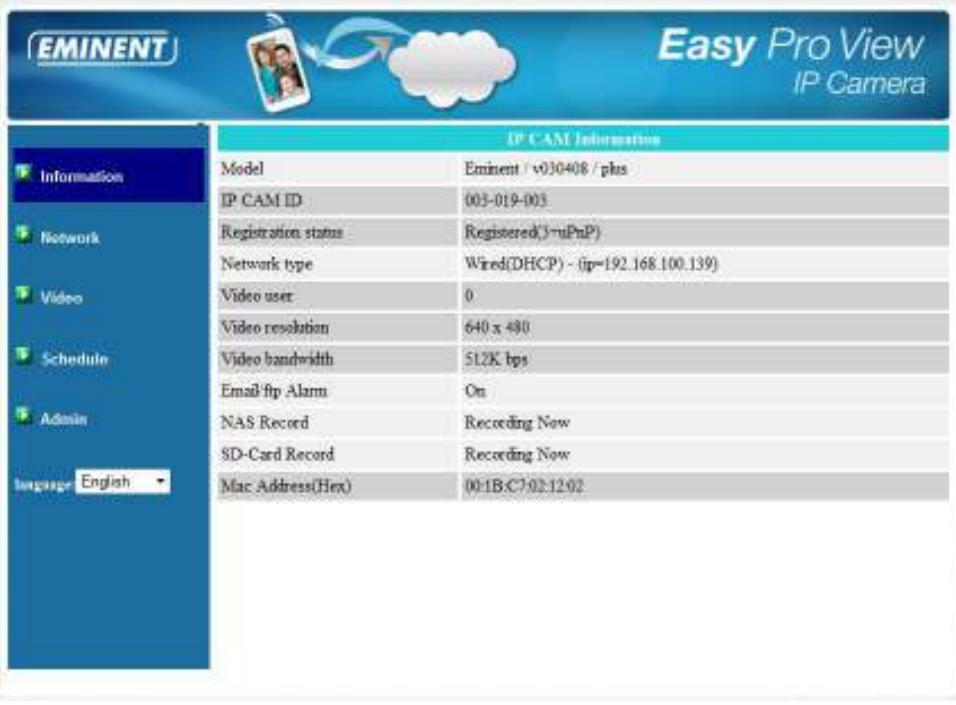

### *5.3 Network*

The Network menu allows you to configure the network settings of the EM6250 such as IP address, subnet mask, gateway, DNS Server, Wi-Fi, Wi-Fi encryption, and PPPoE

#### **5.3.1 Wired Network**

The Wired Network page allows you to modify the network settings of the wired Ethernet. The default settings use DHCP to obtain an IP address automatically. In most of the home and office network environment, there is a DHCP server running. In this situation, by using this default settings, the EM6250 can work immediately in most of the time.

If the Ethernet cable is unplugged, the EM6250 will lose connection. But as soon as the Ethernet cable is plugged in again, the EM6250 will obtain a new IP address immediately.

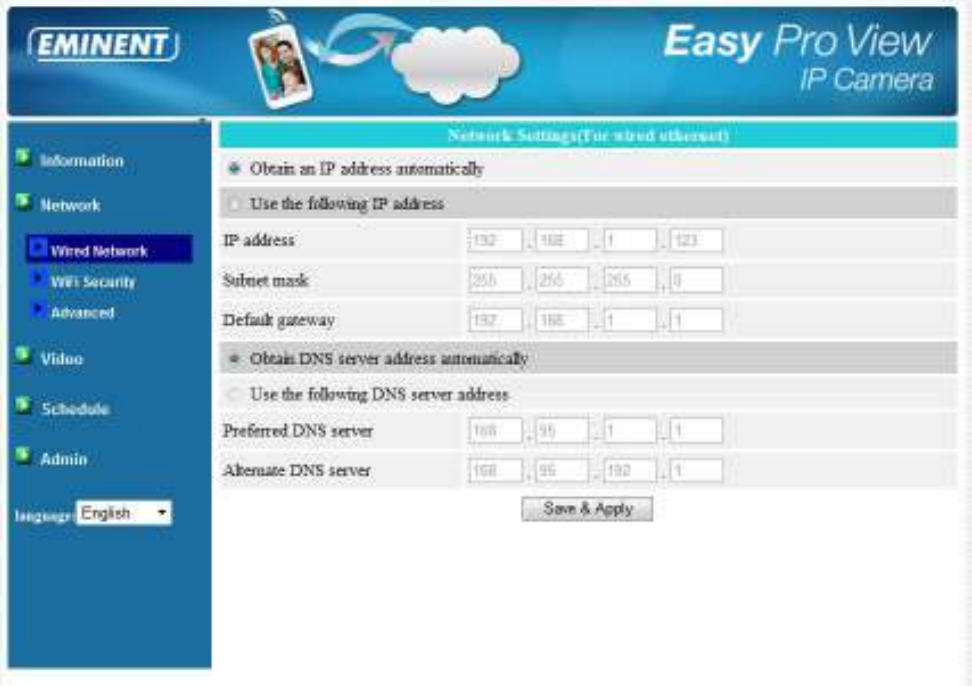

If the network environment does not support DHCP function, you will need to set the network settings of the EM6250 manually. Please fill in all the fields including "IP address", "Subnet mask", "Default gateway" and "DNS server" to let the network work. All these settings must correspond with the settings of your network environment, otherwise the EM6250 cannot work.

The default setting is "Obtain an IP address automatically".

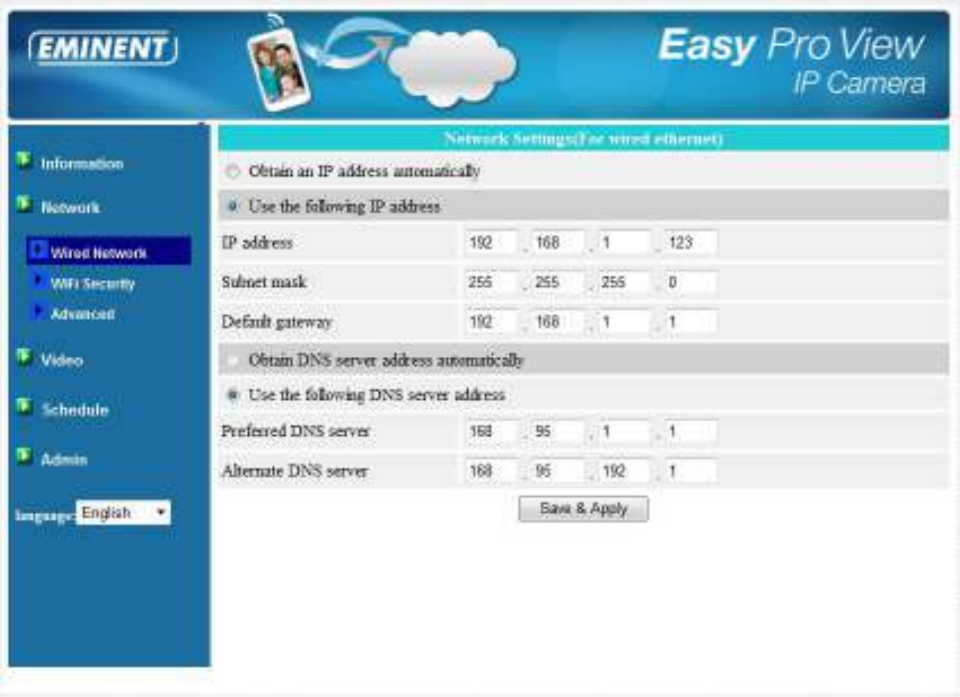

#### **5.3.2 Wi-Fi security**

You can use the wireless connection to connect the EM6250 to the network. If your network environment has a 802.11 b/g/n router or AP running, you can click the "Enable Wi-Fi function" button to enable the wireless connection.

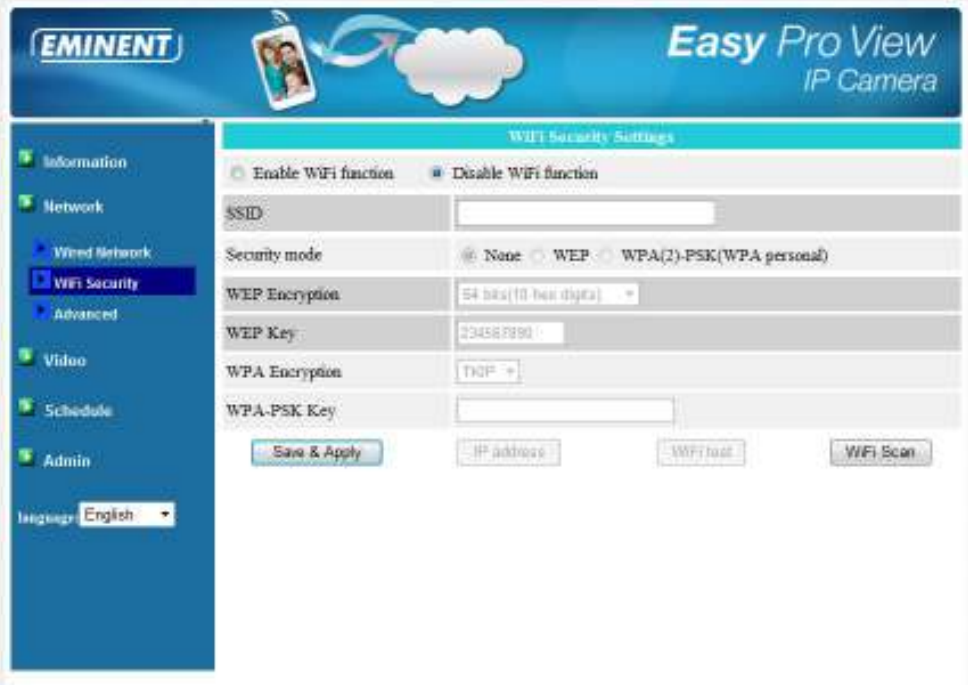

In order to use the wireless network, you need to fill in the following fields:

- 1. SSID this is the ID (name) of the wireless router or AP of your wireless network environment, this must be set correctly.
- 2. Security mode this is the security mode used in your wireless router or AP. You need to choose one of the three modes – None, WEP or WPA-PSK.

WEP : Wireless Encryption Protocol. WPA/WPA2 : Wi-Fi Protected Access. PSK : Pre-Shared Key. TKIP : Temporal Key Integrity Protocol. AES : Advanced Encryption Standard.

- 3. WEP encryption when the WEP mode is chosen, you need to choose between 64-bit(5 char), 64-bit(10 hex), 128-bit(13 char) and 128-bit(26 hex) encryption mode, and then fill out the WEP key correctly.
- 4. WPA encryption when the WPA-PSK mode is chosen, you need to choose between TKIP and AES encryption mode, and then fill out the WPA-PSK key correctly. WPA2-PSK is also supported. But WPA Enterprise or WPA2 Enterprise is not supported.

All the fields in this page must be filled out correctly, with the same settings as the wireless router or AP are using.

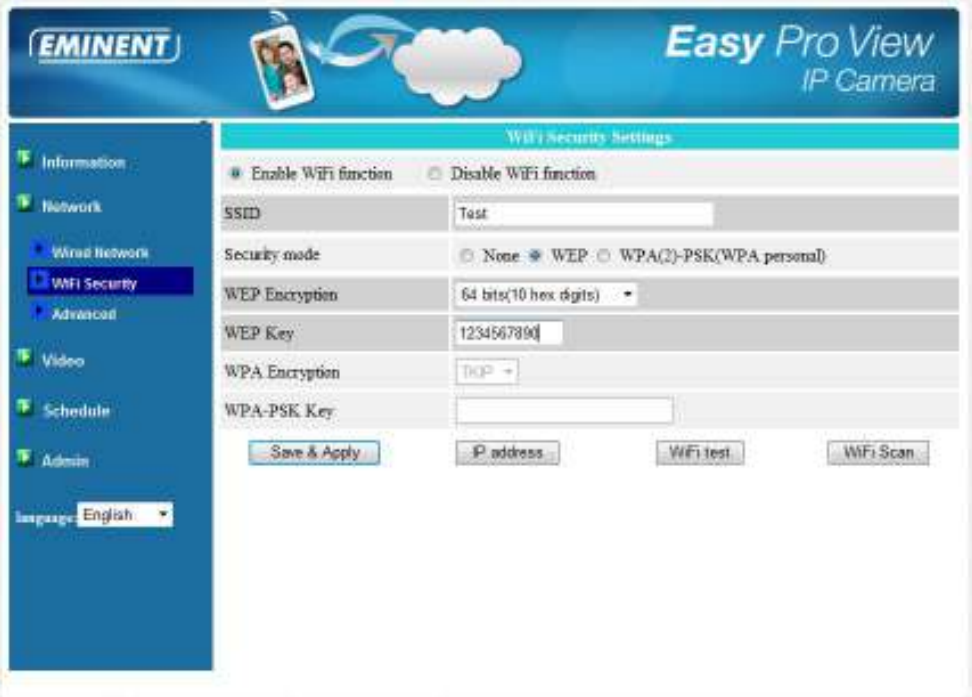

You can click the "Wi-Fi test" button to check if the EM6250 can connect to the wireless network for these settings. You will need to unplug the Ethernet cable to enable the wireless connection after the "Wi-Fi test" is successful.

You can click the "Wi-Fi scan" button to scan for all the available access points nearby. See figure for reference.

If you want to define a fixed IP address when using a Wi-Fi connection, please click the "IP address" button and enter your preferred IP address.

After the settings are updated click "Save & Apply", The device does not need to reboot to let the Wi-Fi work, To enable the Wi-Fi, unplug the Ethernet cable.

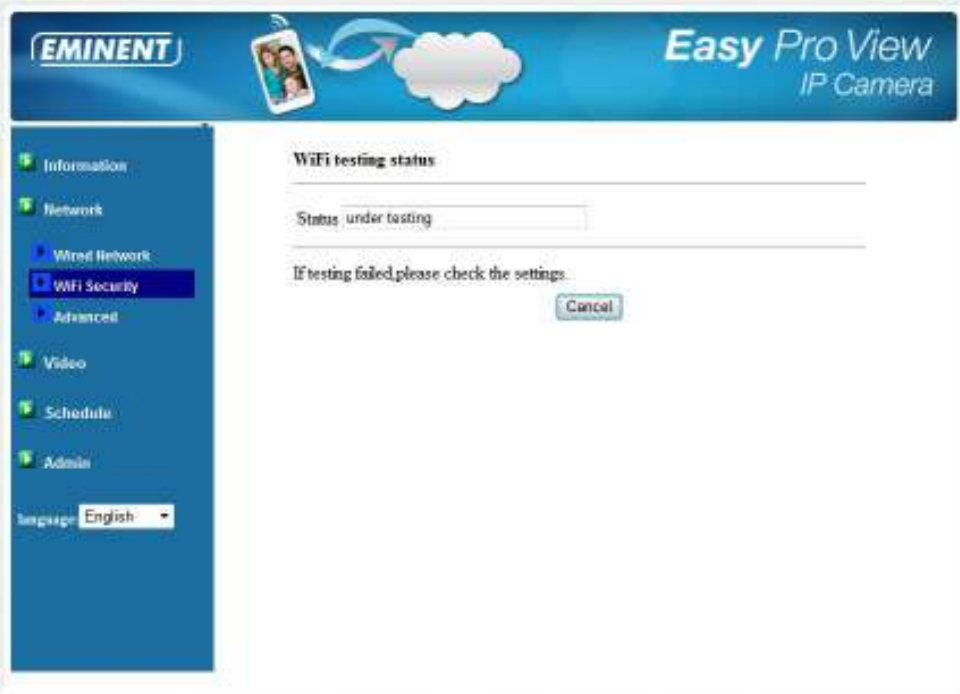

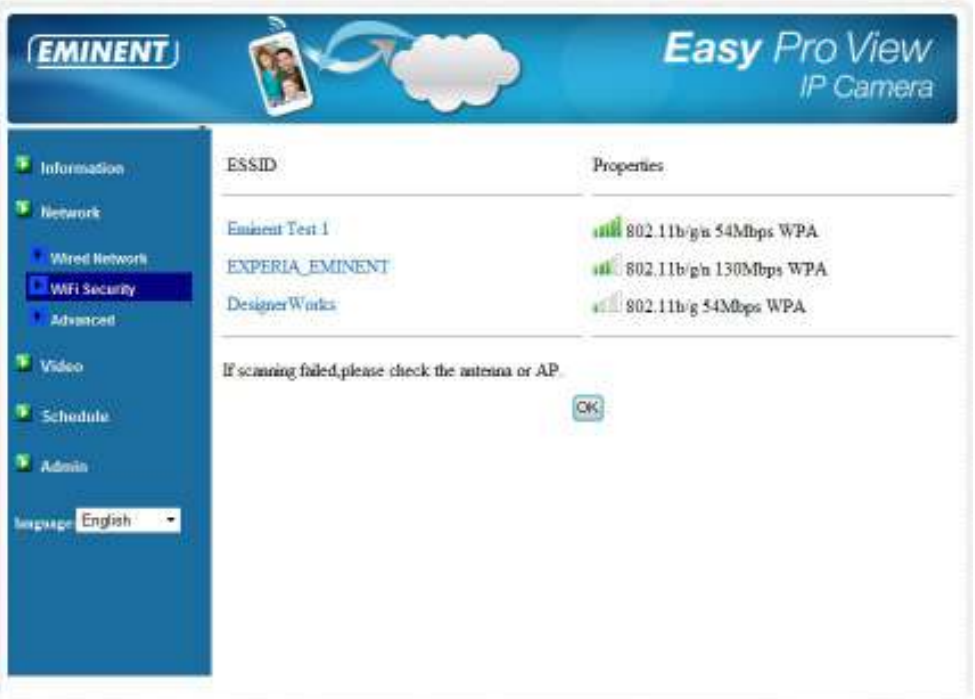

#### **5.3.3 Advanced**

In some special situation, your network environment only provides PPPoE connection (ADSL service), there is no NAT/router available. You will then need to set the PPPoE settings in the "Advanced Network" page. Only the PPPoE username and password are needed to let PPPoE work. After the "Save & Apply" button is clicked, the PPPoE function will work immediately. You can check the "Registration status" in the "Information" page to see if the EM6250 is registered using the PPPoE connection.

Please notice that the DHCP or static IP settings in the "Network" page can work together with the PPPoE connection. Only the PPPoE has higher priority, so, if the PPPoE is working, the EM6250 will use PPPoE to connect to the Internet. The default setting is "Disable PPPoE".

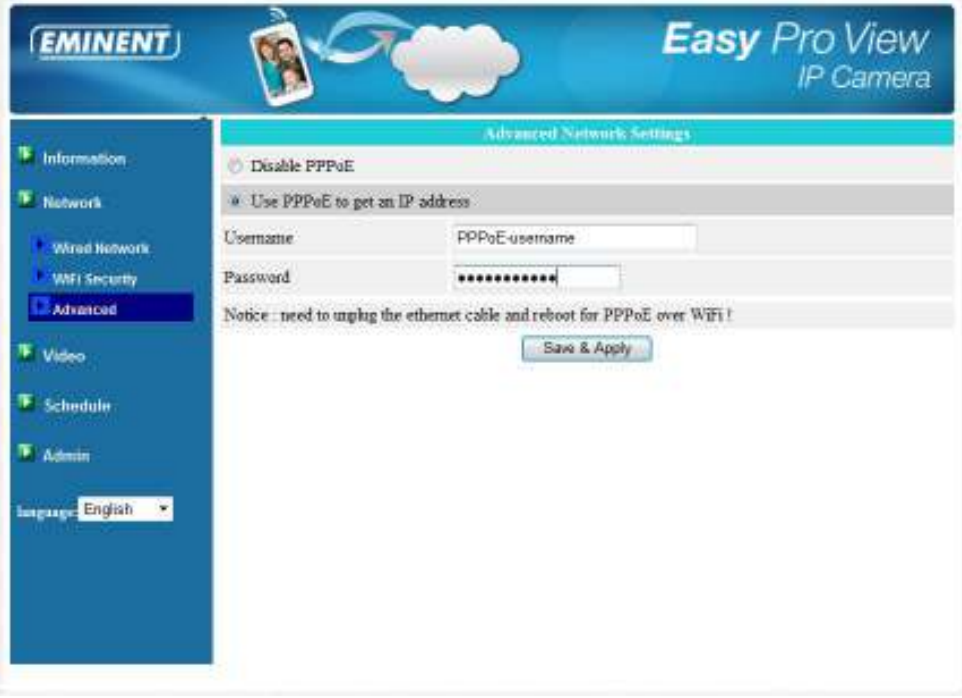

### *5.4 Video*

The Video menu allows you to configure the Video settings of the EM6250 such as Resolution, Frame rate, Day & Night, Flip image, Brightness ,Sharpness, Video Colour, Indoor or outdoor image quality, Mobile stream.

#### **5.4.1 Video Display**

This page allows you to view the video display and control the Day & Night movement of the camera. For the first time use of this display on a computer, an ActiveX component will be automatically downloaded into the browser (This will only work in Microsoft Internet Explorer, run Internet explorer as administrator). This could take some time, depending on the internet speed. The component is downloaded from a public domain, the computer must be connected to the Internet. If you want to modify the video display screen size, please refer to section 5.4.2 for more details.

66 | ENGLISH

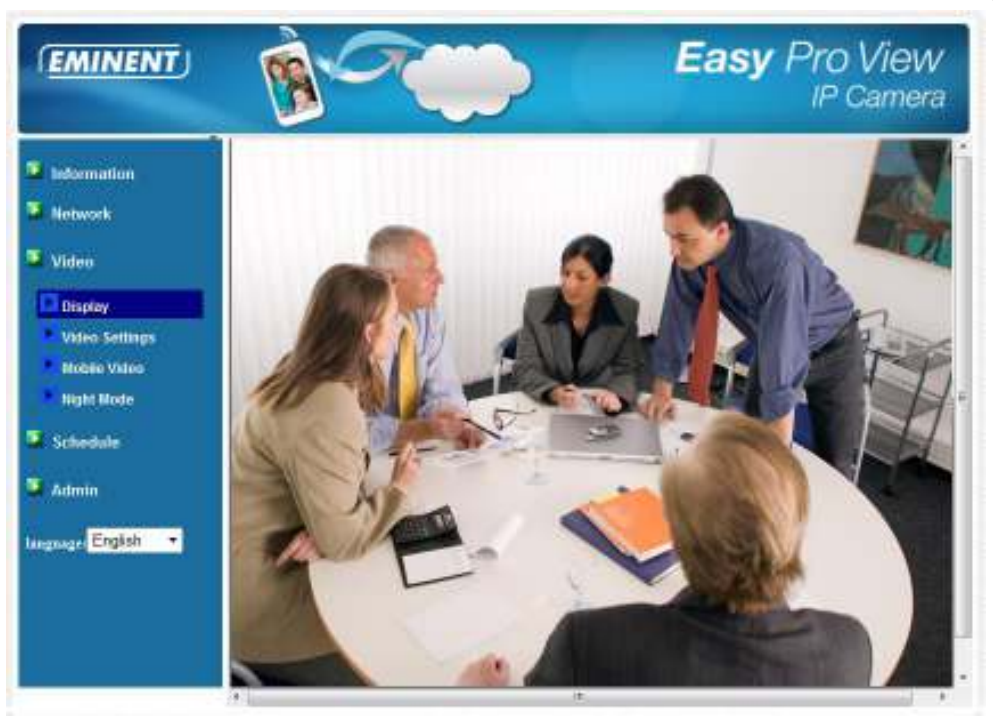

#### **5.4.2 Video Settings**

The EM6250 is designed to provide high quality video for viewing from Easy Pro View software. In this page, you can modify some settings related to the video viewing:

1. Password (play video) – this is the password needed for viewing the video from the Easy Pro View software (provided on ID/Password card). Together with the CAM ID, you can view the video of the EM6250 anywhere in the world via the Internet.

### *Note : If the EM6250 has been restored to factory defaults the password will change to "ipcam"*

- 2. Internet speed this is the Internet bandwidth of your network environment. Higher value will generate higher video quality. But if your Internet connection cannot provide more bandwidth than the specified value, the video quality could degrade. So, please key in a value that is lower than your internet bandwidth.
- 3. Adjust resolution & frame rate automatically you can let the system select the suitable video resolution and frame rate automatically for you. The selection is based on the "Internet speed" value. This is the recommended default setting.
- 4. Resolution there are two choices : 320x240 and 640x480. If you decide to choose the value manually, you can choose one of the two values. But, please be noticed that if the Internet speed is slow (low value), high resolution(640x480) or frame rate could cause very bad video quality.
- 5. Frame rate the video frame display rate. Higher value means faster movement and continuity in the video display.
- 6. Favor/Preference choose between "Video motion", "Image quality", "better quality" and "best quality". When the real bandwidth is not enough for the selected "Internet speed", the system will need to degrade the video motion or image

quality. This selection will decide if the user want to maintain the "video motion" or "image quality" when the internet speed is not good enough.

- 7. Brightness the brightness of the video, lower value means darker display.
- 8. Sharpness the sharpness of the video, higher value means sharper video.
- 9. Low light sensitivity The low light sensitivity could be normal, high or very high. When the low light sensitivity is high, the system could see better video clearance under low light situation, but the moving object will not be very clear under this low light environment. Under very dark environment, set to "very high" will get better video clearance. The default value of this setting is "high".
- 10. Video color choose between "colored" and "black & white".
- 11. Video flip can do "normal" or "flip" video display, this is needed if the EM6250 is installed on the ceiling or wall.
- 12. Outdoor/Indoor video for better video display quality, modify this setting when taking indoor or outdoor video. The default setting is "Outdoor video", in most cases, this is also ok for indoor usage. Under some special cases, there could be some lines on the video display when the EM6250 is taking indoor video. In this situation, change the setting to "Indoor video" will solve the problem. Please also be noticed that in "Indoor video" setting, the video display of outdoor view is very vague. For indoor usage, if there is strong sun light into the room, please select the "indoor+sun light" choice. (Some light sources interfere the video quality to change the frequency of the recordings you need to select indoor video or indoor+sunlight to change the value to 60Hz or 50Hz.
- 13. Enable/disable audio microphone you can enable or disable the audio microphone on the EM6250. If disable, there will be no voice on the Easy Pro View video viewing.
- 14. Enable/disable time display on video if enabled, the date/time of the system will be displayed on the left-upper corner of the video. When this modification is saved, it works immediately, but all the connected video viewing users will be disconnected.

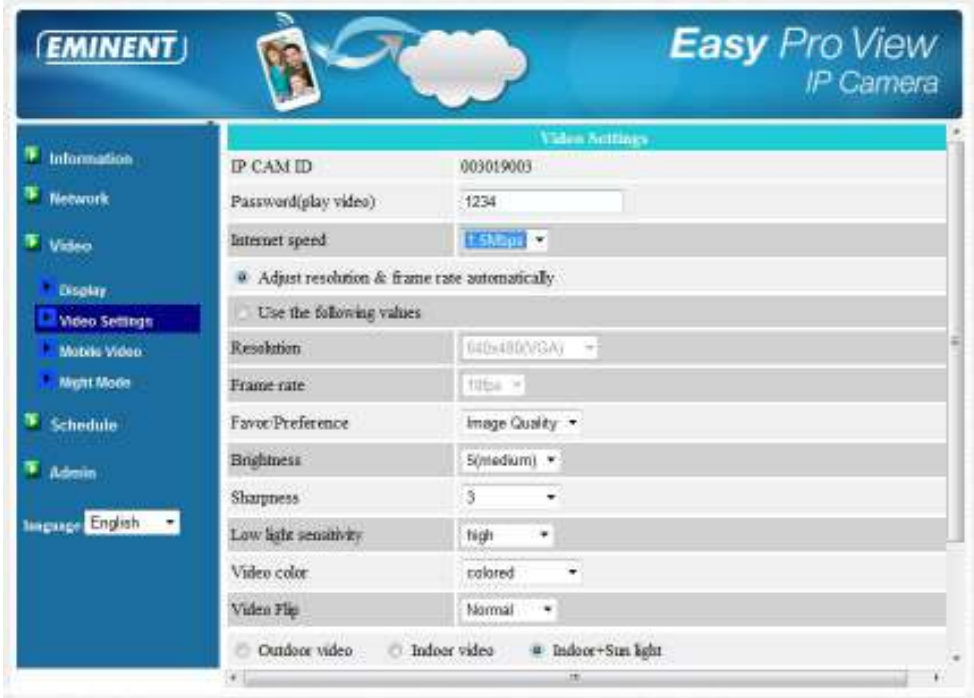

#### **5.4.3 Mobile Video settings**

The EM6250 is able to be viewed from a 3G mobile phone, please download "Easy Pro View"/"Easy Pro View HD" software from App Store for iPhone/iPad and "Easy Pro View" from Android Market for Android Mobiles and pads..

The audio, video frame rate, resolution and bandwidth for 3G mobile access could be set independently from the video settings for LAN access. The maximum allowed resolution is 640x480 and maximum allowed bandwidth is 768 kbps.

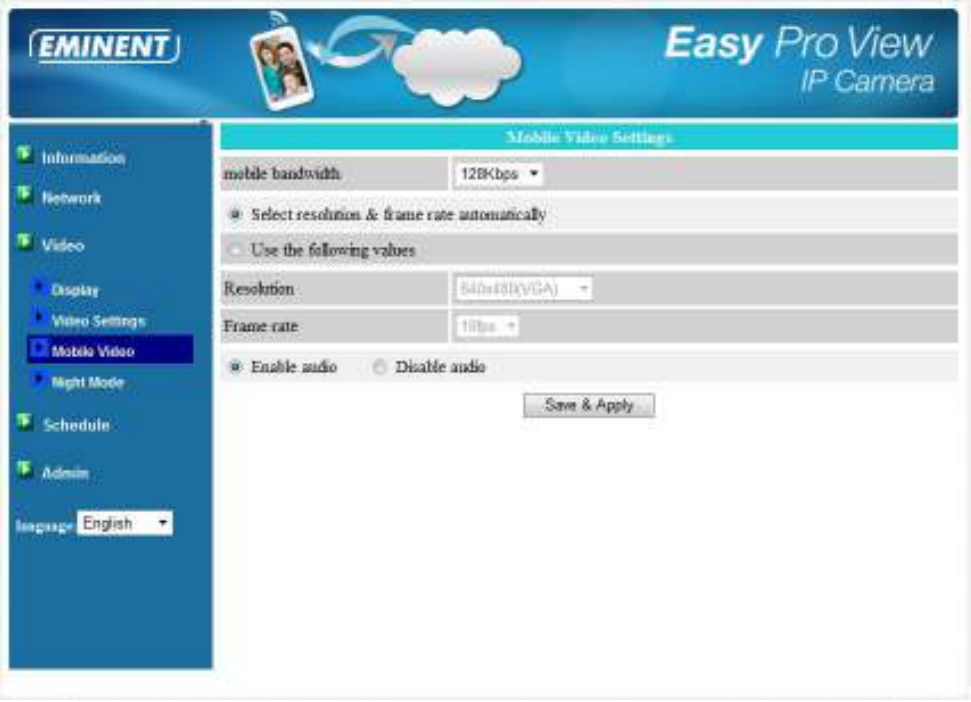

#### **5.4.4 Night mode Control**

The EM6250 is able to work both in day time and night time. There is an IR LED that can let the EM6250 see the objects in the night. This night mode control page is to control when the time the IR LED will be on. There are three ways to control the night mode (IR LED) :

- 1. Automatic day and night mode switch : the EM6250 will automatically turn on the IR LED when the night time is arrived or the environment is becoming dark. There is a light sensor on the EM6250 that is doing this light detection.
- 2. Scheduled time of night mode : the EM6250 can also be scheduled to turn on the IR LED in a time range of each day.
- 3. Manual night mode control : the EM6250 can be manually forced to night mode( IR LED on ) or day mode( IR LED off ).

In order to get better video colour display during day time and night time, there are two video sensors and two lenses on the EM6250 for day and night separately. This make sure the video colour quality is excellent compared to other IP camera's.

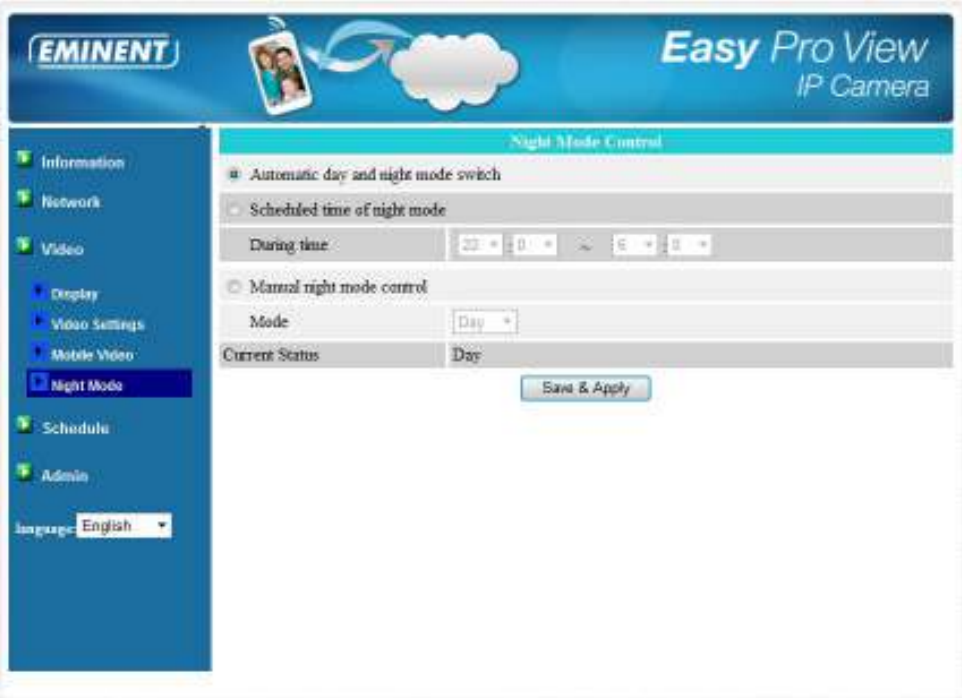

### *5.5 Schedule*

The Schedule menu allows you to configure and manage when and how the alarm notifications are triggered. You can configure the way of notification: Email/FTP, Speaker, Push notification. You can also configure where the video images are recorded: NAS, Micro SD-card, FTP server. Also you can set which sensor triggers what type of alarm or recording.

#### **5.5.1 E-mail/FTP alarm**

The EM6250 provides the Email/ftp function, you can enable or schedule the Email/ftp ability in this page, the EM6250 will then send out an email with a jpeg picture attached in the email and/or send out the jpeg picture file to a ftp server. The related settings are explained below:

- 1. Email/FTP trigger choose between "motion", "PIR", "schedule" and "disable"
	- A. If "motion" is selected, it means that when there is a motion detected, the system will send out the email and/or ftp with the captured video snapshot.
	- B. If "PIR" is selected, it means that when there is a PIR alarm detected, the system will send out the email and/or ftp with the captured video snapshot. If the PIR alarm is constantly on, the EM6250 will keep sending out email/ftp message every second for up to 30 seconds.
	- C. If "schedule" is selected, it means that the email/ftp alarm detection and triggering will be scheduled by the "scheduling" in section 5.5.5.
	- D. "disable" will disable the email/ftp alarm.
- 2. Motion sensitivity there are 10 possible choices in this field.
- 3. "High" means high sensitivity, i.e., the motion detection is triggered by a very small movement in the video image. If "High" is selected and the size of the moving object is larger than about 1% of the whole video area, it is detected. Please be noticed that the real size of the object could be large or small, anyway, the detection is only based on the relative size of the object. Probably a small pencil moving near the EM6250 could be detected, but a moving car far away from the EM6250 could not be detected.
- 4. "Low" means low sensitivity, i.e., the motion detection is triggered by a very large movement. If the size of the moving object is larger than about 10% of the whole video area, it is detected. "Median" means 3% to trigger the detection.
- 5. Send email message if this item is enabled, the EM6250 will send out an email message with the jpeg picture attached to the specified email account.
- 6. Email recipient#1 $\times$ #3 this is the email address to receive the detection notice message. An email message with the jpeg picture file named by the date/time of the triggered moment will reach this address.
- 7. Send FTP message if this item is enabled, the EM6250 will send out a jpeg picture file to the specified ftp account.
- 8. FTP server this is the FTP server address to receive the jpeg file.
- 9. FTP username/password this is the username/password to login into the FTP server, so, this triggered jpeg file will be allowed to reach this FTP server.
- 10. Remote folder the jpeg file will be put under this folder of the FTP server.

When this modification is Saved, it works immediately, but all the connected video viewing users will be disconnected.

The default setting is "Disable".

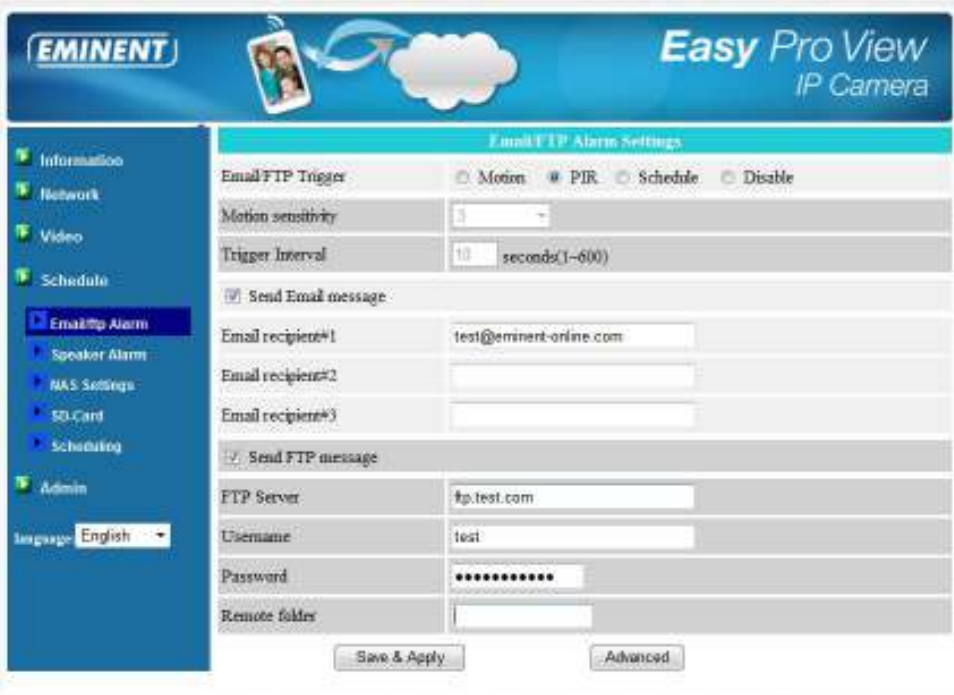

For the email message to work, a SMTP server is required. Click the "advanced" button will display the SMTP server settings page. A default SMTP server is provided, so that the user does not need to use a specific SMTP server. But, anyway, the user could also specify his own SMTP server.

- 1. SMTP server this is the SMTP server that will help to transfer the email message. This server is irrelevant to the "Email recipient" address.
- 2. SMTP username/password this is the account to use the SMTP server to transfer the email message. The SMTP server and username/password account are only for transfer the email message to the "Email recipient", the "Email recipient" could be on another email server or any reachable email address. The username and password fields could be left empty if no authentication is needed for the SMTP server.
- 3. SMTP server test after the settings are filled, you could press "SMTP server test" to check if all the settings are correct. If the default SMTP server is chosen, it will test the default SMTP server.

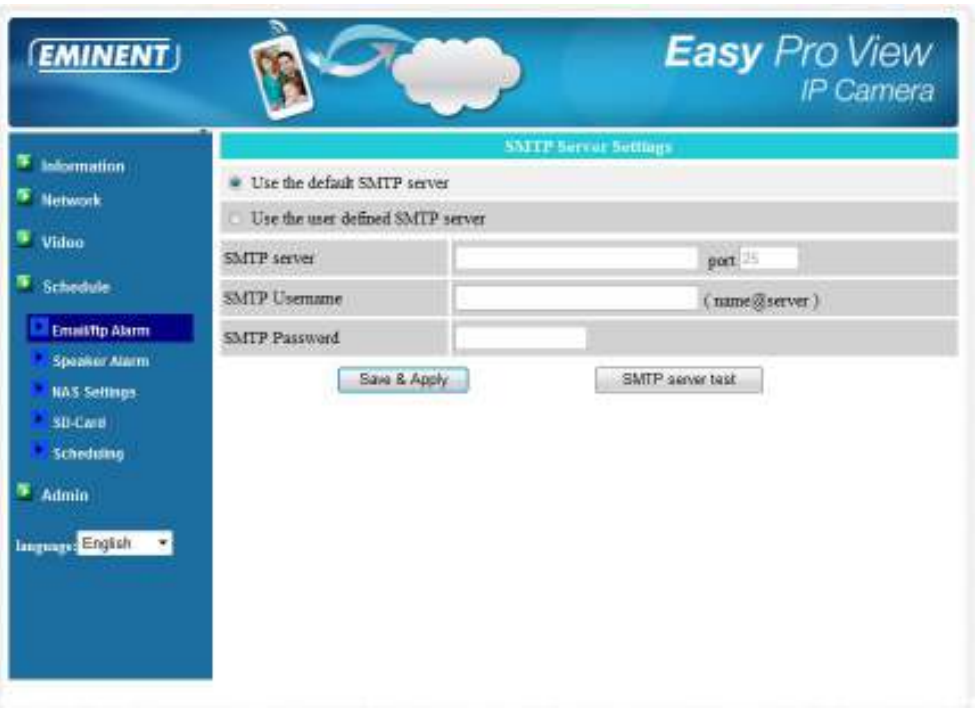

*Note: Sound sensor is only available in the App.* 

#### **5.5.2 Speaker Alarm**

The EM6250 provides speaker alarm function, a PIR or video motion detection could trigger the speaker alarm. The duration of the alarm could also be set. The related settings are explained below:

- 1. Speaker alarm trigger– select the trigger mode of the speaker alarm
	- A. Motion trigger if this is selected, the speaker alarm signal will be active when video motion is detected. The detection sensitivity is set In the "motion detection" page.
	- B. PIR trigger if this is selected, the speaker alarm will work when the PIR sensor is detected..
	- C. Schedule if this is selected, the speaker alarm is scheduled according to the settings of scheduling in section 5.5.5.
	- D. Disable–disable the speaker alarm.
- 2. Alarm loop times this is the number of the loop times of the speaker alarm.
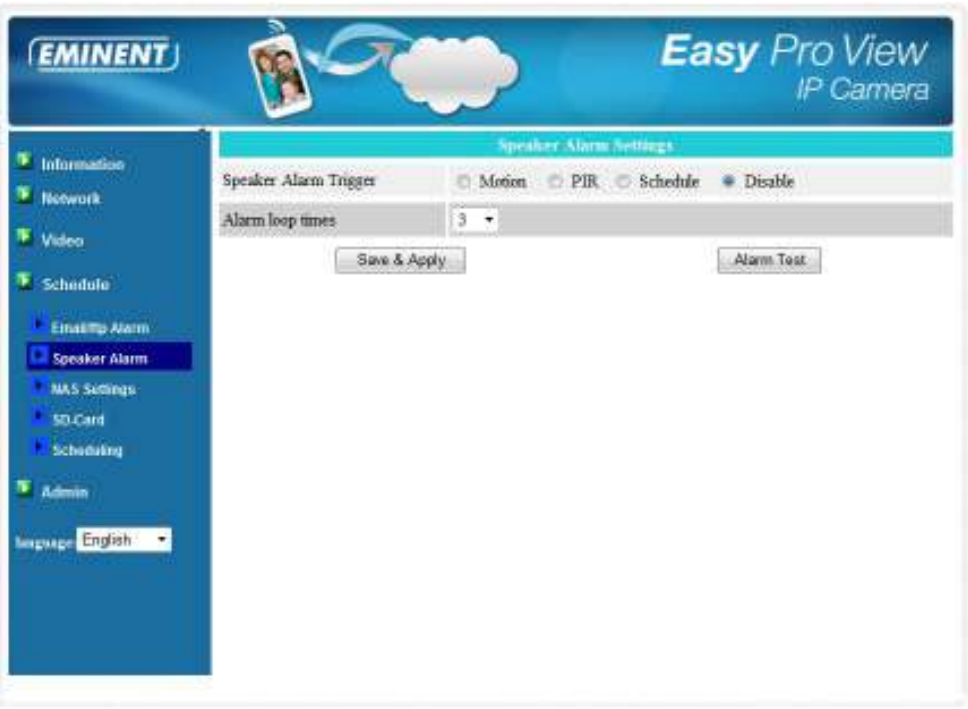

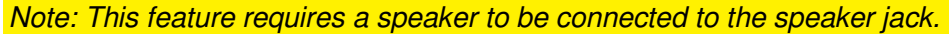

### **5.5.3 NAS settings**

The EM6250 provides the recording of the video files into a standard NAS ( Network Access Storage ) device. The EM6250 connects to the NAS device using the standard LMX\_NS/CIFS/SSN protocols that are the same as the Microsoft Windows network neighbourhood protocols. This makes the EM6250 easily record the video files to all the standard NAS devices in the market. Since there are a lot of different choices, including prices and scales, users can decide by themselves which is best for their needs. By using this function, the standard NAS device is becoming a NVR (Network Video Recorder) device.

*Note : when the EM6250 is doing NAS recording, this is counted as one video user. (max. 20 users can be connected at the same time)* 

- 1. If the "Always Recording" is selected, the system will start to record to the NAS storage device immediately and keep recording always. If the "Schedule Recording" is selected, the system will do the NAS recording according to the "scheduling" in section 5.5.5. "Disable Recording" will disable this NAS recording.
- 2. When doing the NAS recording, the system will check the free disk space of the NAS device. If the free disk space is less than the specified number, the system will do "Circular recording" (overwrite the oldest recorded files of this EM6250 in the NAS device) or "Stop recording" as selected. If the "keep recorded video for xx days" is selected, the system will do circular recording and over write the recorded video files older than xx days ago.
- 3. The EM6250 can connect to the NAS device by using the "NAS name" or "NAS IP address". If the NAS device and the EM6250 are in the same local area network,

the EM6250 can automatically locate and connect to the NAS device by the "NAS name". If the NAS device uses a fixed IP address( either in the local area network or in the public internet), the EM6250 can connect to it by the "NAS IP address".

- 4. The "Shared folder name" is the folder in the NAS device that will record the video files of the EM6250.
- 5. The "NAS access account" and "NAS access password" are the username and password to login into the specified "Shared folder name" of the NAS device.
- 6. NAS Scan use this to scan for some specific NAS devices in the same network. Not all the NAS devices are supported for this scan function.
- 7. NAS Info display the NAS storage capacity and available disk space.
- 8. Configure NAS (web) click this to connect to the web configuration page of the NAS device. Need to key in the login username/password of the NAS device.
- 9. Access NAS files on the Microsoft Windows platform, click this to access the files on the NAS devices.

In the Microsoft Windows environment, you can access to the NAS device by keying the URL address \\"NAS name"\"shared folder name" or \\"NAS IP address"\"shared folder name" in the windows Internet Explorer, and then key in the "NAS access account" and "NAS access password" to the prompted login window. The video files are recorded under the subfolder IPCamRecordFiles/Recording/ID-ID, where ID is the ID of the EM6250. All the recorded files are with the name of hhmmss.crf format, where hh is the hour, mm is the minute, ss is the second of the starting time of the recording video. The files are segmented every five minutes. Users can use the free bundled Easy Pro Play software to play back the video files.

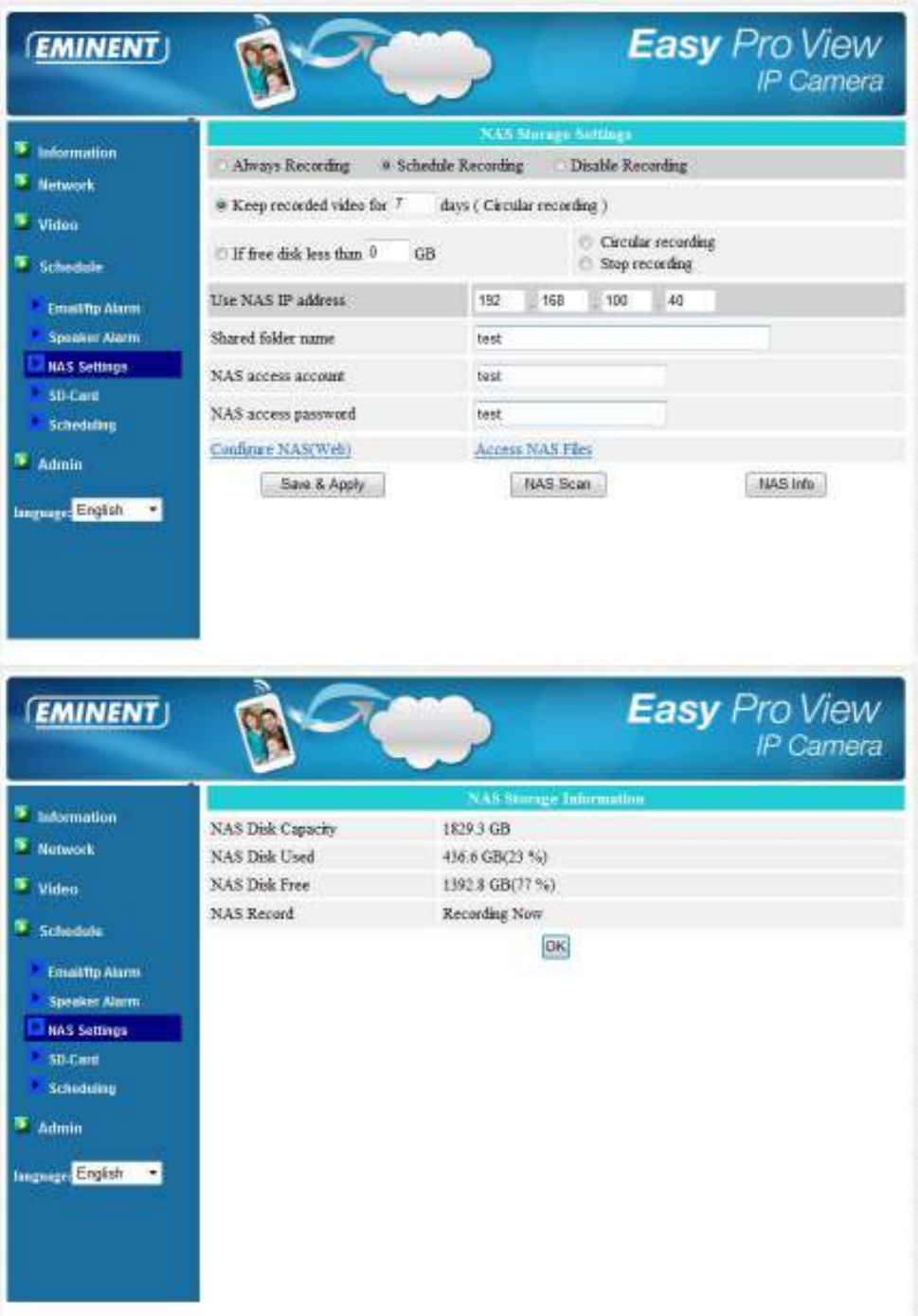

### **5.5.4 SD-Card settings**

The EM6250 provides the recording of the video files into a standard Micro SD-Card. Since this recording is directly to the SD-Card, there is no network packets loss problem when recording to remote device through internet.

*Note : when the EM6250 is doing SD-Card recording, this is counted as one video user. Please refer to appendix B about allowed maximum video users.* 

- 1. If the "Always Recording" is selected, the system will start to record to the SD-Card immediately and keep recording always. If the "Schedule Recording" is selected, the system will do the SD-Card recording according to the "scheduling" in section 5.5.5. "Disable Recording" will disable this SD-Card recording.
- 2. When doing the SD-Card recording, the system will check the free disk space of the SD-Card. If the disk space is full (no free disk space), the system will do "Circular recording"( overwrite the oldest recorded files in the SD-Card ) or "Stop recording" as selected.
- 3. SD-Card status the SD-Card inserted or removed status is displayed here.
- 4. SD-Card files a list of recorded video files will be displayed that are stored on the micro SD-Card with information including file name and recorded time under the directory of each date. The recorded file could be separately downloaded or deleted on this page.

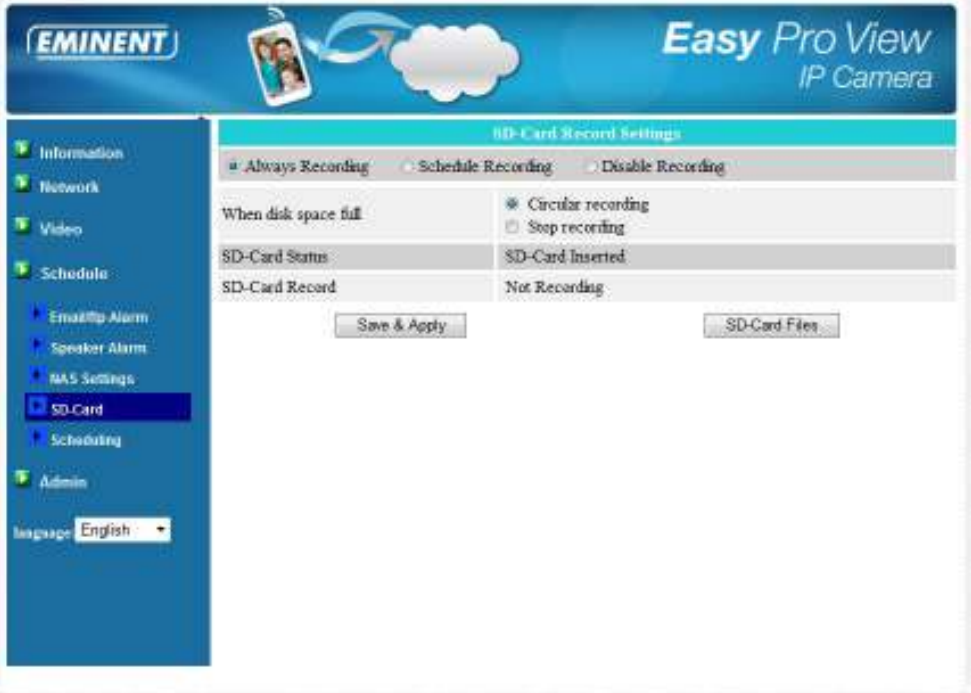

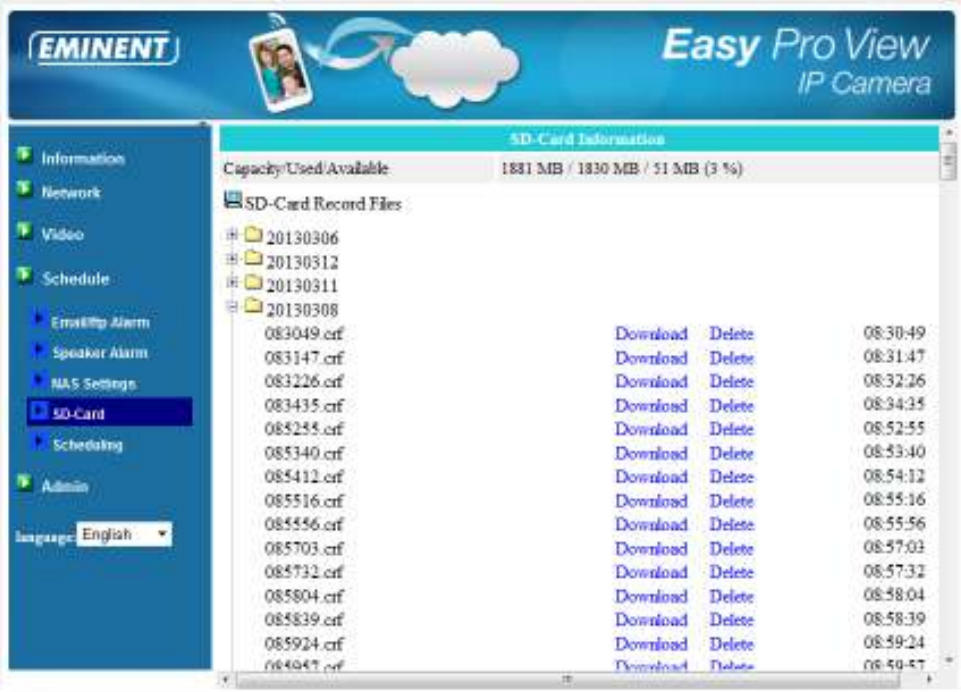

### **5.5.5 Scheduling**

The EM6250 provides the scheduling function for the motion detection triggered email/ftp sending and/or the NAS recording with the individual parameters set in the . "Email/ftp alarm" settings and the "NAS settings" page. Totally 12 schedule list items are allowed. There is no conflict check for the scheduling, it means that the scheduling time could be overlapped, and the EM6250 will do all the scheduled events during the overlapped time period. For the scheduling of the Email/ftp sending and/or NAS recording, the "Schedule" option must enabled in the "Email/ftp alarm" settings and/or the "NAS settings".

- 1. Schedule list all the scheduling are listed in this area. Each listed item can be modified or deleted by pressing the "Edit" or "Delete" button.
- 2. Email/ftp Alarm for each scheduling, if this is selected and the "Motion triggered" and/or "PIR triggered" is enabled, the EM6250 will trigger the email/ftp sending in the scheduled time period when the video motion is detected and/or PIR alarm is detected.
- 3. Speaker Alarm for each scheduling, if this is selected and the "Motion triggered" and/or "PIR triggered" is enabled, the EM6250 will trigger the speaker alarm in the scheduled time period when the video motion is detected and/or PIR alarm is detected.
- 4. NAS Record for each scheduling, if this is selected, either "Continuous" or "Motion triggered" or "PIR triggered" could be enabled. For "Continuous", it means that EM6250 will do the video recording to the NAS device during the whole scheduled period. For "Motion triggered" and/or "PIR triggered", it means that the EM6250 will do the video recording to the NAS device for 30 seconds during the scheduled period each time when the video motion is detected and/or PIR alarm is

detected. There is a five seconds pre-recording (only available when SD-Card is installed) of the triggered recording to keep the critical moment recorded.

- 5. SD-Card Record for each scheduling, if this is selected, either "Continuous" or "Motion triggered" or "PIR triggered" could be enabled. For "Continuous", it means that the EM6250 will do the video recording to the SD-Card during the whole scheduled period. For "Motion triggered" and/or "PIR triggered", it means that the EM6250 will do the video recording to the SD-Card for 30 seconds during the scheduled period each time when the video motion is detected and/or PIR alarm is detected. There is a five seconds pre-recording (only available when SD-Card is installed) of the triggered recording to keep the critical moment recorded.
- 6. For the scheduling period, can choose between "Every week", "Every day" or "Fixed time" :
	- A. For "Every week", can choose week days of the week and set the time duration of each day.
	- B. For "Every day", can set the time duration of every day for the scheduling.
	- C. For "Fixed time", can set the starting date/time and the end date/time of the scheduling period.

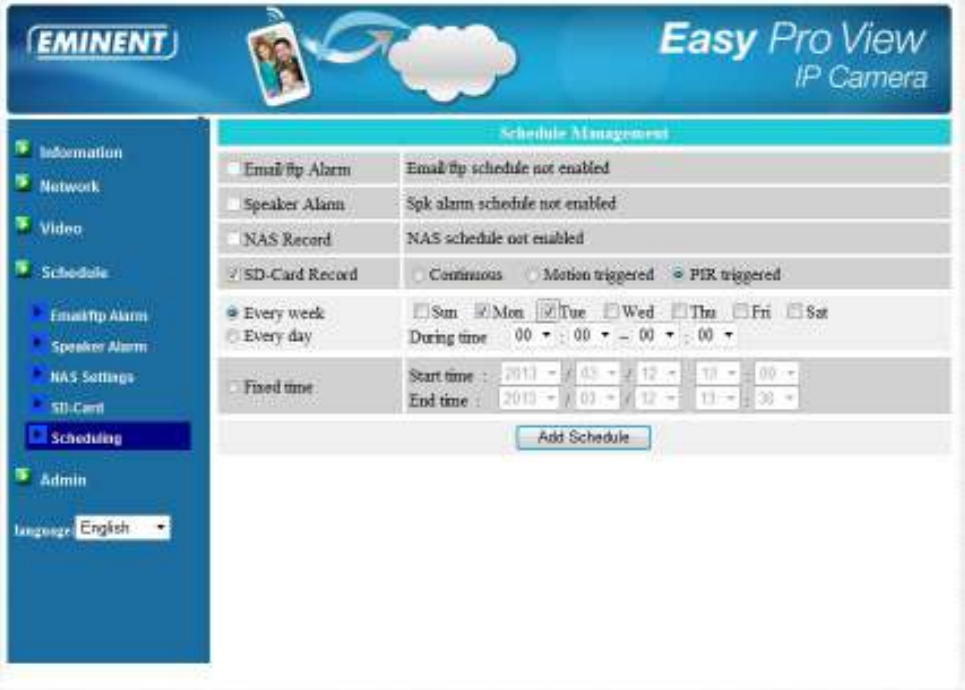

### *5.6 Admin*

The Admin menu allows you to configure and maintain the EM6250. Here you can set the Date/Time, LED display status, Admin login, Upgrade the Firmware for the EM6250 and reboot the EM6250.

### **5.6.1 Admin login**

In this page, you can modify the web login account. With this account, you can login to the EM6250 and do any modifications. The default account is "admin" without password. If the login account is forgotten, you can reset the EM6250 to the factory default settings by following the steps in section 5.6.6 and login with the "admin" account.

Please be noticed that this account is different from the video play password in the "Video settings" page.

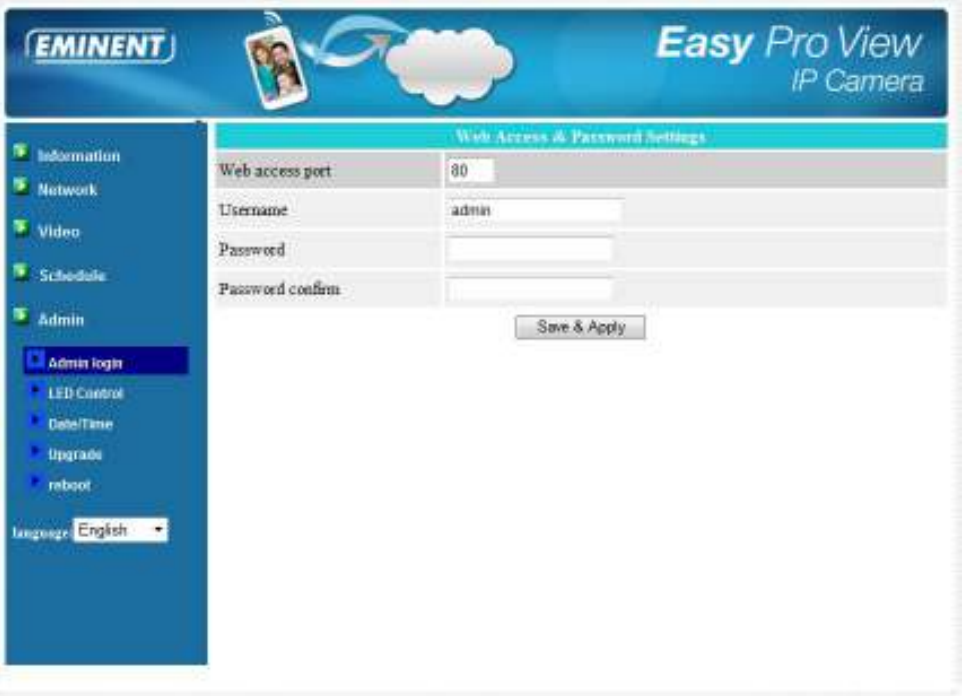

### **5.6.2 LED Display Control**

The EM6250 provides the Led Display Control function, you can enable or disable the led display/indication on the front panel of the EM6250. The related settings are explained below:

- 1. Normal led display select this to enable the status led and Ethernet led display.
- 2. Turn off led display always select this to disable the status led and Ethernet led display.
- 3. Turn off led display after network connected select this then the led will display when the Internet connection has some problem, the led display will be off when the Internet connection is successful.

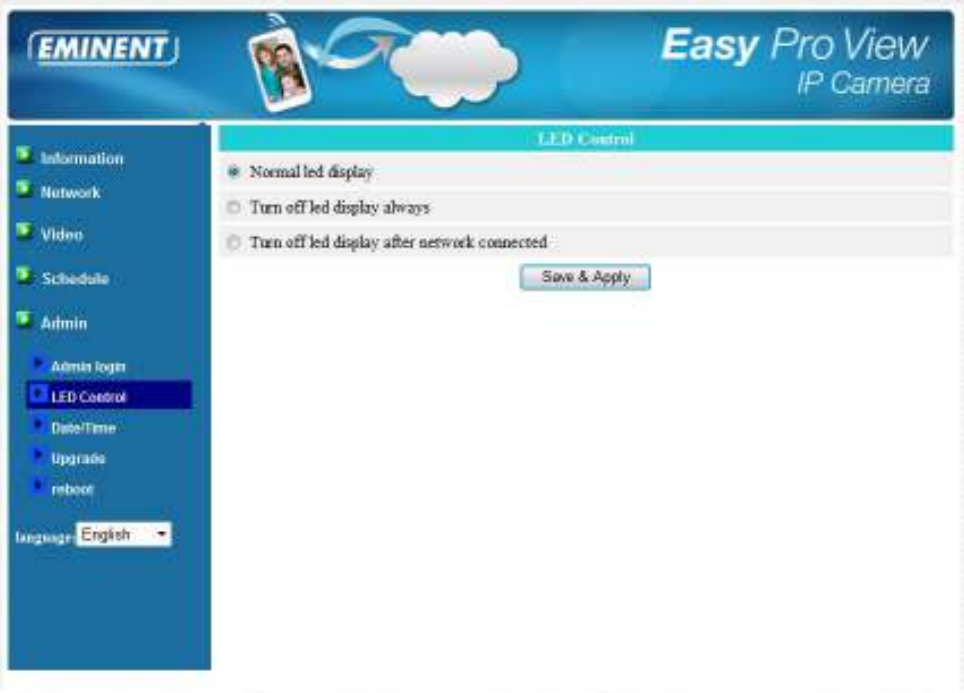

### **5.6.3 Date/Time**

The EM6250 can synchronize the date/time with the universally available time server (for example time.windows.com) through NTP protocol. The date/time will then be corrected with the time server anytime when the Internet is connected.

Users can choose the different Time Zone of their areas to display the correct time. For some Time Zone areas, the "Daylight Saving Time" could be enabled or disabled. When the "Daylight Saving Time" is enabled, the start and stop time of the Daylight Saving Time could be edited.

The camera has an internal real time clock that can maintain the date/time even when the camera is not connected to internet.

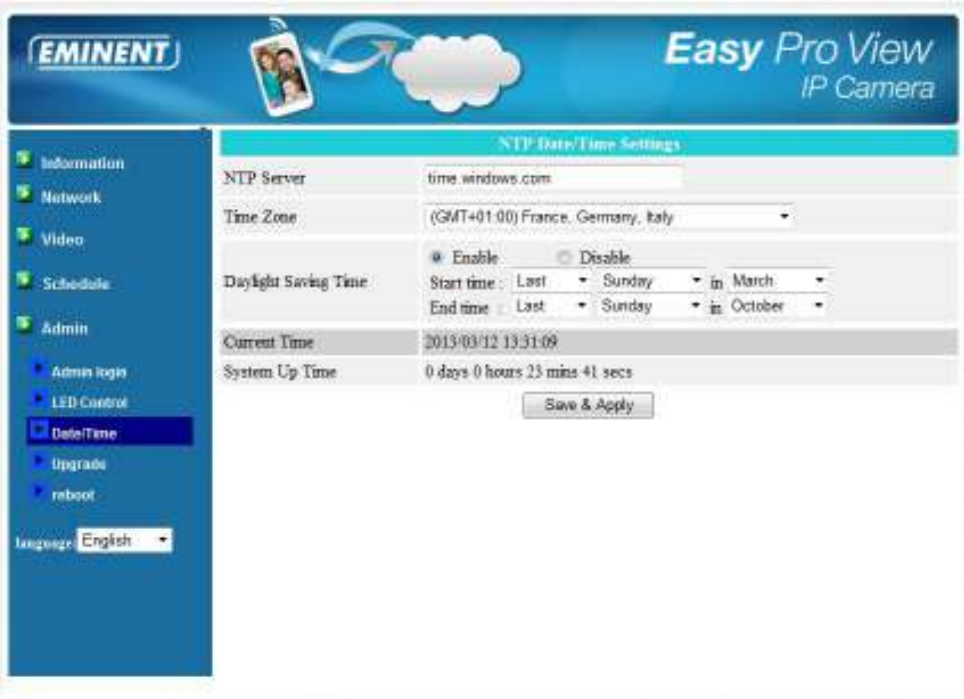

### **5.6.4 Upgrade**

This installation manual guides you to the installation process of the Easy Pro View camera firmware. Use the following steps to correctly install the firmware.

#### **Download the firmware.**

- 1. Go to our website www.eminent-online.com.
- 2. Select the search field and enter the model number of your Eminent Easy Pro View camera example: EM6250.
- 3. Select the product.
- 4. Download the firmware from the support section.
- 5. Extract the downloaded file.

### **Firmware Update using your PC**

*Before you start updating the Firmware please make sure the camera is connected to your network via an Ethernet cable to prevent possible interruption in your WiFi network. Make sure the Easy Pro View software is installed on your PC. If not please install it first from the CD delivered with your camera or download the latest version from the website.* 

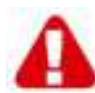

*Note: The extracted download folder contains a ".cfg" and a "n.f" file. Please make sure both files are upgraded to the camera by repeating step 6 to 11.* 

Login to the web interface.

- 1. Double click the 'Easy Pro View' shortcut placed on your desktop. (This program has to be installed on your desktop for more information please check the full manual).
- 2. The program will automatically search for your camera in your network. When

found, the camera will be displayed in the list.

3. Right mouse button click your camera, click "**Web configure**"

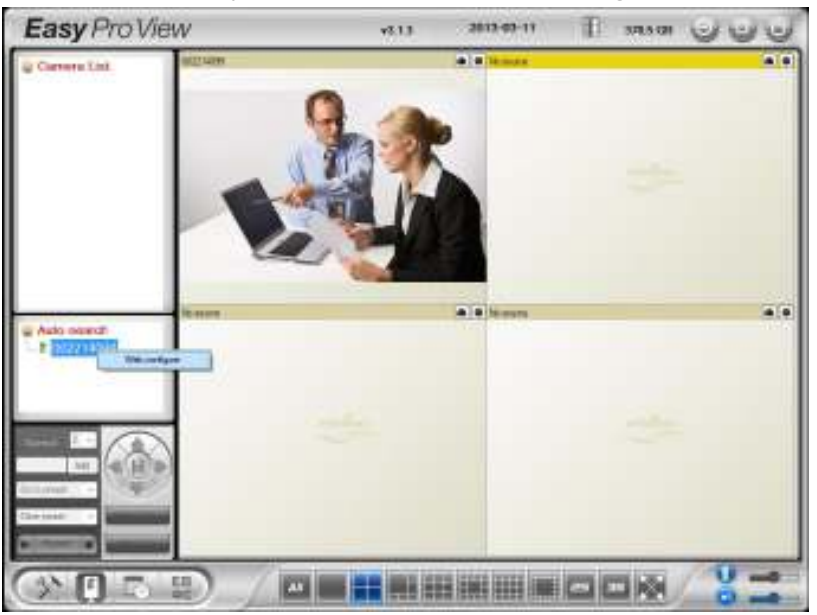

- 4. Now a browser screen will appear.
- 5. Fill out the camera's username and password. By default, the username is '**admin**' and the password is 'please leave this blanc'.

*Note: This is NOT the Camera ID and Password which is mentioned on the card!* 

In this section, we assume you logged in using Internet Explorer. The menu will be slightly different when using another browser.

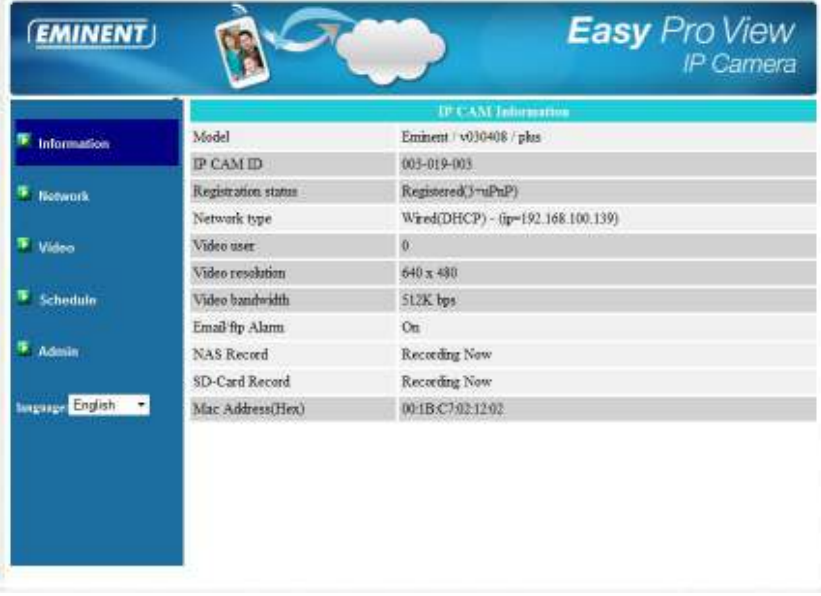

6. Click in the left menu the button **"Admin"**.

7. Click **"Upgrade"**.

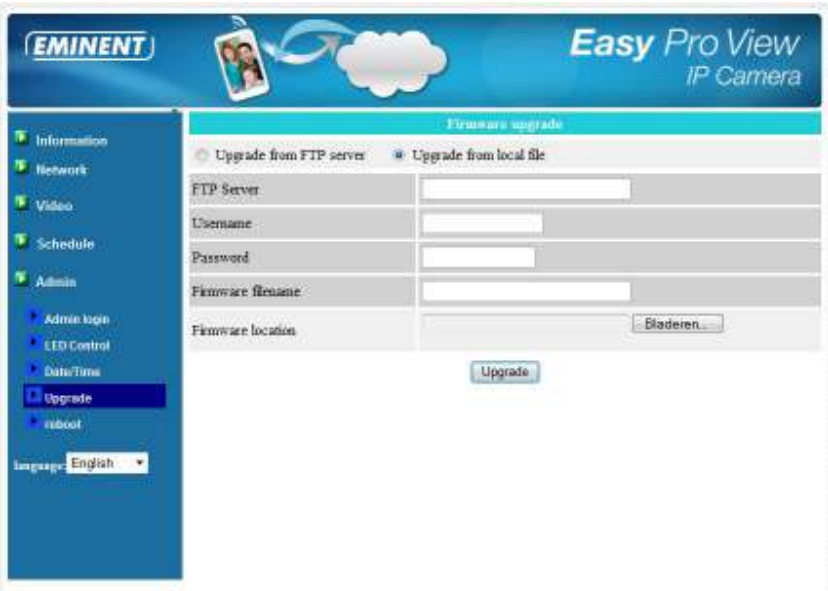

- 8. Select the option **"Upgrade from local file"**.
- 9. Select the option **"Browse"** and browse to the file location of the downloaded firmware.
- 10. Click **"Upgrade".**

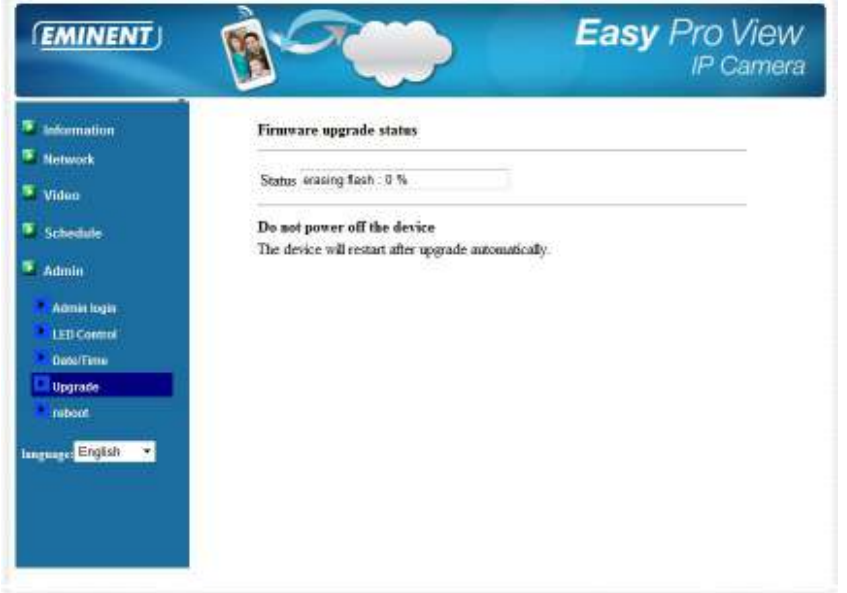

11. After successfully upgrading the Easy Pro View IP camera it will reboot automatically.

*Please note: do not power off the camera during the upgrade procedure. The firmware upgrade process can take up to 10 minutes.*

### **5.6.5 Reboot**

You can restart the EM6250 manually on this page. All the connected video viewing users will be disconnected.

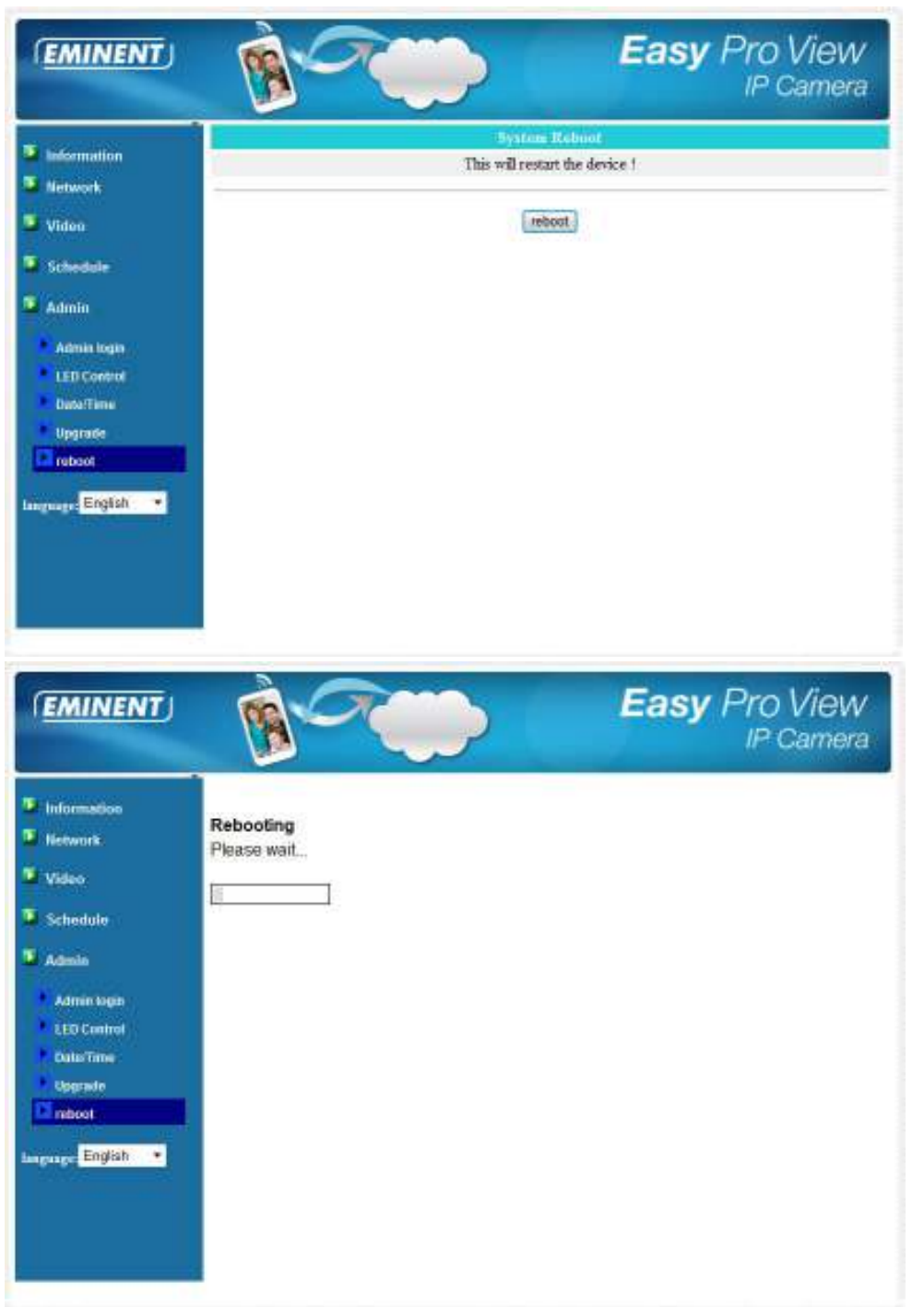

#### **5.6.6 Set to factory default**

For some reason, for example you forgot the web login password, you may want to set the EM6250 to the factory default settings. The only thing you need to do is using a stick to press the "reset" button on the back of the EM6250 body for more than 4 seconds and release it, do this when the EM6250 is powered on. The EM6250 will reset to the factory default settings and restart automatically.

*Note: The web login account will be "admin" (no password), the play-video password will be "ipcam" after reset to factory default.*

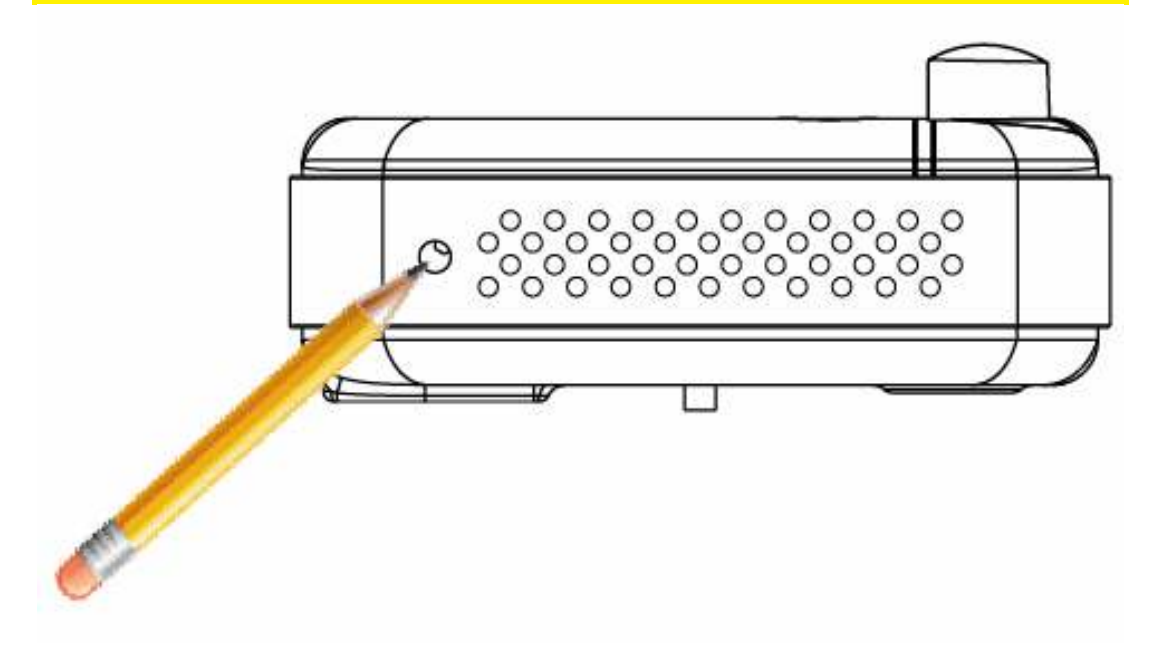

## **6.0 Dropbox**

This feature provides a solution to secure your recordings in the cloud (Dropbox). To use this feature you need to have a Dropbox account. If you do not have a Dropbox account create a Dropbox account by clicking the following link: http://www.dropbox.com.

*Notice: The Dropbox feature will record to a cloud storage. The quality of the recording is determined by the video settings of the "Main stream". If you are experiencing internet connection issues after enabling the Dropbox feature please lower the "Main Stream" settings of your Easy Pro View camera. These settings will be explained in the chapter "Changing the recording settings".*

## *6.1 Configure the camera to record to your Dropbox account*

### **6.1.1 Android**

- 1. Open the Easy Pro View APP
- 2. Open the menu by pressing the arrow next to the camera and select "**Camera settings**".
- 3. If you are prompted with a login screen please use the correct username and password (by default the username is "**admin**" and the password field is left empty).

*Note: This is NOT the Camera ID and Password which is mentioned on the card!* 

- 4. Press "**Schedule**"
- 5. Press "**NAS/Cloud**"
- 6. Select the option "**Dropbox**"
- 7. Set recording to "**ON**".
- 8. Now determine if you wish to record constantly "**Always recording**" or if you wish to record using the schedule "**Schedule recording**".
- 9. Set the minimum of disk space that should stay available on your Dropbox (minimum setting is 200MB)
- 10. If the settings have been set please press "**Update**"
- 11. Now press "**Login**"
- 12. A browser window will be opened. Now enter your login credentials for your Dropbox account, to give your camera access to your Dropbox account (If you do not have a Dropbox account please create a Dropbox account at http://www.dropbox.com).

### **6.1.2 iPod/iPhone**

- 1. Open the Easy Pro View APP
- 2. Open the menu by pressing the arrow next to the camera and select "**Camera settings**".
- 3. If you are prompted with a login screen please use the correct username and password (by default the username is "admin" and the password field is left empty).

*Note: This is NOT the Camera ID and Password which is mentioned on the card!* 

- 4. Press "**Schedule**"
- 5. Press "**NAS/Cloud**"
- 6. Select the option "**Dropbox**"
- 7. Set recording to "**ON**".
- 8. Now determine if you wish to record constantly "**Always recording**" or if you wish to record using the schedule "**Schedule recording**".
- 9. Set the minimum of disk space that should stay available on your Dropbox (minimum setting is 200MB)
- 10. If the settings have been set please press "**Update**"
- 11. Now press "**Login**"
- 12. A browser window will be opened. Now enter your login credentials for your Dropbox account, to give your camera access to your Dropbox account (If you do not have a Dropbox account please create a Dropbox account at http://www.dropbox.com).

### **6.1.3 iPad**

- 1. Open the Easy Pro View APP
- 2. Open the menu by pressing the arrow  $\Omega$  next to the camera and select "**Camera**".
- 3. If you are prompted with a login screen please use the correct username and password (by default the username is "admin" and the password field is left empty).

*Note: This is NOT the Camera ID and Password which is mentioned on the card!* 

- 4. Press "**Schedule**"
- 5. Press "**NAS/Cloud**"
- 6. Select the option "**Dropbox**"
- 7. Set recording to "**ON**".
- 8. Now determine if you wish to record constantly "**Always recording**" or if you wish to record using the schedule "**Schedule recording**".
- 9. Set the minimum of disk space that should stay available on your Dropbox (minimum setting is 200MB)
- 10. If the settings have been set please press "**Update**"
- 11. Now press "**Login**"
- 12. A browser window will be opened. Now enter your login credentials for your Dropbox account, to give your camera access to your Dropbox account (If you do not have a Dropbox account please create a Dropbox account at http://www.dropbox.com).

## *6.2 Configure the APP to get access to the Dropbox recordings.*

### **6.2.1 Android**

- 1. Open the Easy Pro View APP
- 2. Select the option "**Playback**" at the bottom left of the APP.
- 3. Select the button "**Dropbox**" (in case you do not get the Dropbox button please check if you have installed the latest version of the APP (check chapter Download/Update the APP))
- 4. Press the **+** to add a Dropbox account.
- 5. Now please enter your credentials of your Dropbox account (If you do not have a Dropbox account please create a Dropbox account at http://www.dropbox.com).
- 6. If prompted by Dropbox to give permission to ipcam\_S to get access to your Dropbox select "**Allow**".
- 7. Now your account is added to the menu "**Playback->Dropbox**"

### **6.2.2 iPod/iPhone/iPad**

- 1. Open the Easy Pro View APP
- 2. Select the option "**Playback**" at the bottom left of the APP.
- 3. Select the button "**Dropbox**" (in case you do not get the Dropbox button please check if you have installed the latest version of the APP (check chapter Download/Update the APP))
- 4. Press the **+** to add a Dropbox account.
- 5. Now please enter your credentials of your Dropbox account (If you do not have a Dropbox account please create a Dropbox account at http://www.dropbox.com).
- 6. If prompted by Dropbox to give permission to ipcam\_S to get access to your Dropbox select "**Allow**".
- 7. Now your account is added to the menu "**Playback->Dropbox**"

### *6.3 Playback of Dropbox recordings*

### **6.3.1 Android**

- 1. Open the Easy Pro View APP
- 2. Select the option "**Playback**" at the left bottom corner of the APP.
- 3. Select the button "**Dropbox**" (in case you do not get the Dropbox button please check if you have installed the latest version of the APP (check chapter Download/Update the APP))
- 4. Select your Dropbox account you have added to the APP earlier to the list.
- 5. You will now get an overview of all cameras that have permission to record to your Dropbox account.
- 6. Select the Camera ID you wish to view.
- 7. You will now get an overview of all the dates that the selected camera has recorded to your Dropbox account (date is displayed as YYYYMMDD).
- 8. Select the date you wish to view.
- 9. Now you will see all the recordings of the selected camera and date. The filename is based upon the recording time. HHMMSS.crf select the file/time of the recording you wish to playback.
- 10. The file will be loaded from your Dropbox and you can now playback the file on your Smartphone/Tablet.

### **6.3.2 iPod/iPhone/iPad**

- 1. Open the Easy Pro View APP
- 2. Select the option "**Playback**" at the left bottom corner of the APP.
- 3. Select the button "**Dropbox**" (in case you do not get the Dropbox button please check if you have installed the latest version of the APP (check chapter Download/Update the APP))
- 4. Select your Dropbox account you have added to the APP earlier to the list.
- 5. You will now get an overview of all cameras that have permission to record to your Dropbox account.
- 6. Select the Camera ID you wish to view.
- 7. You will now get an overview of all the dates that the selected camera has recorded to your Dropbox account (date is displayed as YYYYMMDD).
- 8. Select the date you wish to view.
- 9. Now you will see all the recordings of the selected camera and date. The filename is based upon the recording time. HHMMSS.crf select the file/time of the recording you wish to playback.
- 10. The file will be loaded from your Dropbox and you can now playback the file on your Smartphone/Tablet.

### *6.4 Changing the recording settings*

Advised bandwidth settings based on your internet *upload* speed:

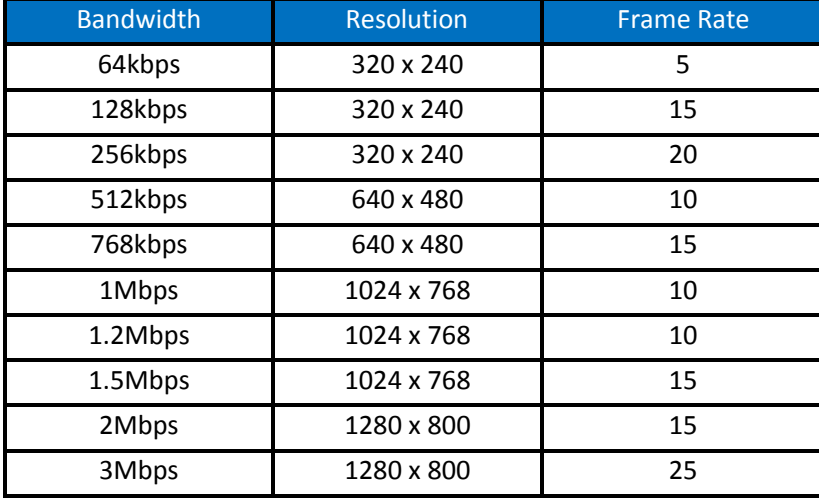

*Please make sure the total bandwidth of all your Easy Pro View cameras do not exceed your internet upload bandwidth (preferably make sure there is enough upload bandwidth available for other devices).* 

*Example: Internet upload speed = 10 Mbps* 

*And you wish to use 3 Easy Pro View cameras that can record to Dropbox simultaneously and you still wish to keep a minimum Internet upload connection of 3-4 Mbps.* 

*10Mbps – 4 Mbps = 6Mbps 6Mbps / 3 cameras = 2Mbps per camera* 

*Setup all 3 cameras to 2Mbps with a max. resolution of 1280x800 @15fps* 

#### **6.4.1 Login to the webpage**

- 1. First make sure the PC software is installed on your desktop or laptop. (see full manual for more details)
- 2. Double click the 'Easy Pro View' shortcut placed on your desktop.
- 3. The program will automatically search for your camera in your network. When found, the camera will be displayed in "Auto search" list.
- 4. Right mouse button click your camera, click "web configure"

90 | ENGLISH

| Easy Pro View                                                                        |                            | v3.1.3 | 2013-03-11            | H<br>378,5 GB | $\cup$    |
|--------------------------------------------------------------------------------------|----------------------------|--------|-----------------------|---------------|-----------|
| Camera List                                                                          | 002214099                  |        | @ 0 Noscurot          | video         | . .       |
| Auto search<br>002214000                                                             | No source<br>Web configure |        | <b>a a</b> No source: |               | $\bullet$ |
| $2 -$<br><b>Succer:</b><br>Add<br>Go to preside<br><b>Quartment</b><br><b>STILLE</b> |                            | rider  |                       | video         |           |
|                                                                                      | 品中                         |        | 用出画品<br>H             | 25            |           |

- 5. Now a browser screen will appear.
- 6. Fill out the camera's username and password. By default, the username is 'admin' and the password should not be entered.

*Note: This is NOT the Camera ID and Password which is mentioned on the card!* 

- 7. Now click "**Video**"
- 8. Click "**Video settings**"

### **6.4.2 Video Settings**

The Easy Pro View camera is designed to provide high quality video for viewing from Easy Pro View software. In this settings menu you can modify the Main Stream settings that are related to the Dropbox recording and video streaming.

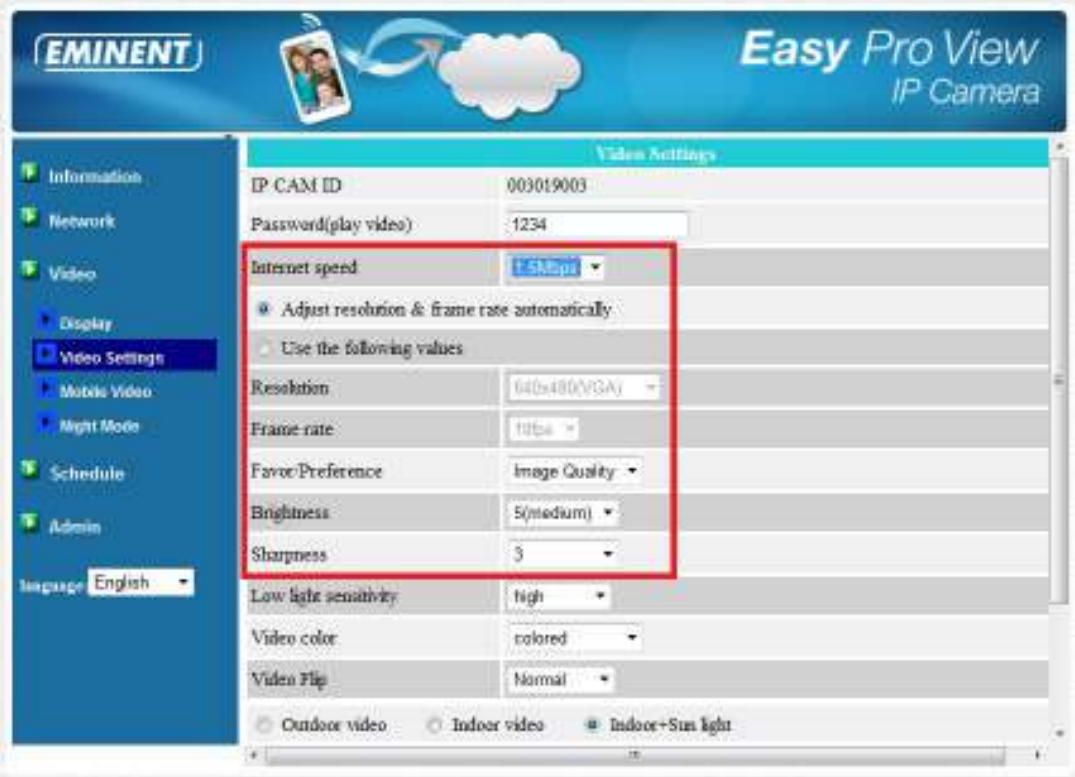

- 1. Internet speed this is the Internet upload bandwidth of your network environment. Higher value will generate higher video quality and bandwidth. But if your Internet *upload* connection cannot provide more bandwidth than the specified value, the video quality could degrade and other devices using the same internet connection can experience connection issues. Please make sure to use a value that is lower than your internet upload bandwidth.
- 2. Adjust resolution & frame rate automatically you can let the system select the suitable video resolution and frame rate automatically for you. The selection is based on the "Internet speed" value. This is the recommended default setting.
- 3. Resolution there are five choices : 320x240, 480x360 640x400, 1024x768 and 1280x800. If you decide to choose the value manually, you can choose one of the five values. Please be noticed that if the Internet speed is slow (low value), high resolution(1280x800) or frame rate could cause bad video quality.
- 4. Frame rate the video frame display rate. Higher value means faster movement and continuity in the video display.
- 5. Favour/Preference choose between "Video motion", "Image quality", "better quality" and "best quality". When the real bandwidth is not enough for the selected "Internet speed", the system will need to degrade the video motion or image quality. This selection will decide if the user want to maintain the "video motion" or "image quality" when the internet speed is not good enough.
- 6. Sharpness the sharpness of the video, higher value means sharper video.

# **7.0 Frequently Asked Questions and other related information**

The latest Frequently asked questions for your product can be found on the support page of your product. Eminent will update these pages frequently to assure you have the most recent information. Visit www.eminent-online.com for more information about your product.

# **8.0 Service and support**

This users manual has been carefully written by Eminent's technical experts. If you have problems installing or using the product, please fill out the support form at the website www.eminent-online.com/support.

You can also contact us by phone. Please check www.eminent-online.com/support for the helpdesk phone number and opening hours.

# **9.0 Warning and points of attention**

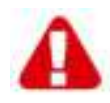

Due to laws, directives and regulations set out by the European parliament, some (wireless) devices could be subject to limitations concerning its use in certain European member states. In certain European member states the use of such devices could be prohibited. Contact your (local) government for more information about this limitations.

Always follow up the instructions in the manual\*, especially where it concerns devices which need to be assembled.

Warning: In most cases this concerns an electronic device. Wrong/improper use may lead to (severe) injuries!

Repairing of the device should be done by qualified Eminent staff. The warranty immediately voids when products have undergone self repair and/or by misuse. For extended warranty conditions, please visit our website at www.eminentonline.com/warranty.

*\*Tip: Eminent manuals are written with great care. However, due to new technological developments it can happen that a printed manual does not longer contain the most recent information.* 

*If you are experiencing any problems with the printed manual or you cannot find what you are looking for, please always check our website www.eminent-online.com first for the newest updated manual.* 

*Also, you will find frequently asked questions in the FAQ section. It is highly recommended to consult the FAQ section. Very often the answer to your questions will be found here.* 

## **10.0 Warranty conditions**

The five-year Eminent warranty applies to all Eminent products, unless mentioned otherwise before or during the moment of purchase. After buying a second-hand Eminent product the remaining period of warranty is measured from the moment of purchase by the product's initial owner. Eminent warranty applies to all Eminent products and parts, indissolubly connected or mounted to the product it concerns. Power supply adapters, batteries, antennas and all other products not directly integrated in or connected to the main product or products of which, without reasonable doubt, can be assumed that wear and tear during use will show a different pattern than the main product, are not covered by the Eminent warranty. Products are not covered by the Eminent warranty when exposed to incorrect/improper use, external influences or when opening the service parts of the product by parties other than Eminent. Eminent may use refurbished materials for repair or replacement of your defective product. Eminent cannot be held responsible for changes in network settings by internet providers. We cannot guarantee that the Eminent networking product will keep working when settings are changed by the internet providers. Eminent cannot guarantee the working of web services, apps and other third party content that is available through Eminent products. Eminent products with an internal hard disk have a limited warranty period of two years on the hard disk. Eminent could not be held responsible for any data lost. Please make sure that if the product stores data on a hard drive or other memory source, you will make a copy before you return the product for repair.

#### **When my product gets defective**

Should you encounter a product rendered defective for reasons other than described above: Please contact your point of purchase for taking care of your defective product.

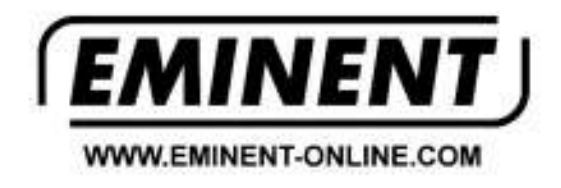

Trademarks: all brand names are trademarks and/or registered trademarks of their respective holders.

The information contained in this document has been created with the utmost care. No legal rights can be derived from these contents. Eminent cannot be held responsible, nor liable for the information contained in this document.

Eminent is a member of the Intronics Group